# **Настанова щодо експлуатування**

## **AMAZONE**

# **ПЗ ISOBUS для**  ZA-V

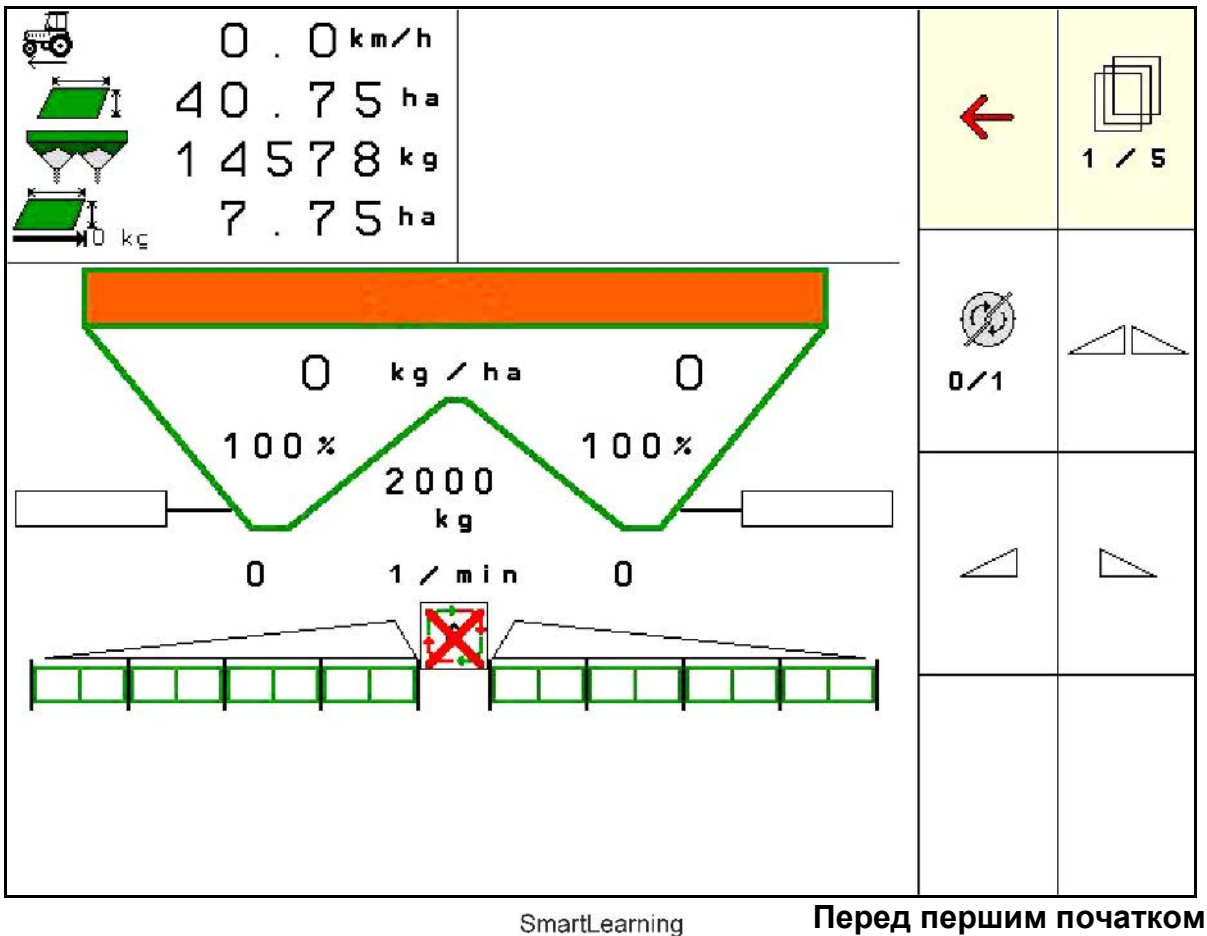

**експлуатації прочитайте та дотримуйтесь цієї настанови щодо експлуатування! Зберігати для подальшого використання!**

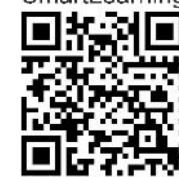

MG7338 BAG0134.12 02.20 Printed in Germany

**uk**

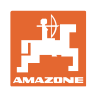

# *НЕ МОЖЕ, бути незручним або зайвим читання*

*порадника із застосування та дотримування його, оскільки недостатньо чути від інших і бачити, що машина хороша, вслід за цим купувати її і вірити, що тепер все запрацює само собою. Вищезгадана особа тоді не тільки зашкодить собі, але й допустить помилку, поклавши відповідальність за невдачу на машину, а не на себе. Щоб бути впевненим в успіху, треба проникнути в суть справи та дізнатися про призначення кожного пристрою на машині і здобути практику у використанні. Лише тоді ви будете задоволені як машиною, так і собою. Досягнення цього є метою цього порадника.* 

*Лейпциг-Плагвіц, 1872 р.* 

Rug Lark

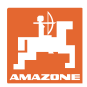

#### **Ідентифікаційні дані**

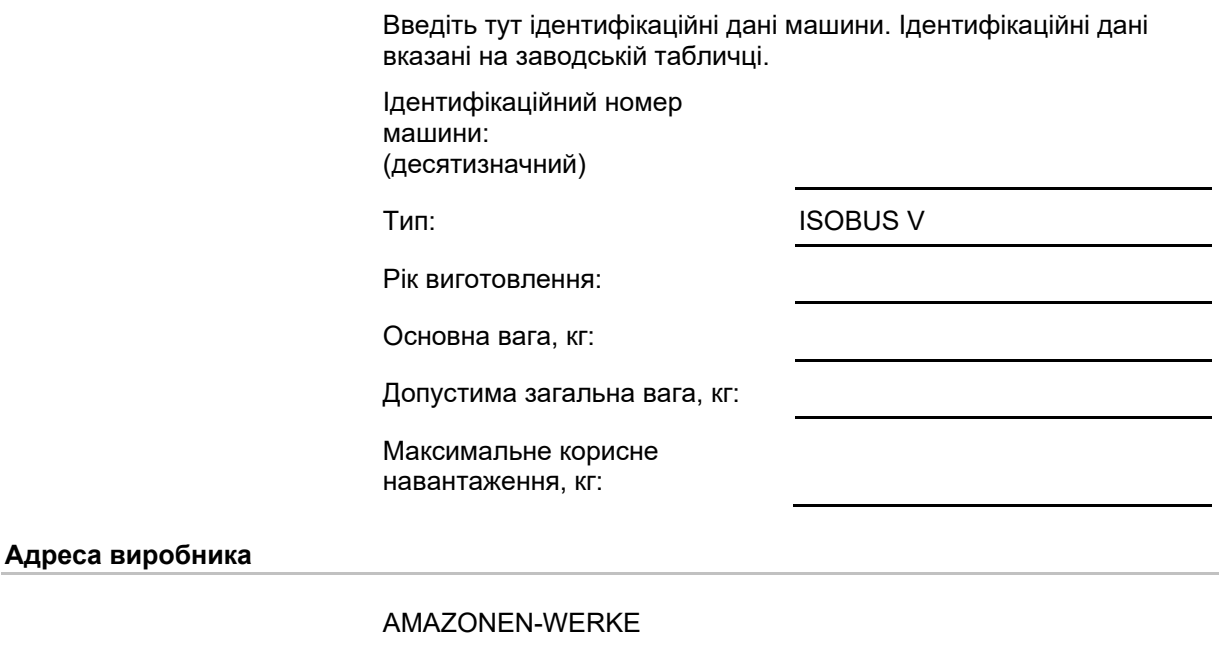

H. DREYER SE & Co. KG Postfach 51 D-49202 Hasbergen  $40 (0)$  5405 50 1-0

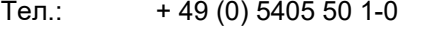

Ел. пошта: amazone@amazone.de

#### **Замовлення запчастин**

Списки запчастин знаходяться у вільному доступі на порталі частин за адресою [www.amazone.de.](file://defszmwobs028/Plunet/order/O-04291/!_In/source/de-de/www.amazone.de)

Будь ласка, надсилайте замовлення своєму спеціалізованому дилеру AMAZONE.

#### **Формальні зауваження до настанови щодо експлуатування**

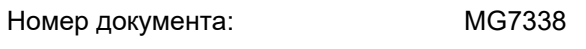

Дата створення: 02.20

Copyright AMAZONEN-WERKE H. DREYER SE & Co. KG, 2020

Всі права захищені.

Повторний друк, в тому числі окремих частин, можливий тільки за дозволом AMAZONEN-WERKE H. DREYER SE & Co. KG.

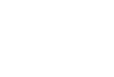

## **Передмова**

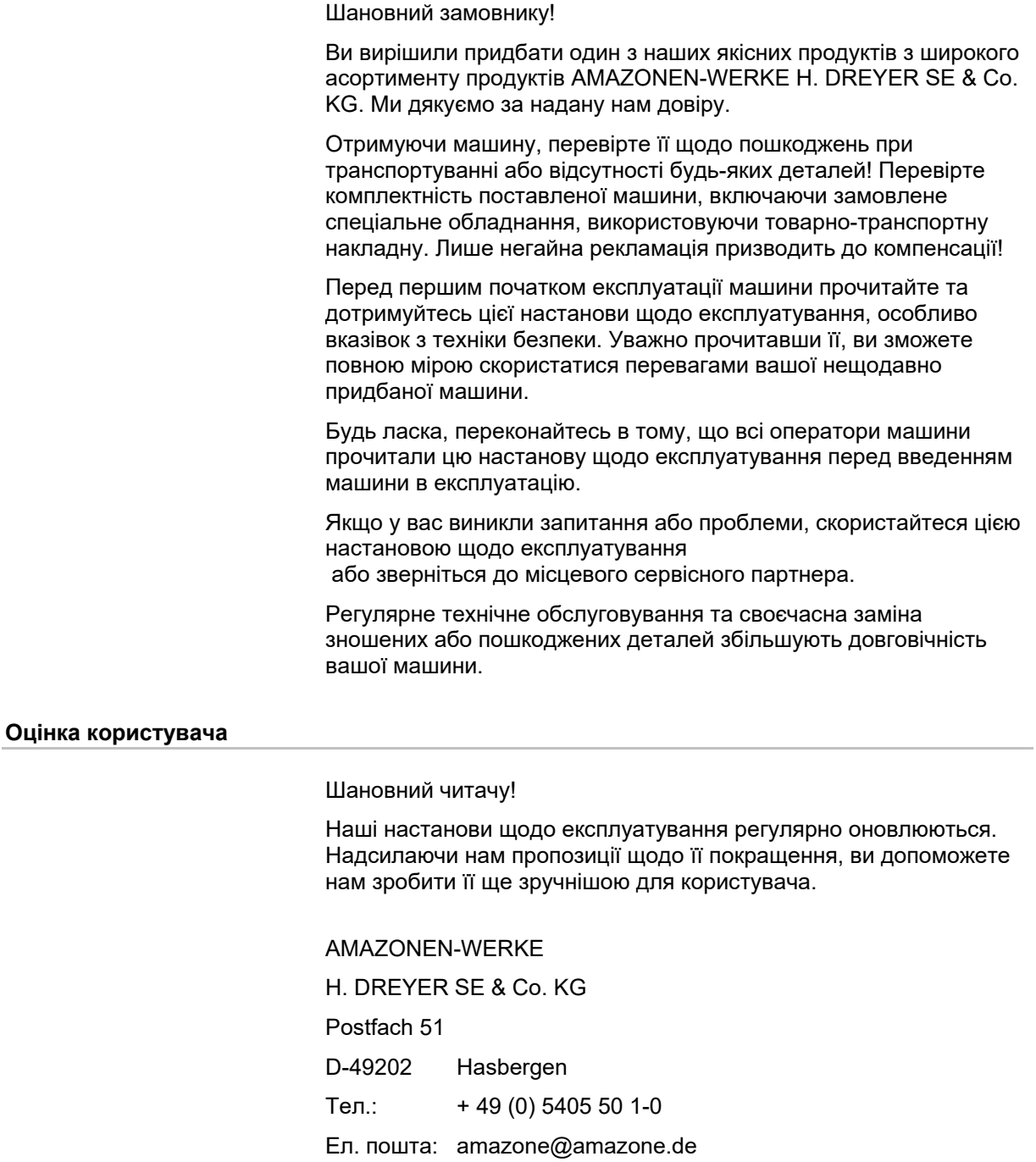

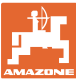

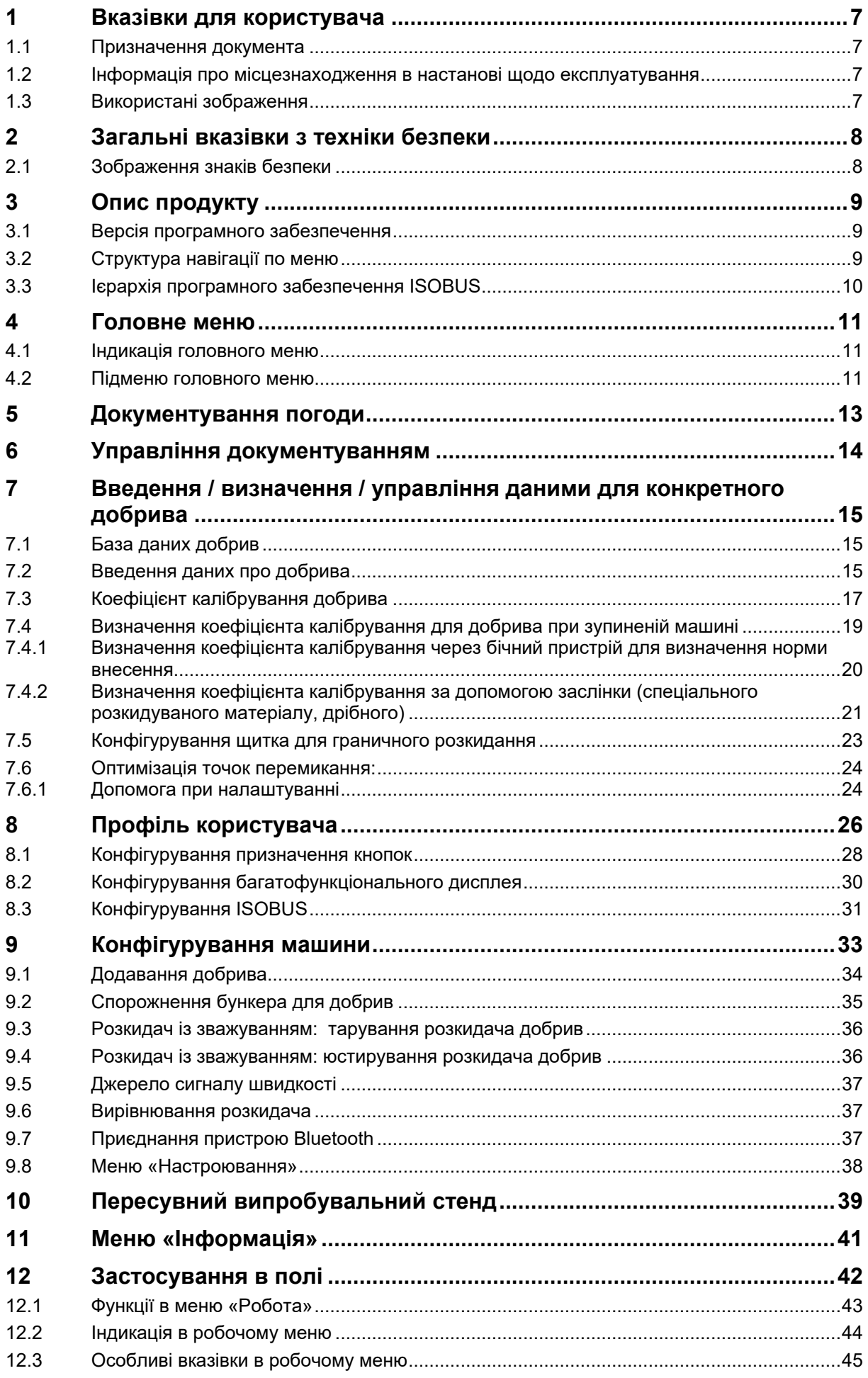

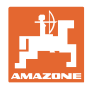

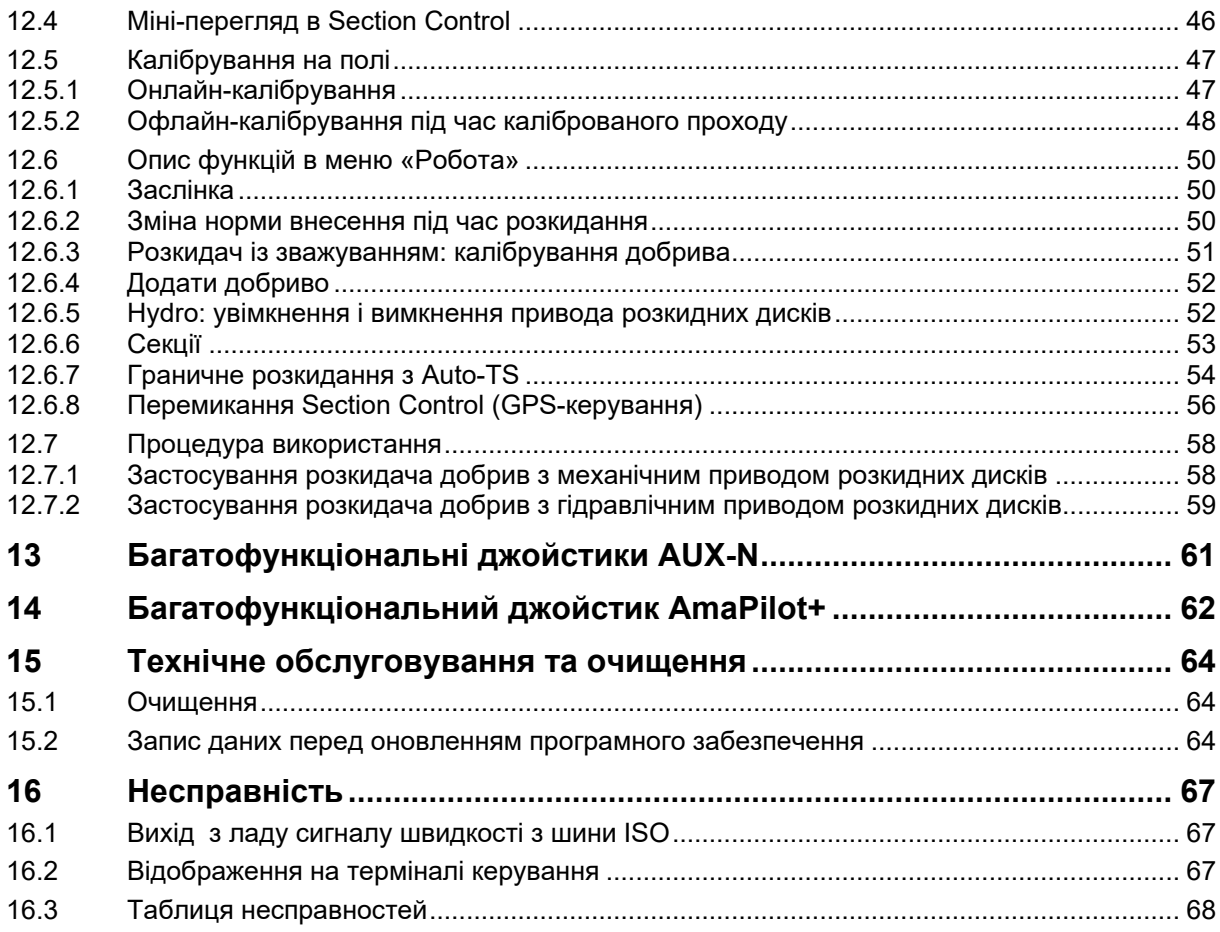

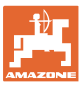

## <span id="page-6-0"></span>**1 Вказівки для користувача**

Розділ «Вказівки для користувача» містить інформацію про користування настановою щодо експлуатування.

## <span id="page-6-1"></span>**1.1 Призначення документа**

Ця настанова щодо експлуатування

- описує експлуатацію та техобслуговування машини,
- надає важливу інформацію для безпечного та ефективного поводження з машиною,
- є частиною машини і завжди повинна перевозитися на машині або в буксирному транспортному засобі-тягачі.
- повинна зберігатися для подальшого використання.

## <span id="page-6-2"></span>**1.2 Інформація про місцезнаходження в настанові щодо експлуатування**

Всюди, де вказується напрямок, мова йде про напрямок руху.

### <span id="page-6-3"></span>**1.3 Використані зображення**

#### **Дії та реакції**

Дії, які повинен виконувати оператор, показані у вигляді нумерованих вказівок щодо дій. Дотримуйтесь послідовності наведених вказівок щодо дій. Реакція на відповідну вказівку щодо дій позначена стрілкою, якщо це можливо.

#### Приклад:

- 1. Вказівка щодо дій 1
- Реакція машини на вказівку щодо дій 1
- 2. Вказівка щодо дій 2

**Перелічення**

Перелічення без обов'язкової послідовності відображаються у вигляді списку з крапками перелічення

Приклад:

- Пункт 1
- Пункт 2

#### **Номери позицій на рисунках**

Цифри в круглих дужках вказують номери позицій на рисунках.

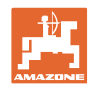

## <span id="page-7-0"></span>**2 Загальні вказівки з техніки безпеки**

Знання основних вказівок з техніки безпеки та правил техніки безпеки є основною вимогою для безпечного поводження з машиною та її безперебійної роботи.

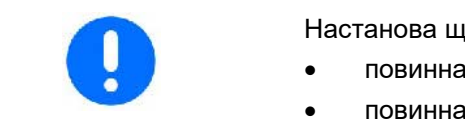

Настанова щодо експлуатування

- повинна завжди зберігатися на місці застосування машини!
- повинна бути у постійному вільному доступі для операторів та адміністративного персоналу!

### <span id="page-7-1"></span>**2.1 Зображення знаків безпеки**

Вказівки з техніки безпеки позначаються трикутним знаком безпеки та попереднім сигнальним словом. Сигнальне слово (НЕБЕЗПЕКА, ПОПЕРЕДЖЕННЯ, ОБЕРЕЖНО) описує тяжкість загрози і має таке значення:

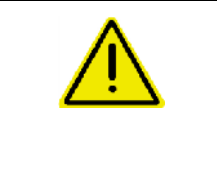

#### **НЕБЕЗПЕКА**

**позначає безпосередню загрозу з високим ризиком, яка призведе до смерті або найтяжчого тілесного ушкодження (втрата частин тіла або тривале пошкодження), якщо її не уникнути.**

**Недотримання цих вказівок може призвести до безпосереднього смертельного наслідку або найтяжчого тілесного ушкодження.**

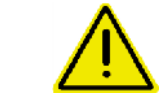

#### **ПОПЕРЕДЖЕННЯ**

**позначає можливу загрозу з середнім ризиком, яка може призвести до смерті або (найтяжчого) тілесного ушкодження, якщо її не уникнути.**

**Недотримання цих вказівок за певних обставин може призвести до смертельного наслідку або найтяжчого тілесного ушкодження.**

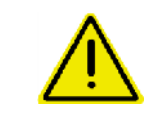

#### **ОБЕРЕЖНО**

**позначає загрозу з низьким ризиком, яка могла б призвести до легких або середніх тілесних ушкоджень або пошкодження майна, якщо її не уникнути.**

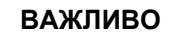

**позначає зобов'язання до особливої поведінки або виконання певних дій для належного поводження з машиною.**

**Недотримання цих вказівок може призвести до несправностей машини та іншого обладнання в її оточенні.**

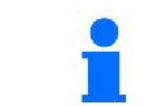

#### **ВКАЗІВКА**

**позначає поради щодо застосування та особливо корисну інформацію.**

**Ці вказівки допоможуть вам оптимально використовувати усі функції вашої машини.**

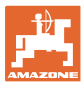

## <span id="page-8-0"></span>**3 Опис продукту**

Програмне забезпечення ISOBUS та термінал ISOBUS забезпечують зручне керування, обслуговування та контроль розкидачів добрив AMAZONE.

Програмне забезпечення ISOBUS працює разом з такими розкидачами добрив AMAZONE:

• ZA-V

Після увімкнення терміналу ISOBUS з підключеним комп'ютером машини відображається головне меню.

#### **Налаштування**

Налаштування виконуються за допомогою підменю головного меню.

#### **Застосування**

Програмне забезпечення ISOBUS регулює кількість розкидання в залежності від швидкості руху.

Під час роботи в меню «Робота» відображаються всі характеристики розкидання, і, залежно від оснащення машини, можна керувати машиною за допомогою меню «Робота».

### <span id="page-8-1"></span>**3.1 Версія програмного забезпечення**

Ця настанова щодо експлуатування діє для програмного забезпечення, починаючи з версії:

Версія MHX: 1.17.01 NW188B

## <span id="page-8-2"></span>**3.2 Структура навігації по меню**

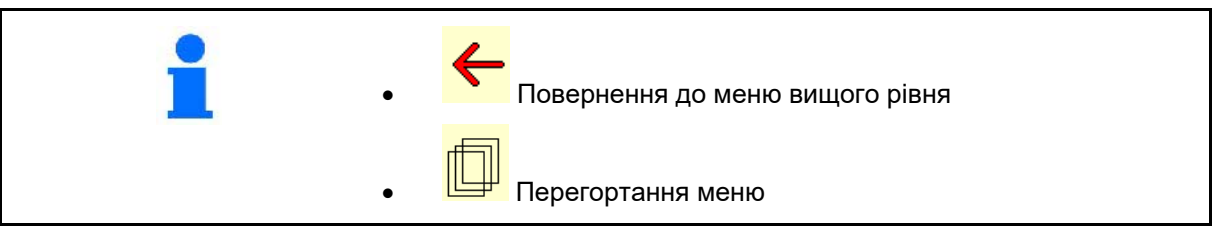

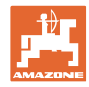

## <span id="page-9-0"></span>**3.3 Ієрархія програмного забезпечення ISOBUS**

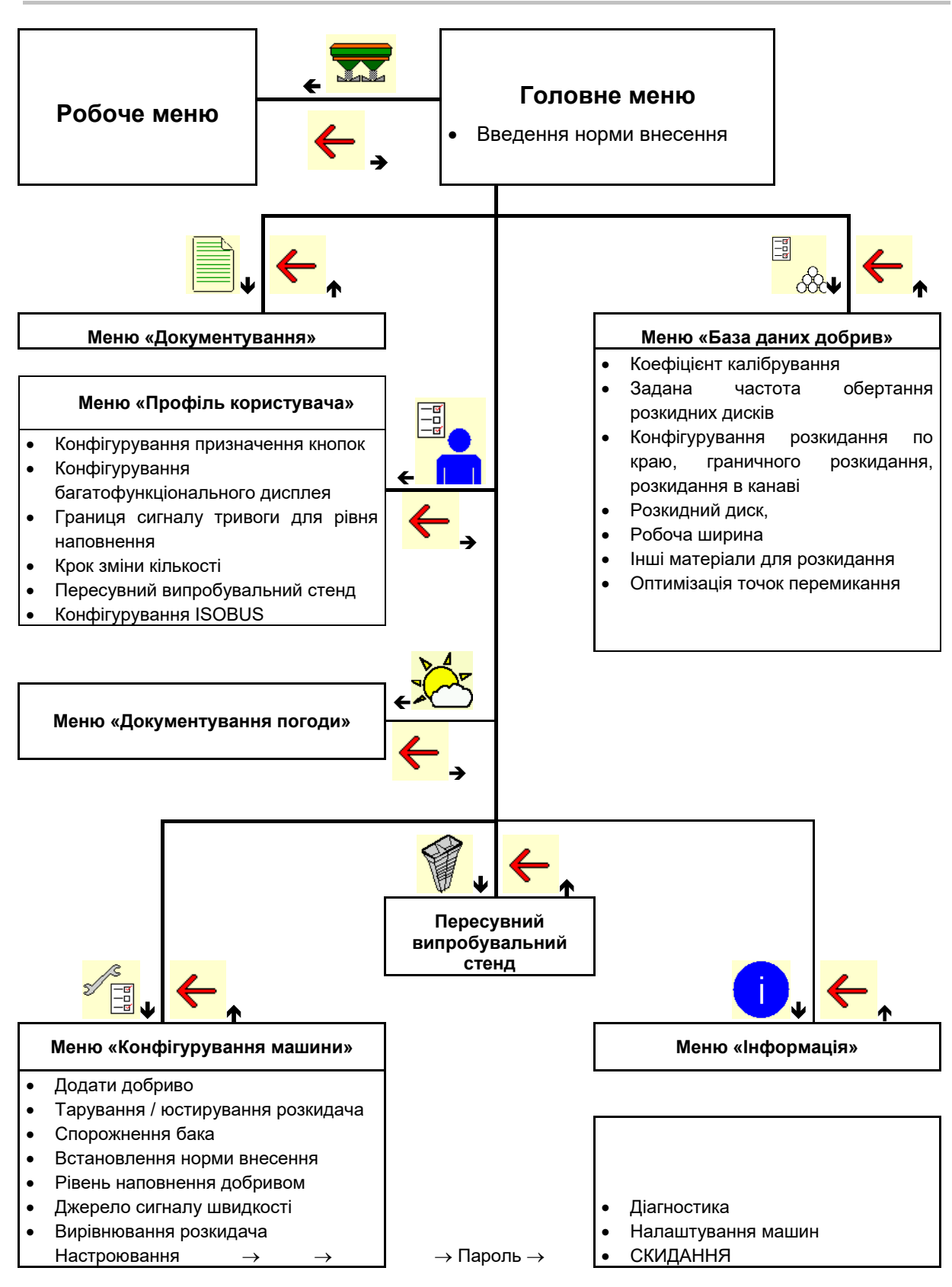

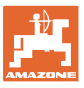

## <span id="page-10-0"></span>**4 Головне меню**

## <span id="page-10-1"></span>**4.1 Індикація головного меню**

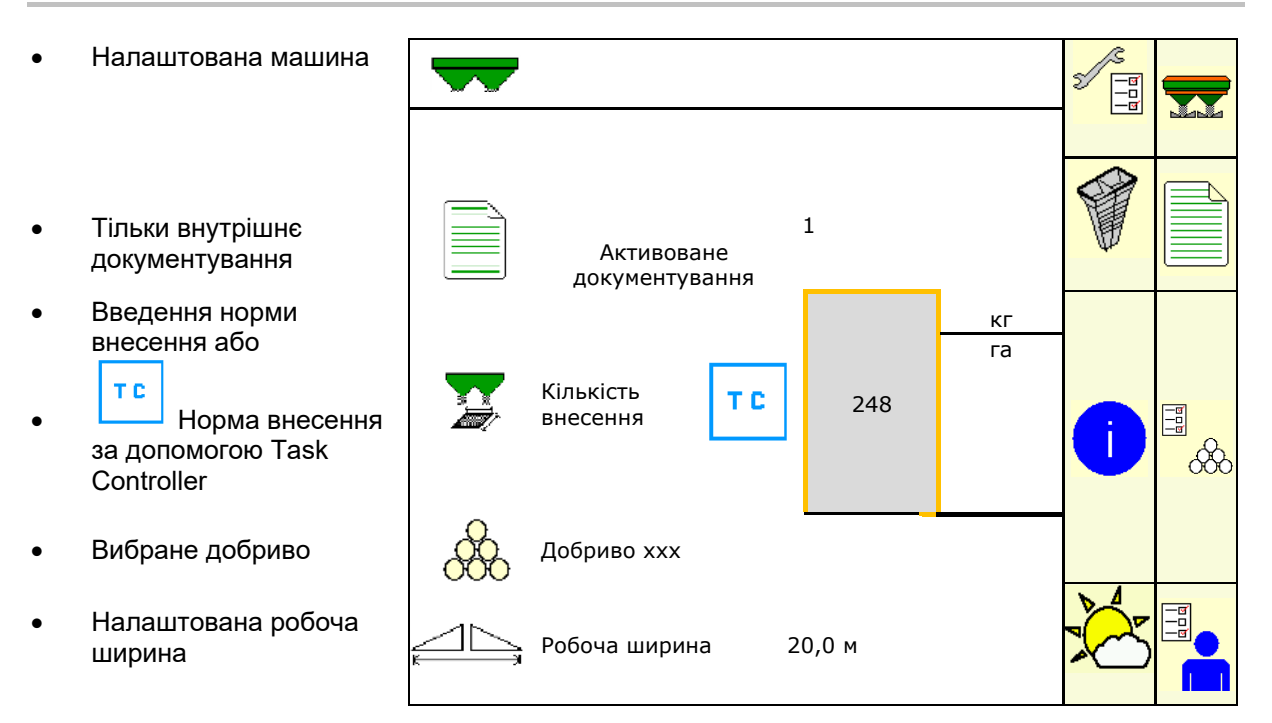

## <span id="page-10-2"></span>**4.2 Підменю головного меню**

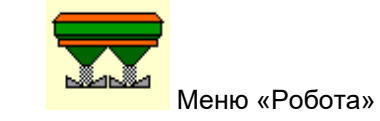

ο Індикація та керування під час роботи.

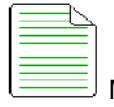

- Меню «Документування» (проста альтернатива Task Controller)
	- ο Збереження площ, часів, кількостей
	- ο Визначені дані до 20 наборів документації зберігаються.

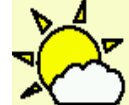

• Меню «Документування погоди» ο Збереження даних про погоду

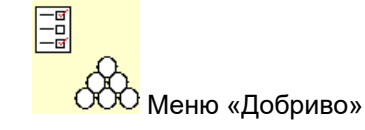

- ο Введення даних, які залежать від використовуваного добрива.
- ο Перед кожним застосуванням визначайте калібрувальний коефіцієнт добрива, яке застосовується.

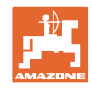

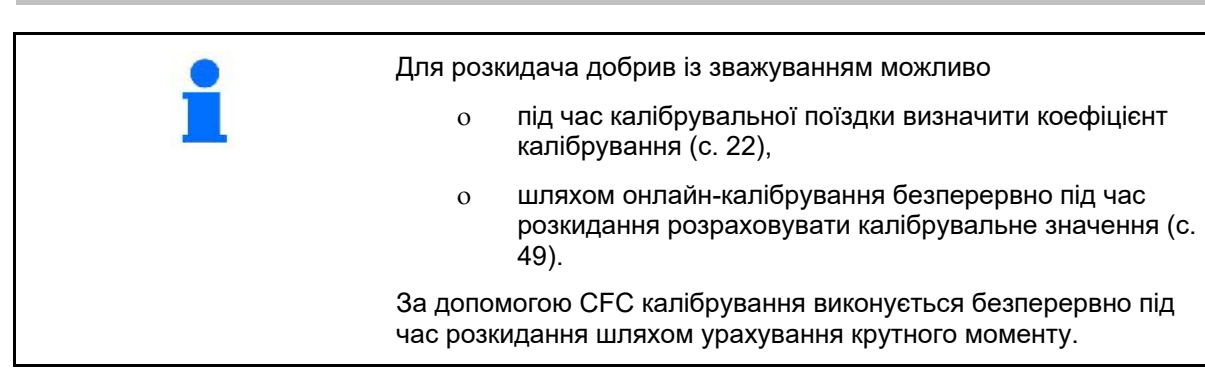

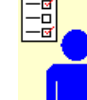

• Меню «Профіль користувача»

ο Кожен користувач може зберігати особистий профіль з налаштуваннями для термінала і машини.

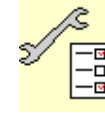

−<mark>ਭ]</mark><br>−□ <br>Меню «Конфігурування машини»

ο Введення специфічних параметрів машини або окремих даних.

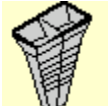

• Меню «Пересувний випробувальний стенд»

ο Для перевірки поперечного розподілу за допомогою пересувного випробувального стенда. (Див. настанову щодо експлуатування пересувного випробувального стенда)

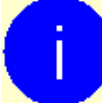

• Меню «Інформація»

ο Версії програмного забезпечення та продуктивність для всієї площі.

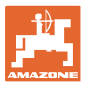

## <span id="page-12-0"></span>**5 Документування погоди**

Task Controller повинен бути активований.

При кожному зберіганні введені дані про погоду зберігаються для активного завдання в Task Controller.

- Введіть силу вітру.
- Введіть напрямок вітру.
- Введіть температуру.

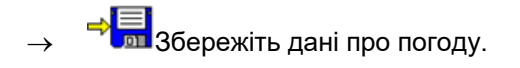

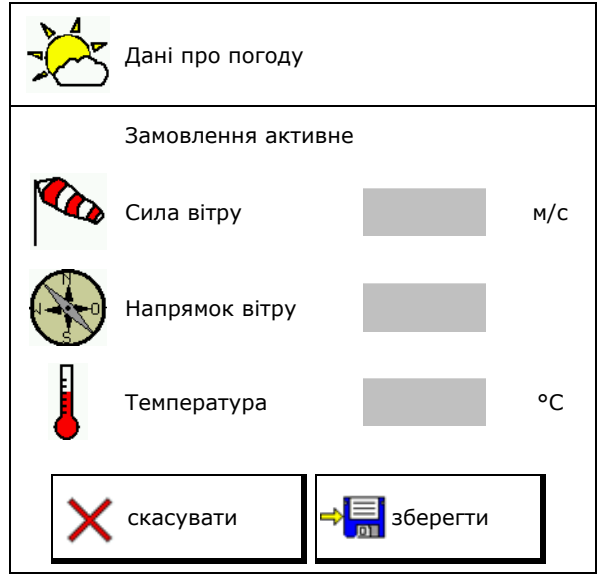

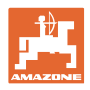

## <span id="page-13-0"></span>**6 Управління документуванням**

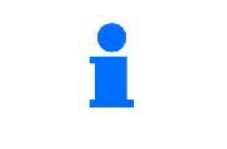

Виберіть в головному меню **«Документування»**!

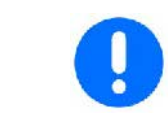

Меню **«Документування»** являє собою внутрішню пам'ять, зчитування якої неможливо.

При відкриванні меню «Документування», з'являється запущений набір документації.

• Відображення загальних даних

 $\circled{C}$  Відображення денних даних

Для закінчення роботи з одним набором документації необхідно запустити інший набір.

Можна зберегти максимум 20 наборів документації.

Перед створенням наступного набору документації існуючий набір необхідно видалити.

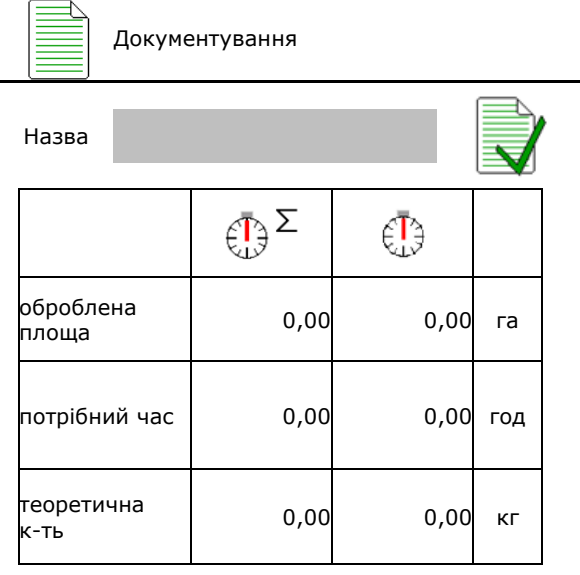

• Створіть новий набір документації.

→ Присвойте ім'я.

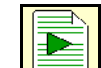

• Запустіть набір документації.

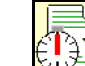

• Видаліть денні дані.

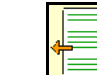

• Запустіть створений раніше набір документації.

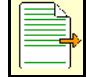

• Запустіть створений пізніше набір документації.

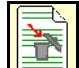

• Видаліть набір документації.

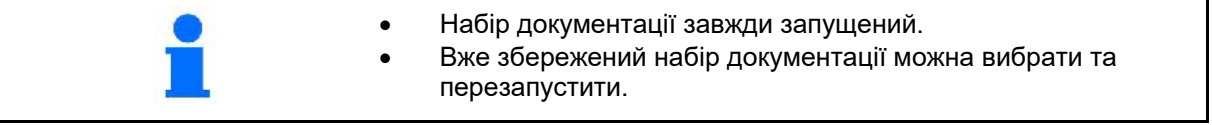

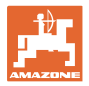

## <span id="page-14-0"></span>**7 Введення / визначення / управління даними для конкретного добрива**

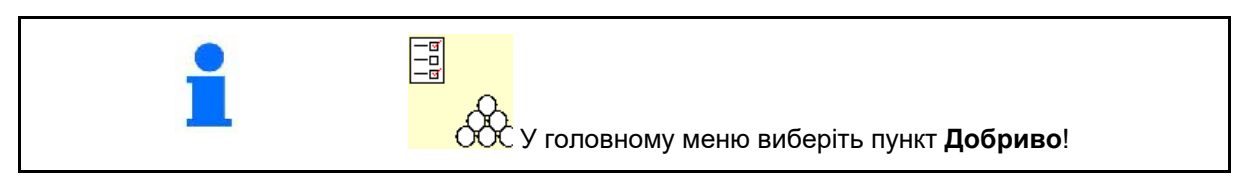

## <span id="page-14-1"></span>**7.1 База даних добрив**

У базі даних добрив можна зберігати, редагувати і переглядати до 20 видів добрив з налаштуваннями програмного забезпечення і налаштуваннями розкидача.

• Викличте базу даних добрив. о <u>Собо</u>додати нове добриво. **ο <u>ΒΙΣΙ</u> Видалити виділене добриво.** 

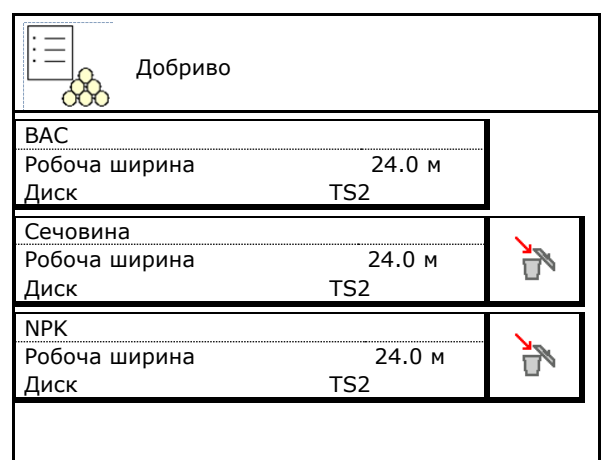

## <span id="page-14-2"></span>**7.2 Введення даних про добрива**

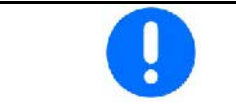

Всі дані, що стосуються добрив, вказані в таблиці розкидання.

- Введіть назву добрива.
- Коефіцієнт калібрування, див. с. 17.
- Визначте коефіцієнт калібрування, див. с. 19.
- Задана частота обертання розкидних дисків значення з таблиці розкидання
- Конфігурування розкидання по краю, див. с. Fehler! Textmarke nicht definiert..
- Конфігурування граничного розкидання, див. с. **Fehler! Textmarke nicht definiert.**.
- Конфігурування розкидання в канаві, див. с. **Fehler! Textmarke nicht definiert.**

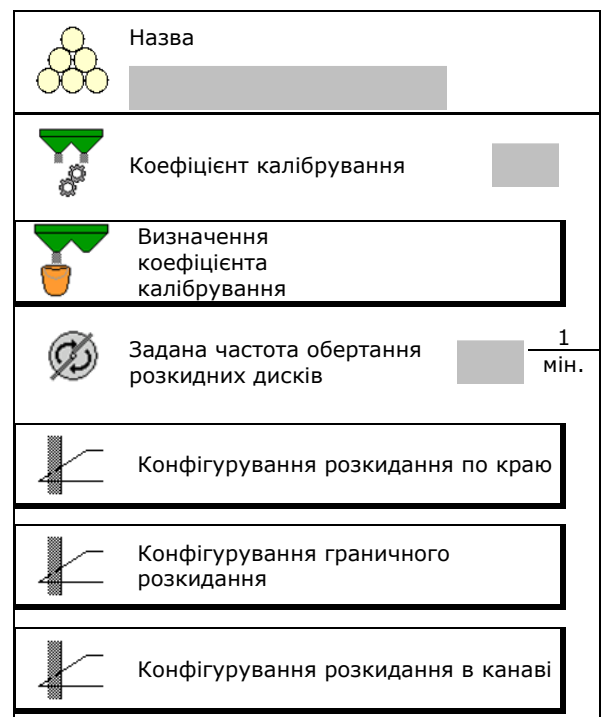

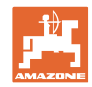

#### **Введення / визначення / управління даними для конкретного добрива**

- Введіть положення розкидної лопатки Коротка лопатка / Довга лопатка
- Введіть позицію обмежувача Значення з таблиці розкидання
- Введіть точку увімкнення. Значення з таблиці кількості розкидання
- Введіть точку вимкнення.
	- ο Типове практичне значення для манери руху з оптимізацією технологічних колій ZA-TS: 7 м ZG-TS: 10 м
	- ο Значення з таблиці розкидання для манери руху з оптимізацією розподілу
- Введіть розкидний диск (необхідно для FlowCheck)
- Перевірте / введіть робочу ширину.
- Виберіть спеціальні матеріали для розкидання
	- ο Добрива
	- ο Спеціальний розкидуваний матеріал, дрібний (лімациди, дрібнонасінні)

Керування нормою внесення залежно від швидкості неактивно!

- ο Спеціальний розкидуваний матеріал, грубий (рис, зернові, горох)
- Оптимізація точок перемикання, див. с.

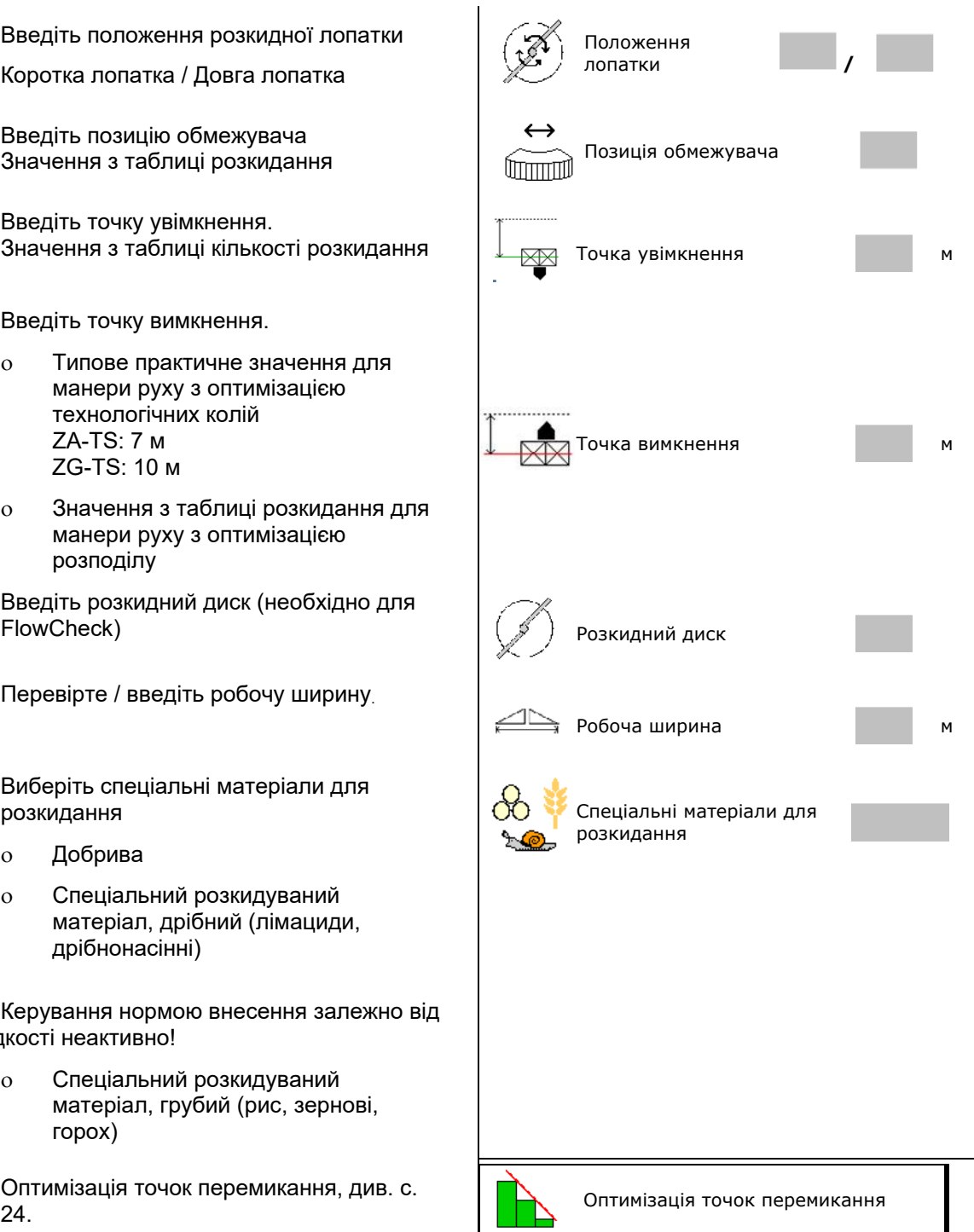

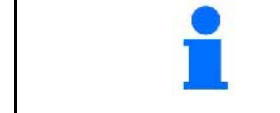

Введення деяких даних для добрив (напр., розкидний диск) необхідне тільки для збереження даних і замінює таблицю норм розкидання для відповідного добрива.

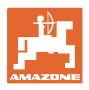

## <span id="page-16-0"></span>**7.3 Коефіцієнт калібрування добрива**

Перед визначенням коефіцієнта калібрування для добрива:

- Виберіть добриво / додайте нове добриво.
- Виконайте / перевірте налаштування для добрива.

Коефіцієнт калібрування добрива визначає регулювальну поведінку комп'ютера машини і залежить від сипучості розкидуваного добрива.

Сипучість розкидуваного добрива, в свою чергу, залежить від

- умов зберігання добрива, часу зберігання добрива на складі і кліматичних факторів,
- робочих умов.

Калібрувальне значення визначається залежно від розкидача.

У таблиці нижче наведені посилання на сторінки, на яких описуються процеси калібрування для відповідних розкидачів добрив.

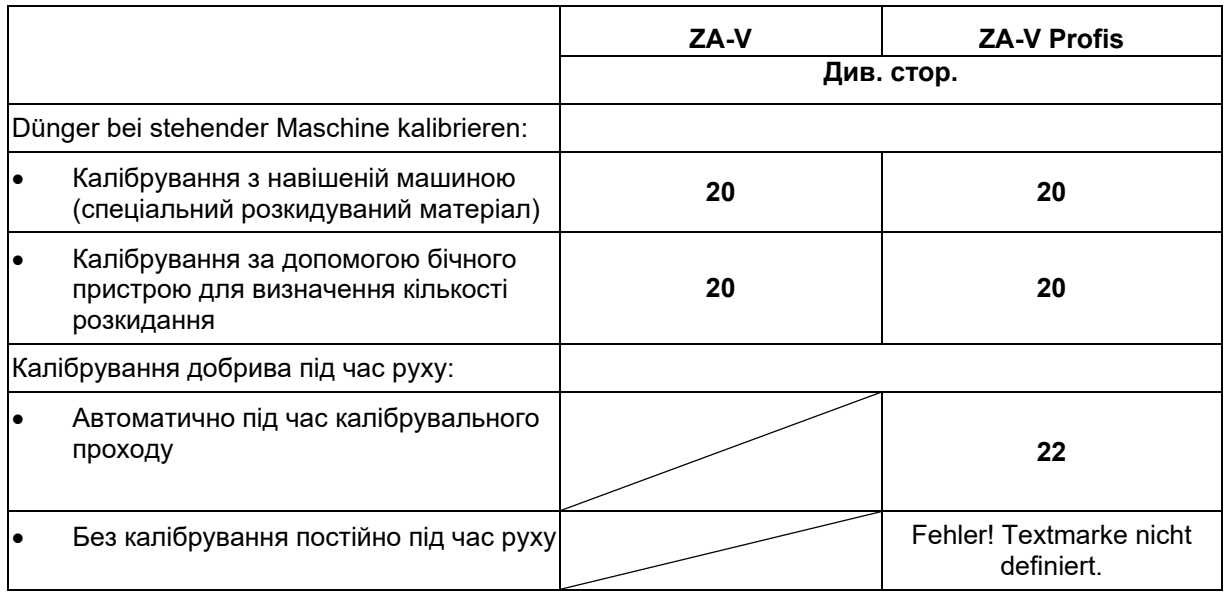

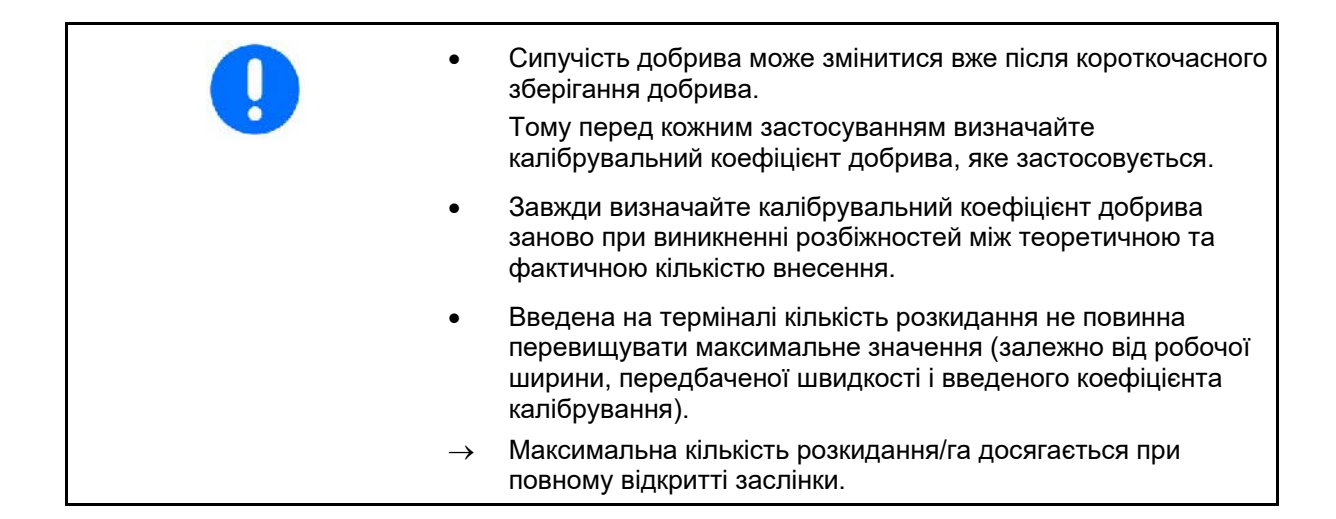

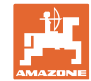

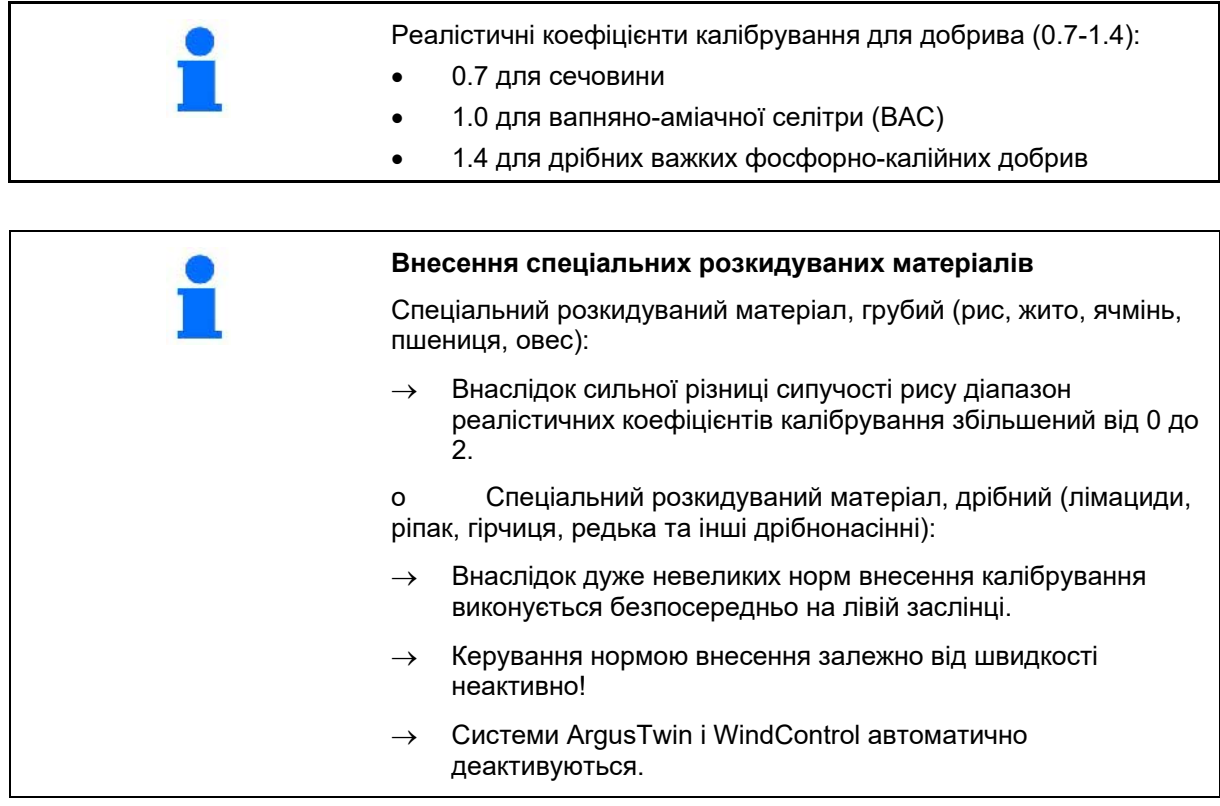

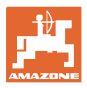

## <span id="page-18-0"></span>**7.4 Визначення коефіцієнта калібрування для добрива при зупиненій машині**

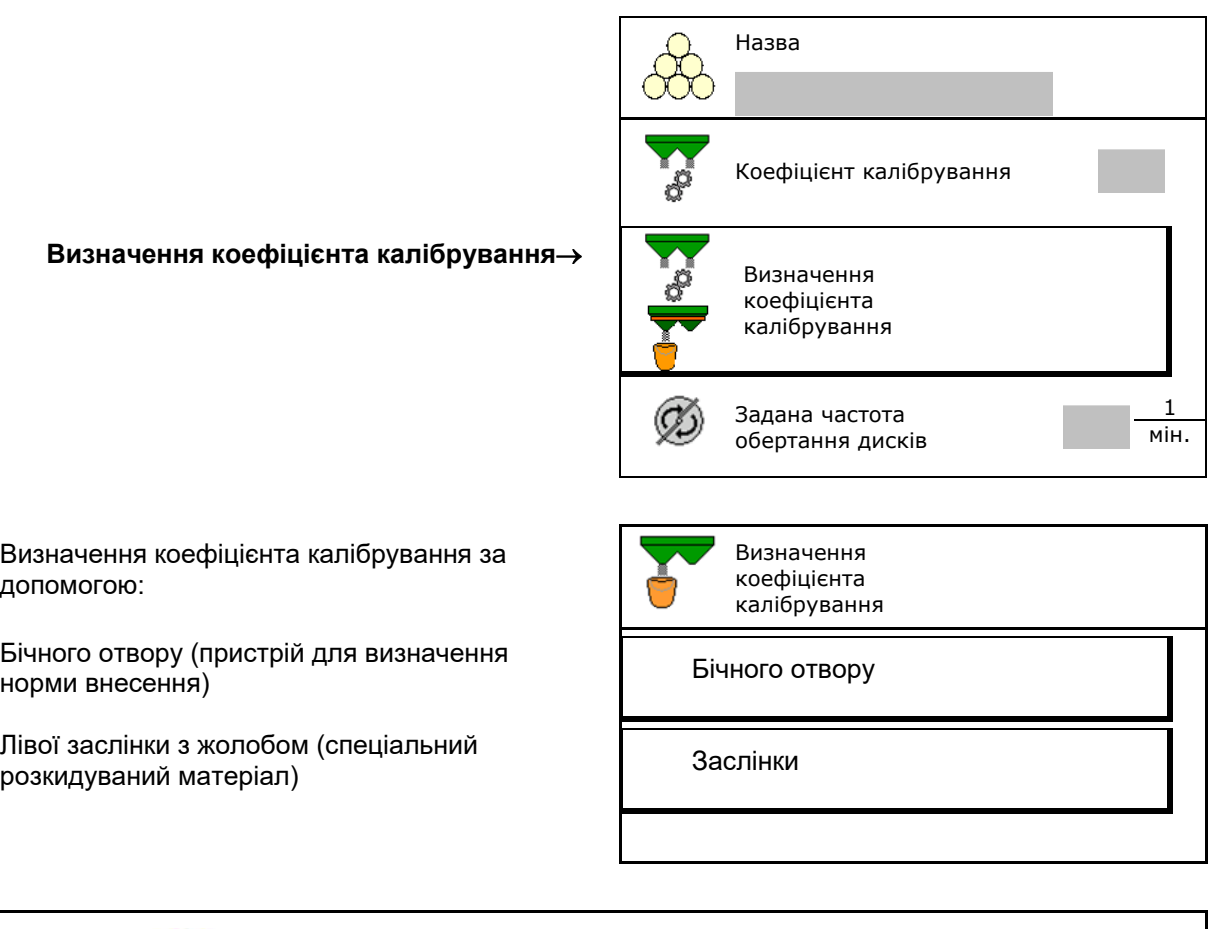

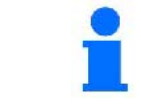

Ваги, що використовуються при визначенні коефіцієнта калібрування в стані покою, повинні бути точними. Неточність зважування може стати причиною відхилень фактично внесеної кількості від заданої.

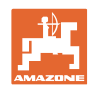

## <span id="page-19-0"></span>**7.4.1 Визначення коефіцієнта калібрування через бічний пристрій для визначення норми внесення**

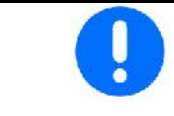

Безпосередньо перед визначенням коефіцієнта калібрування виконайте пробний запуск (без меню калібрування), щоб забезпечити постійний потік добрива.

- 1. Засипте в бункер достатню кількість добрива.
- 2. Підвісьте збірну ємність на пристрій для визначення норми внесення.
- 3. Відкрийте вихідний отвір пристрою для визначення норми внесення за допомогою важеля.
- → Під час калібрування на терміналі відображається час калібрування в секундах.
- 4. Як тільки збірна ємність наповниться, закрийте випускний отвір.
- 5. Зважте зібране добриво (з урахуванням маси збірної ємності).
- 6. Введіть результат зважування з урахуванням одиниці вимірювання.
- → Відображається новий калібрувальний коефіцієнт.
- 7. Збережіть новий коефіцієнт калібрування,,

перервіть калібрування,

Повторіть калібрування з заново розрахованим коефіцієнтом калібрування.

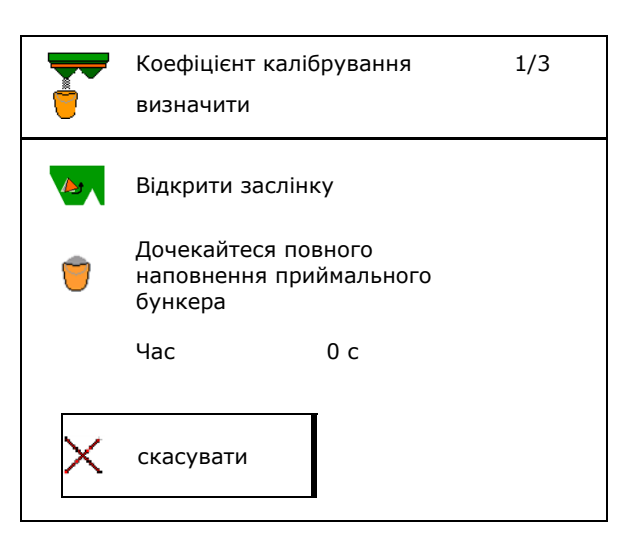

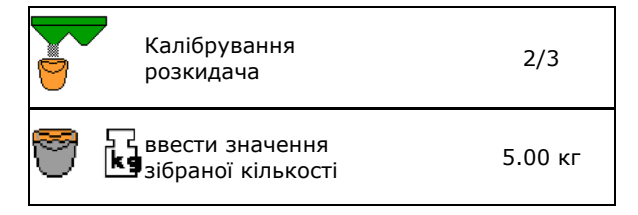

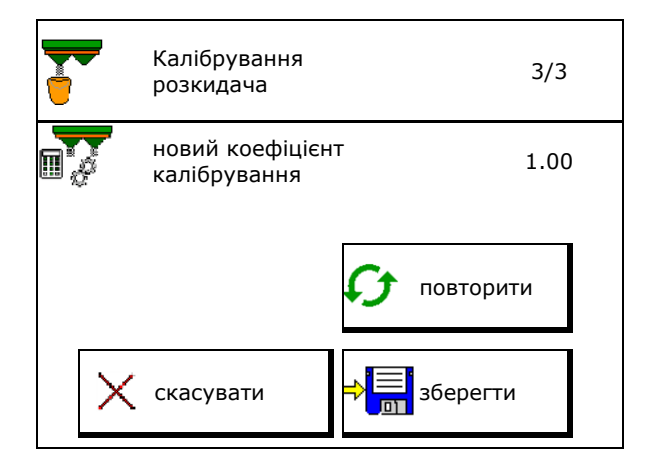

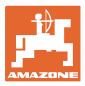

#### <span id="page-20-0"></span>**7.4.2 Визначення коефіцієнта калібрування за допомогою заслінки (спеціального розкидуваного матеріалу, дрібного)**

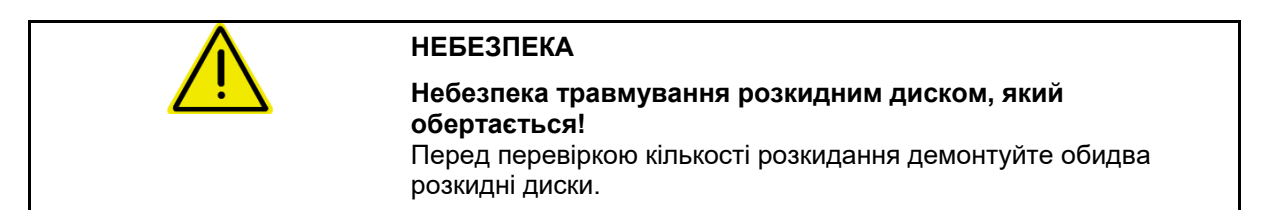

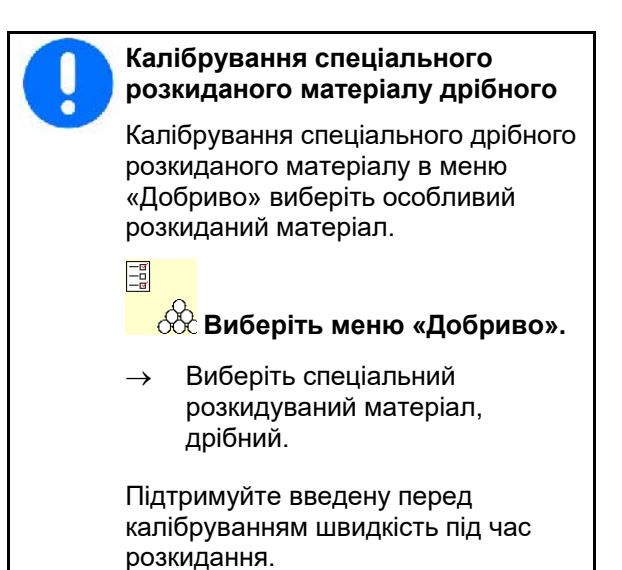

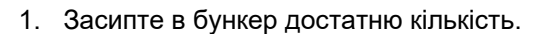

- 2. Демонтуйте обидва розкидні диски.
- 3. Встановіть жолоб для добрива ліворуч.
- 4. Закріпіть збірну ємність під лівим випускним отвором (Дотримуйтеся настанови щодо експлуатування машини!).

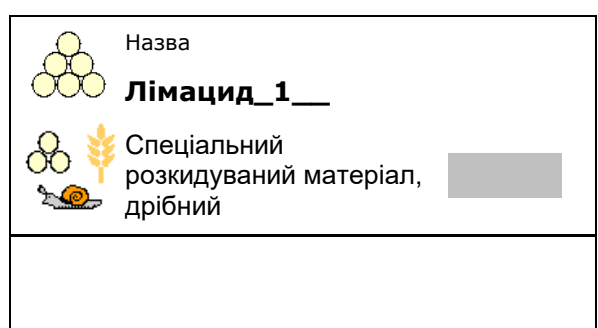

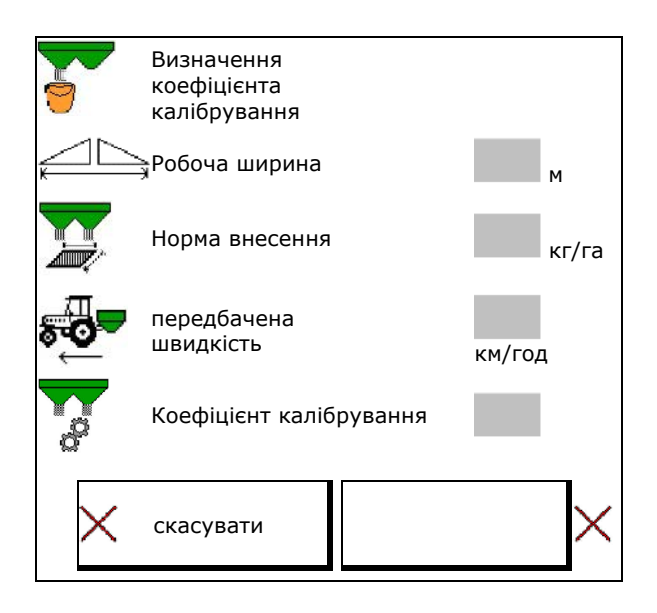

5. Налаштуйте привод розкидних дисків налаштуите привод розкидних дисків<br>згідно з таблицею розкидання.<br> $\begin{bmatrix} 0 & 1 \\ 0 & 1 \end{bmatrix}$  диски

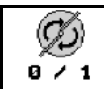

диски

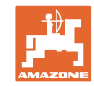

#### **Введення / визначення / управління даними для конкретного добрива**

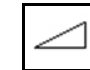

- 6. Відкрийте запірні заслінки ліворуч
- → Під час калібрування на терміналі відображається час калібрування в секундах.

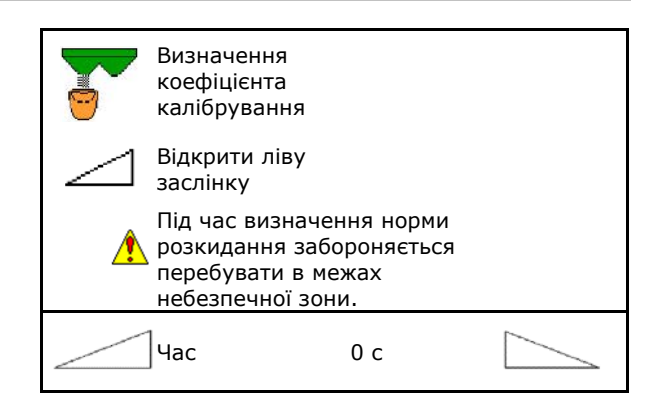

дочекайтеся повного наповнення приймального

бункера

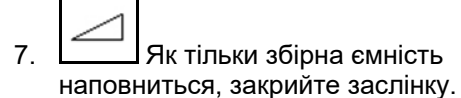

- 8. Вимкніть привод розкидних дисків.
- 9. Зважте зібране добриво (з урахуванням маси збірної ємності).
- 10. Введіть результат зважування з урахуванням одиниці вимірювання.
- → Відображається новий калібрувальний коефіцієнт.
- 11. Збережіть новий коефіцієнт калібрування,,

перервіть калібрування,

 Повторіть калібрування з заново розрахованим коефіцієнтом калібрування.

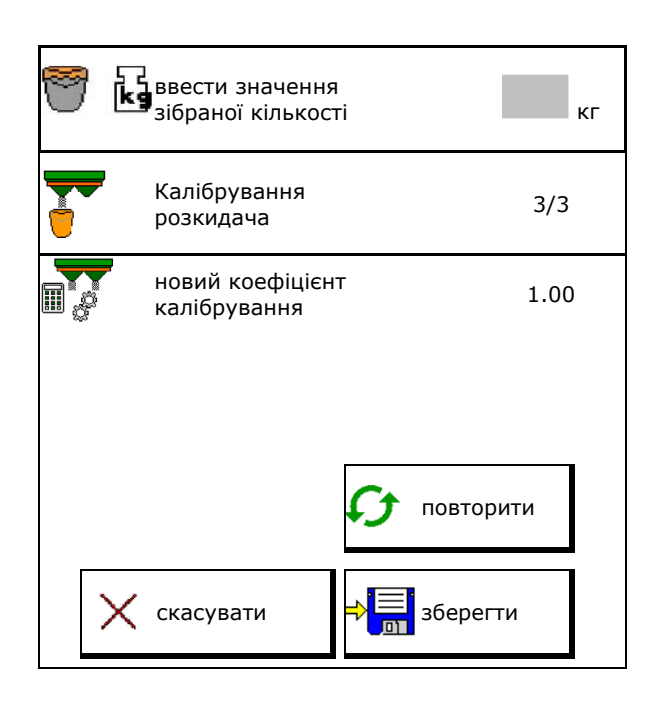

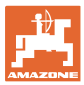

## <span id="page-22-0"></span>**7.5 Конфігурування щитка для граничного розкидання**

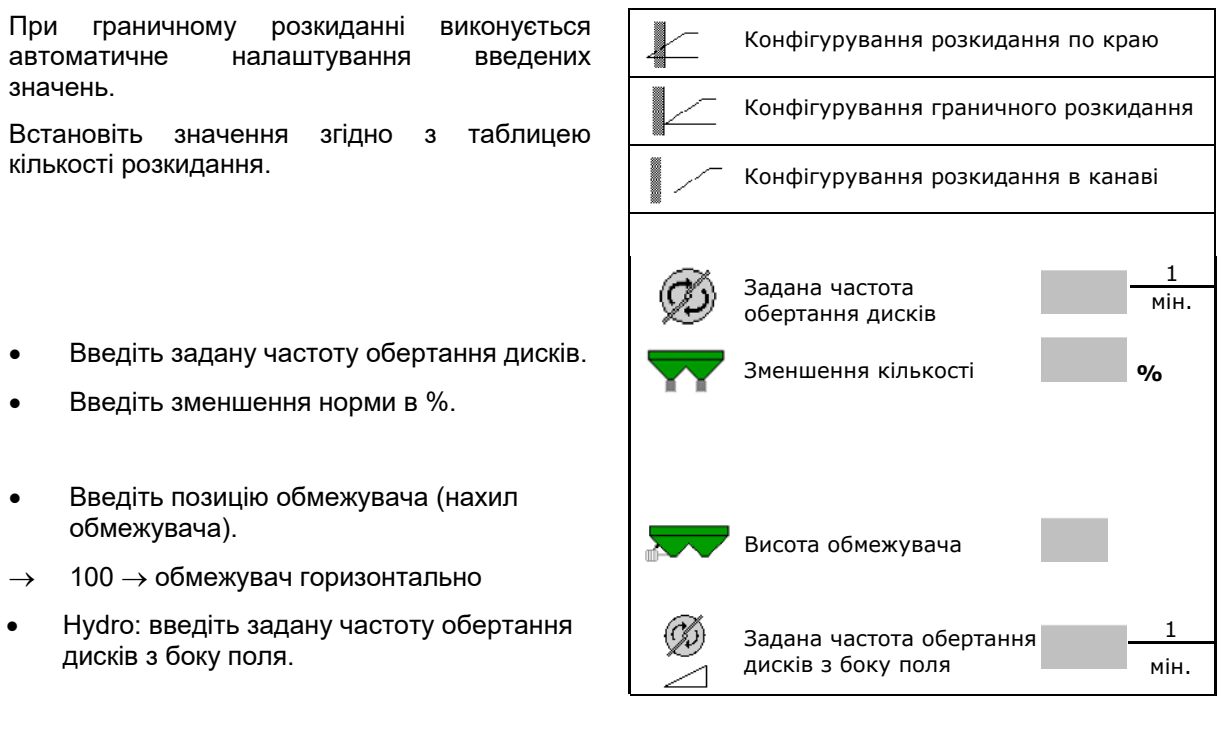

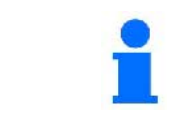

При зміні частоти обертання в робочому меню під час граничного розкидання або розкидання по канаві нове значення приймається і використовується за умовчанням.

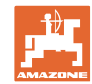

## <span id="page-23-0"></span>**7.6 Оптимізація точок перемикання:**

- Допомога при налаштуванні
	- ο Виберіть допомогу при налаштуванні для точки увімкнення або точки вимкнення.
	- ο Виберіть надто раннє або надто пізнє перемикання.
- 

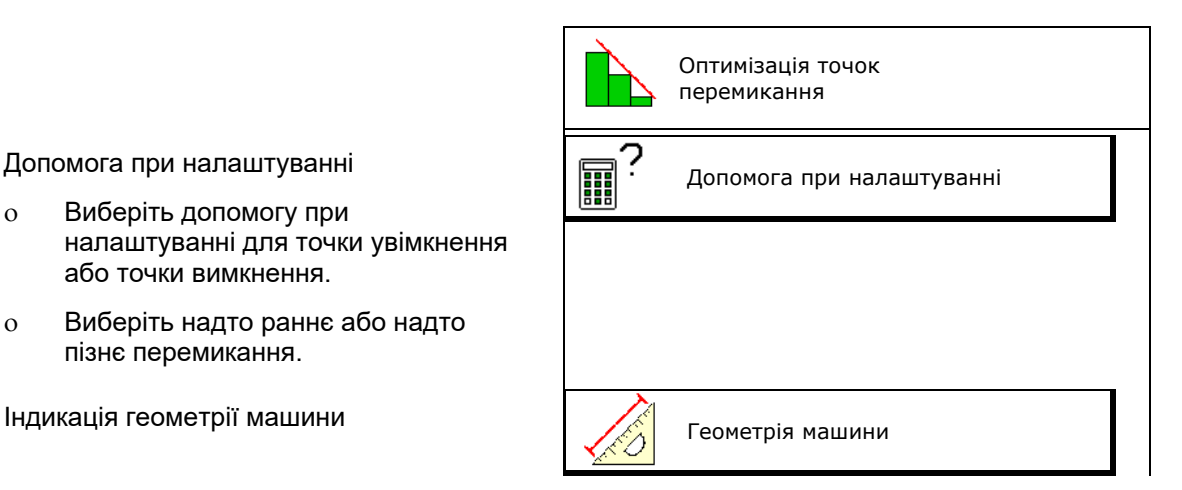

## <span id="page-23-1"></span>**7.6.1 Допомога при налаштуванні**

Оптимізація точки перемикання ⊞ Машина вмикається 1. Введіть відрізок, який повинен надто м перемикатися надто рано/надто пізно. рано, на: 2. Введіть швидкість руху (тільки для налаштування на основі часу). → При перемиканні машини слід швидкість дотримуватися введеної швидкості. двиднего на приходительность км/год<br>руху → Розраховуються нова геометрія машини і час попереднього перегляду. • Індикація нової геометрії машини  $\left|\bigotimes_{\mathbb{A}}\right|$  Геометрія машини  $\mathcal{B}^{3}$ . Э $\mathcal{B}^{3}$  зберегти налаштування або скасувати  $\left\|\leftarrow\right\|$  зберегти скасувати.

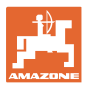

#### **7.6.1.1 Геометрія пристрою**

Індикація геометрії пристрою важлива в тому випадку, якщо змінені відповідних значень приймаються терміналом керування автоматично.

В цьому випадку після оптимізації точок перемикання необхідно вручну ввести змінені значення в меню GPS.

Змінені значення виділені жовтим кольором.

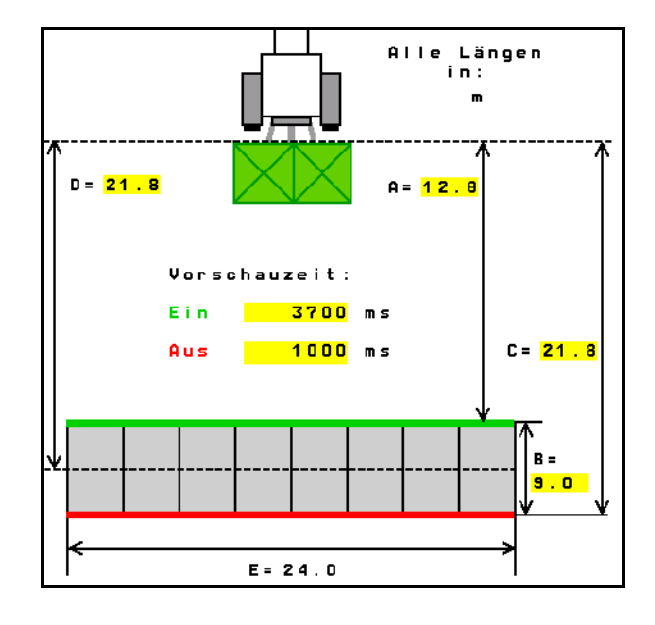

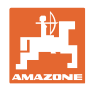

## <span id="page-25-0"></span>**8 Профіль користувача**

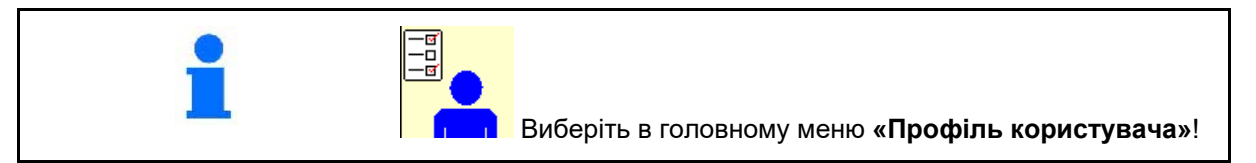

- Введення ім'я користувача
- Конфігурування призначення кнопок (див. с. 28)
- Конфігурування багатофункціонального дисплея у меню «Робота» (див. с. 30)
- Введіть границю тривоги для залишкoвої кількості в кг.
- → Після досягнення мінімально допустимого залишку добрива подається сигнал.
- Введіть крок зміни кількості для збільшення або зменшення кількості розкидання.
- Зробіть вибір для мобільного випробувального стенда для перевірки поперечного розподілу.
	- ο 8 контрольних лотків (2 точки вимірювання)
	- ο 16 контрольних лотків (4 точки вимірювання)
- Конфігурування ISOBUS, див. с. 37.  $\begin{array}{|c|c|}\n\hline\n-\mathbf{g}\n\end{array}$

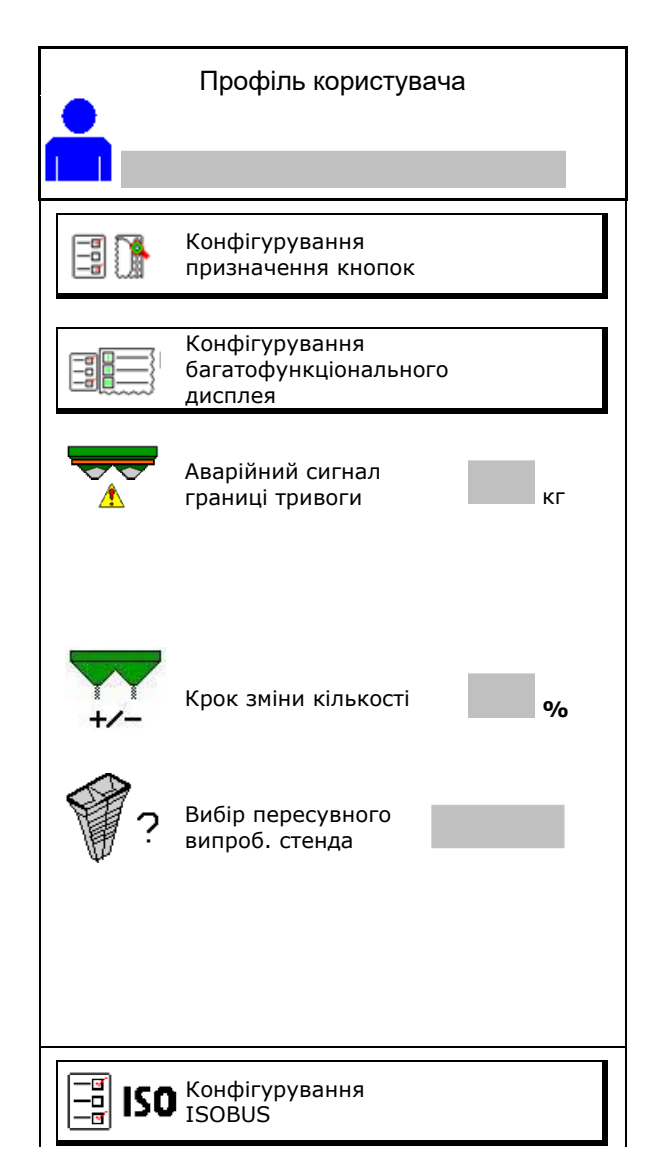

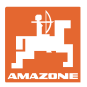

## **a** 7 **Користувач: заміна, створення, видалення**

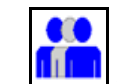

- <mark>ПІГІ І</mark> Заміна користувача:
- Створення нового користувача:

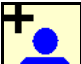

- 1. Глав Створіть нового користувача.
- 2. Виділіть користувача.
- 3. Підтвердьте виділення.
- 4. Введіть ім'я.

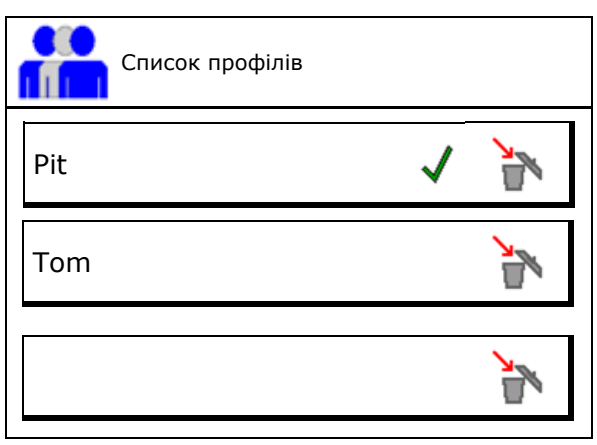

• Копіювання поточного користувача з усіма налаштуваннями.

• Видалення користувача:

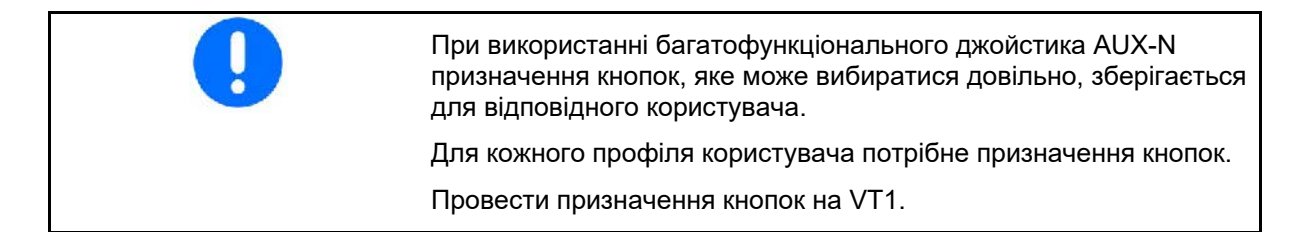

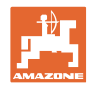

#### **Профіль користувача**

## <span id="page-27-0"></span>**8.1 Конфігурування призначення кнопок**

Тут можна виконати довільне призначення функціональних полів робочого меню.

- Довільне призначення кнопок
	- ο Вільний вибір призначення кнопок
	- ο Стандартне призначення кнопок

Проведіть призначення кнопок:

- 1. Викличте список функцій.
- **→ Вже вибрані функції виділені сірим** фоном.
- 2. Виберіть функцію.

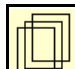

- 3. **Виберіть сторінку, на якій функцію** потрібно зберегти в робочому меню.
- 4. Натисніть кнопку/функціональне поле, щоб призначити функцію кнопці/функціональному полю.
- 5. Призначити таким чином всі функції за потребою.

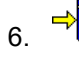

 $6.$   $\rightarrow$   $\rightarrow$  36ерегти налаштування або

скасувати.

- ο Можливо комбіноване призначення.
- ο Необов'язково призначати всі функції. комп'ютер

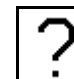

• Функціональне поле без функції.

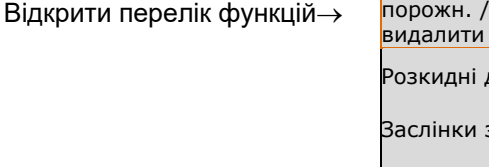

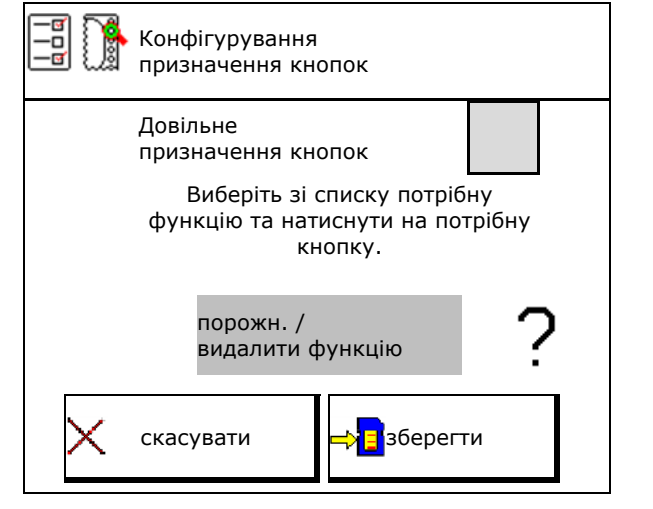

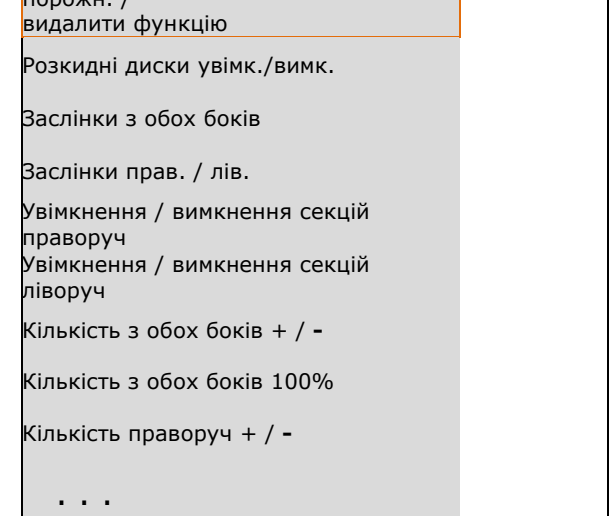

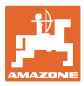

Меню «Робота»:

**Виклик групи функцій вільного** K призначення.

## **Приклад: довільне призначення функцій від 1 до 30, 32 в меню «Робота»**

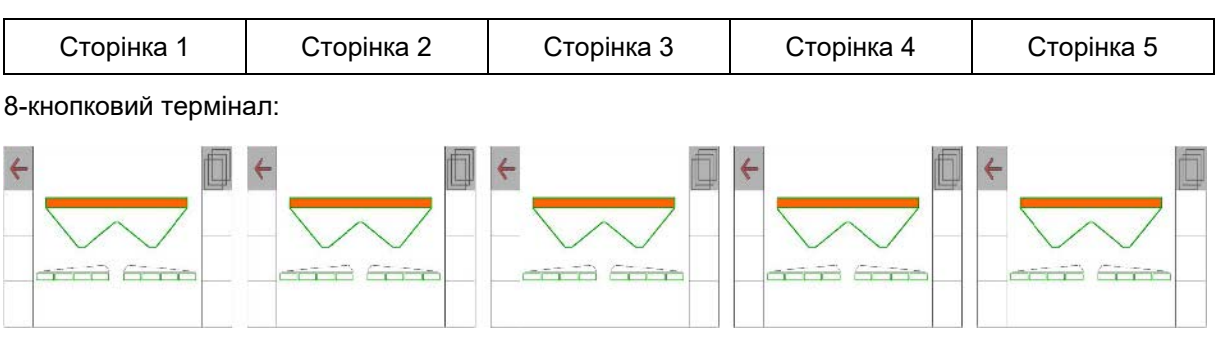

10-кнопковий термінал:

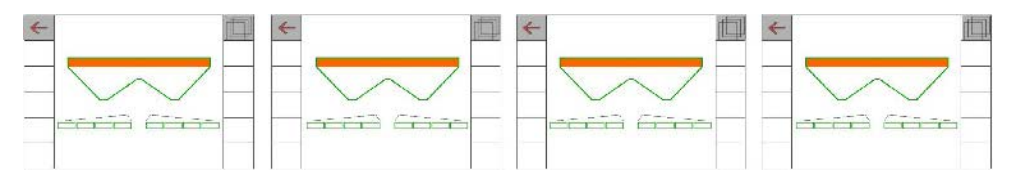

12-кнопковий термінал:

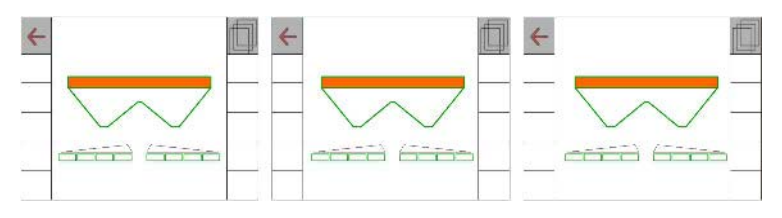

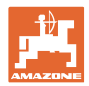

## <span id="page-29-0"></span>**8.2 Конфігурування багатофункціонального дисплея**

В трьох рядках даних в меню «Робота» можуть відображатися різні дані.

- (1) Поточна швидкість
- (2) Площа, оброблена за день
- (3) Кількість, внесена за день
- (4) Відстань, що залишається до опорожнення бака
- (5) Площа, що залишається до опорожнення бака
- (6) Лічильник відстані для розворотної смуги для знаходження наступної технологічної колії.

При закриванні заслінок на розворотній смузі лічильник відстані встановлюється на 0 і починає вимірювати путь до моменту відкриття заслінок.

- (7) Задана частота обертання розкидних дисків
- (8) Нахил машини

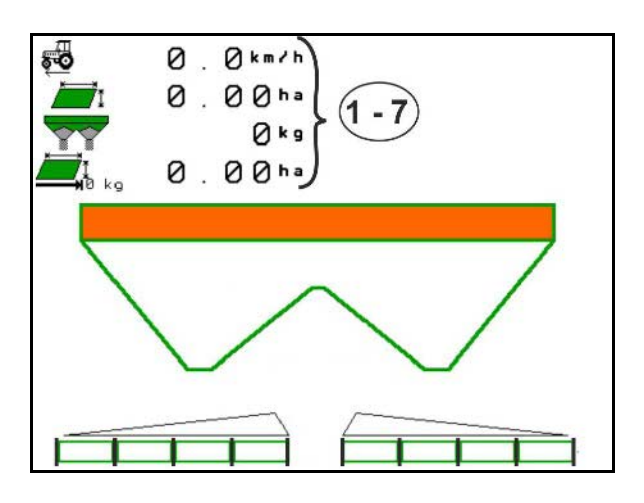

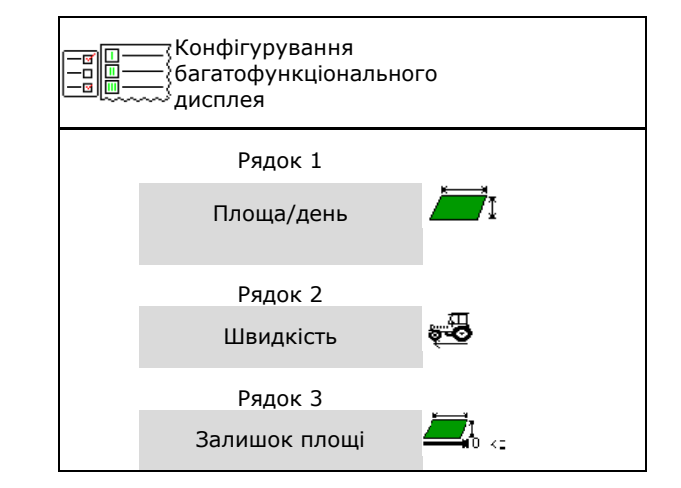

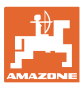

## <span id="page-30-0"></span>**8.3 Конфігурування ISOBUS**

- 
- Перемикання Section Control в ручний/автоматичний режим
	- ο в меню GPS

Section Control перемикається в меню GPS.

ο в робочому меню (рекомендоване налаштування)

> Section Control перемикається в робочому меню ISOBUS.

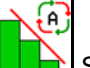

Section Control ручний/автоматичний режим

- Налаштування точок перемикання
	- ο на основі маршруту (термінал підтримує робочу довжину)
	- ο на основі часу (термінал **не** підтримує робочу довжину)
- Документування погодних умов (тільки при керуванні завданнями в TaskController)
	- ο Так
	- ο Ні
- Введіть довільну кількість секцій штанг (максимальна кількість секцій залежить від терміналу керування)

Максимальна кількість секцій залежить від оснащення.

Hydro: плавне перемикання секцій при використанні Section Control.

• Секції в Section Control розташовуються по параболі. Парабола краще відображає фактичну зону розкидання.

Функція підтримується не всіма терміналами керування, можлива помилки з'єднання з Task Controller.

- ο Так
- ο Ні

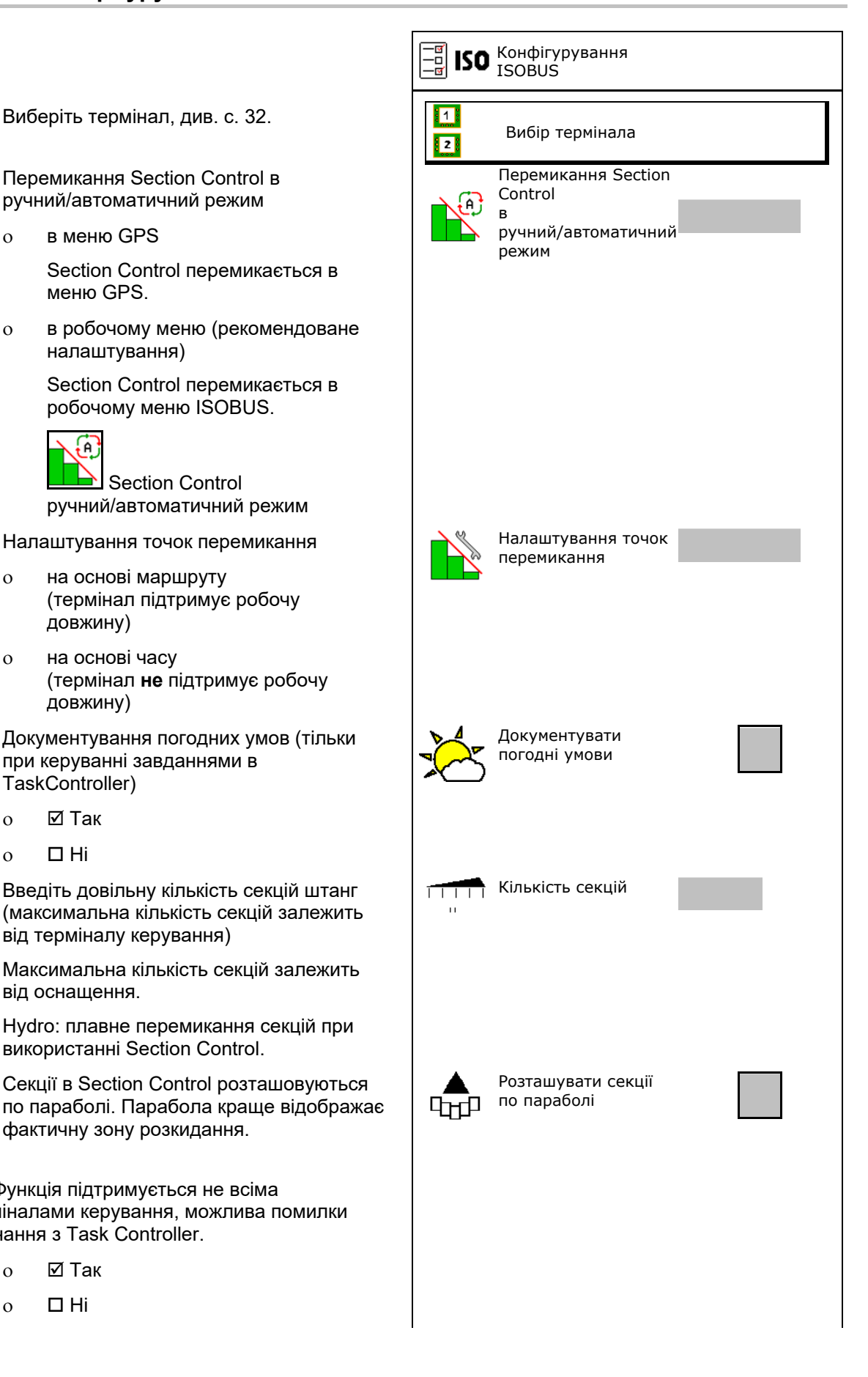

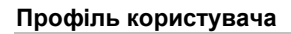

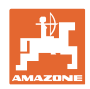

## **Вибір термінала**

Якщо до ISOBUS підключено 2 термінали керування, один термінал можна вибрати для верування, один терміналі можна виорати для повертання.<br>Відображення.

- Виберіть термінал для керування машиною
	- ο 01 Amazone
	- ο 02 інший термінал
- Вибрати термінал для документування та Section Control
	- ο 01 Amazone
	- ο 02 інший термінал
- 1. Виберіть новий термінал.
	- <mark>ाज</mark>
- 2. **ім Змініть термінал для відображення.**

Реєстрація на терміналі VT може тривати до 40 секунд. Якщо після скінчення цього часу

введений термінал не було знайдено, ISOBUS реєструється на іншому терміналі.

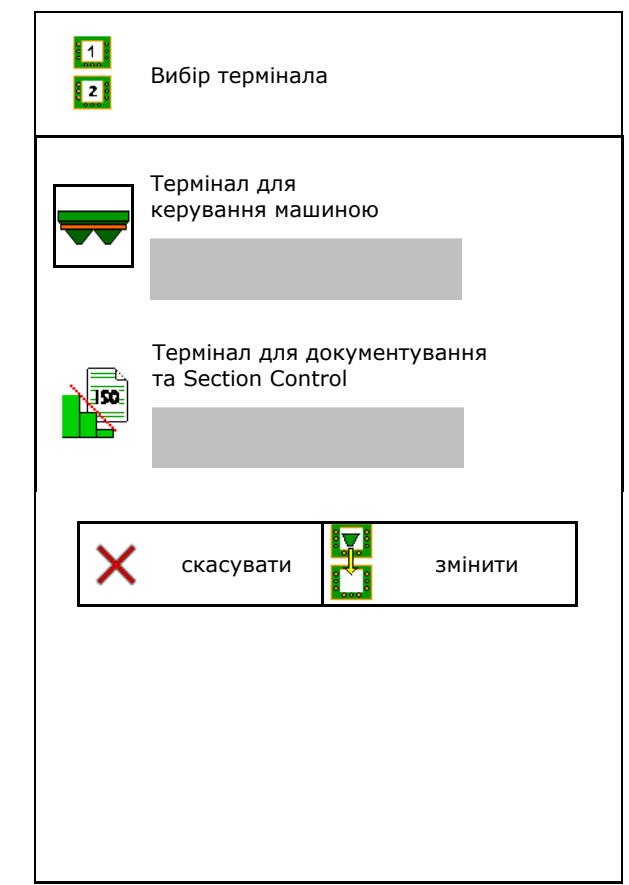

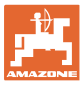

## <span id="page-32-0"></span>**9 Конфігурування машини**

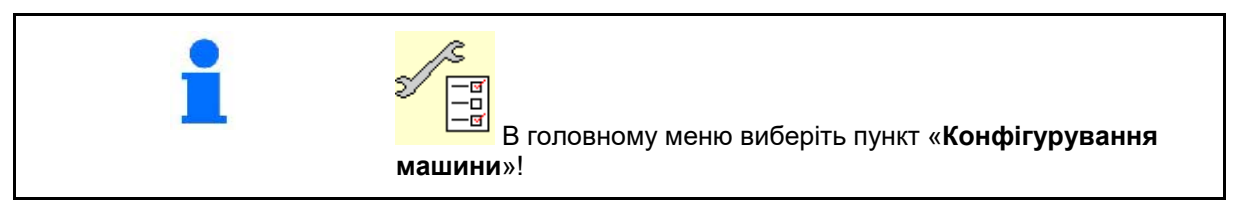

- 
- Розкидач добрив із зважуванням: виконайте тарування розкидача, напр., після встановлення спеціального обладнання (див. с. 36).
- Розкидач добрив із зважуванням: виконайте юстирування розкидача, напр., після наповнення (див. с. 36).
- Спорожнення бункера, після використання, перед очищенням (див. с. 34).
- Розкидач добрив із зважуванням: виберіть спосіб визначення норми внесення на полі.
	- ο Онлайн-калібрування

 → Визначення калібрувального коефіцієнта добрива на початку розкидання.

- ο Онлайн-ваги
- → Безперервне визначення коефіцієнта калібрування добрива під час розкидання за допомогою зважувального пристрою.
- Введіть рівень наповнення добривом в кг (крім розкидачів із зважуванням).
- Вiдконфігуруйте джерело сигналу швидкості (див. с. 37).
- Вирівняйте розкидач за допомогою датчика нахилу, див. с. **Fehler! Textmarke nicht definiert.**.
- Приєднання пристрою Bluetooth, див. с. **Fehler! Textmarke nicht definiert...** Приєднання пристрою
- Виклик меню «Настроювання», тільки для сервісної служби (див. с. 42)  $\left| \begin{array}{cc} \mathcal{Y} & \mathcal{Y} \\ \mathcal{Y} & \mathcal{Y} \end{array} \right|$  Настроювання

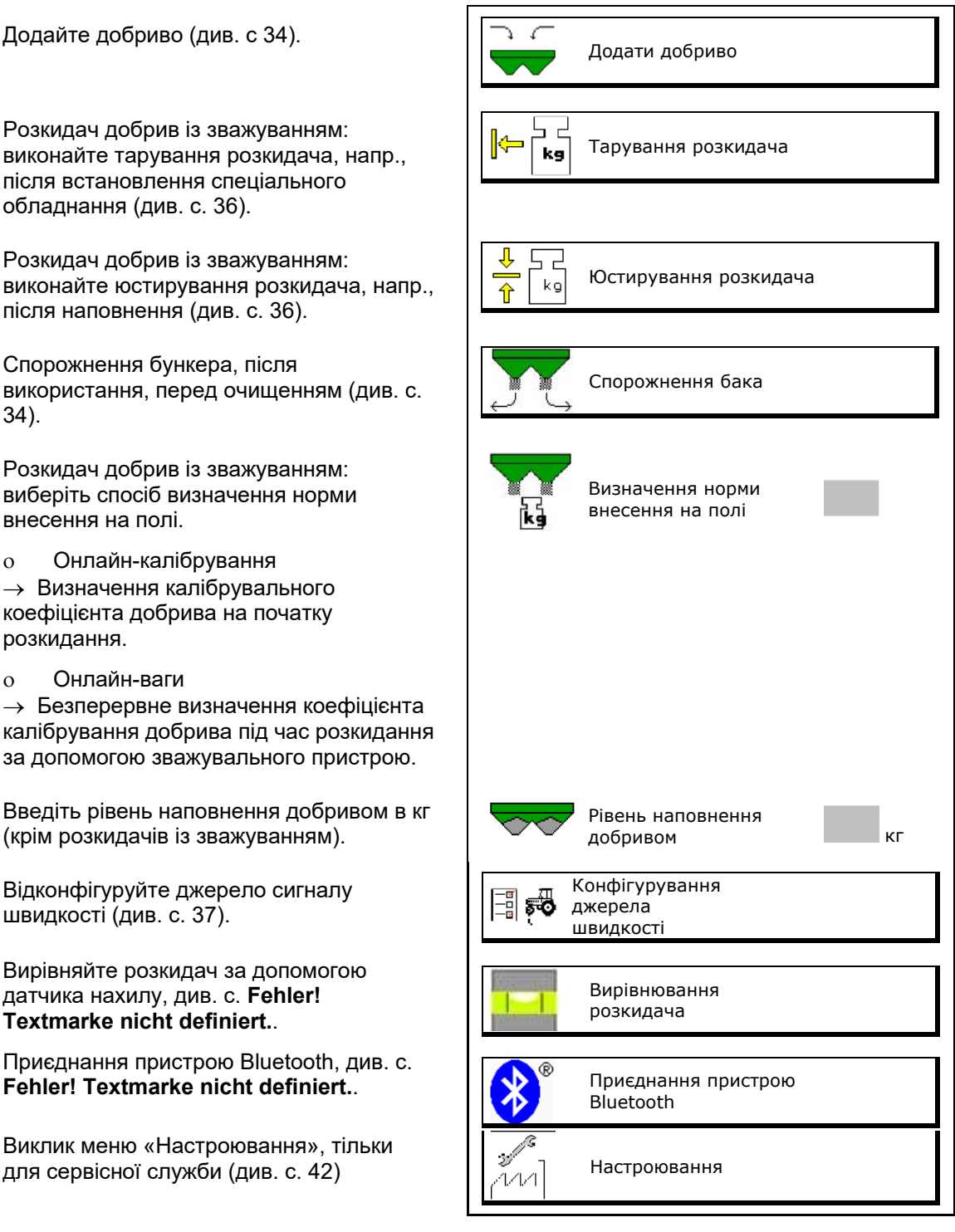

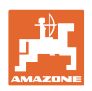

## <span id="page-33-0"></span>**9.1 Додавання добрива**

#### **Без функції комп'ютера**

Додати добриво.

#### **Розкидач добрива без зважувального пристрою:**

→ Введіть масу дозавантаженого добрива в кг і збережіть значення.

#### **Розкидач добрива зі зважувальним пристроєм:**

→ Маса дозавантаженого добрива відображається в кг.

> Збережіть масу дозавантаженого добрива.

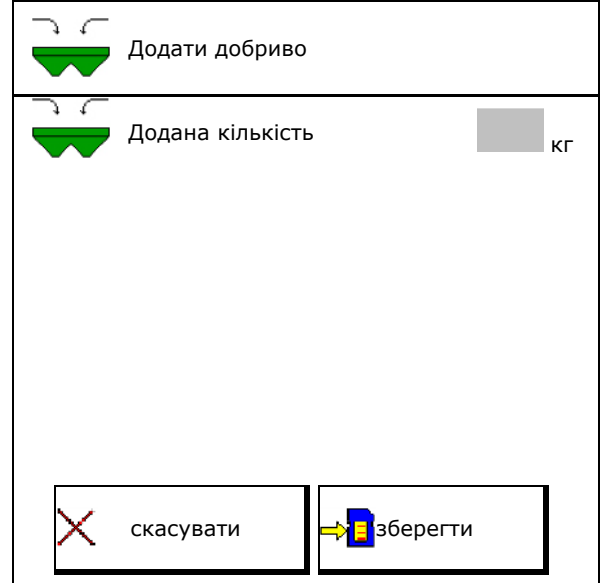

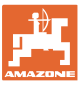

## <span id="page-34-0"></span>**9.2 Спорожнення бункера для добрив**

Залишки добрива в бункері можна спустити через воронкоподібний горловини.

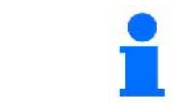

ZA-V з механічним приводом розкидних дисків::

Видаліть залишки ліворуч і праворуч окремо.

- 1. ZA-V: Демонтуйте обидва розкидні диски (див. настанову щодо експлуатування машини).
- 2. Поверніть розкидний диск рукою так, щоб отвір в ньому знаходився безпосередньо під отвором в бункері.

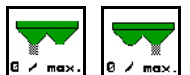

- 3. <sup>в 2 тах.</sup>, <sup>в 2 тах.</sup> Відкрити заслінку.
- $\rightarrow$  Залишок добрива спускається.

4. 
$$
\begin{array}{|c|c|}\n\hline\n\end{array}
$$
 8.  $\begin{array}{|c|}\n\hline\n\end{array}$  3a  
kput"re 3a  
ch"re 3a  
luhinu.

- Індикація 0 заслінка закрита
- Індикація 100 заслінка відкрита
- 5. ZA-V: Після спорожнення встановіть розкидні диски.

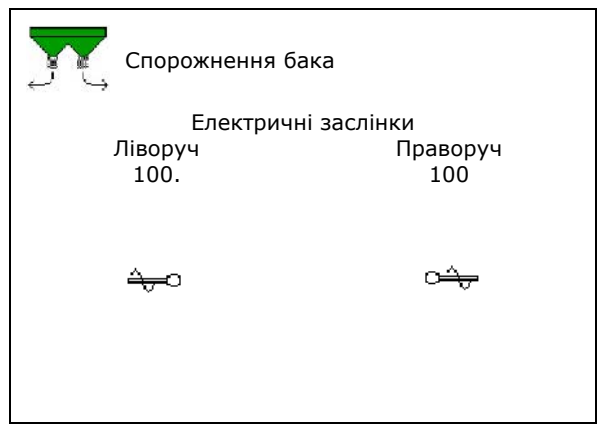

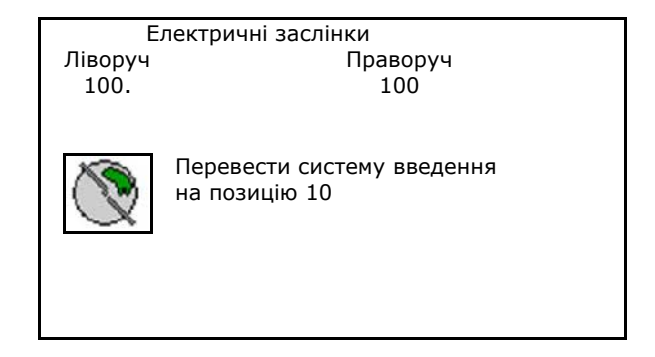

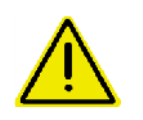

#### **ПОПЕРЕДЖЕННЯ**

**Небезпека травмування в зоні обертання змішувача і привода розкидних дисків.**

- Тримайте привод розкидних дисків вимкненим!
- ZA-TS: при видаленні залишків з приведеним змішувачем захисну решітку тримайте закритою!

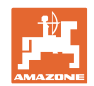

## <span id="page-35-0"></span>**9.3 Розкидач із зважуванням: тарування розкидача добрив**

Тарування служить для визначення ваги розкидача з вмістом бункера 0 кг.

Відображуваний вміст порожнього бункера має дорівнювати 0 кг.

Тарування необхідне:

- перед першим використанням
- після встановлення спеціального обладнання
- 1. Повністю спорожніть розкидач добрив.
- 2. Дочекайтеся зникнення символу .
- 3. Юстируйте розкидач.
- → На екрані відображається рівень наповнення добрива 0 кг.

4. **зберегти.**

## <span id="page-35-1"></span>**9.4 Розкидач із зважуванням: юстирування розкидача добрив**

Юстирування розкидача добрив служить для коригування ваг при заповненому бункері (параметр 2).

Юстирування необхідне, якщо після наповнення відображається невірний вміст бункера.

Розкидач добрив повинен бути тарованим.

1. Наповніть розкидач добрив.

**В** Заправний обсяг повинен бути відомий.

- 2. Дочекайтеся зникнення символу .
- 3. Юстируйте розкидач.
- 4. Введіть вірний вміст бункера.
- → Відображається новий параметр 2.

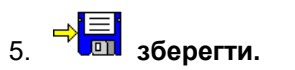

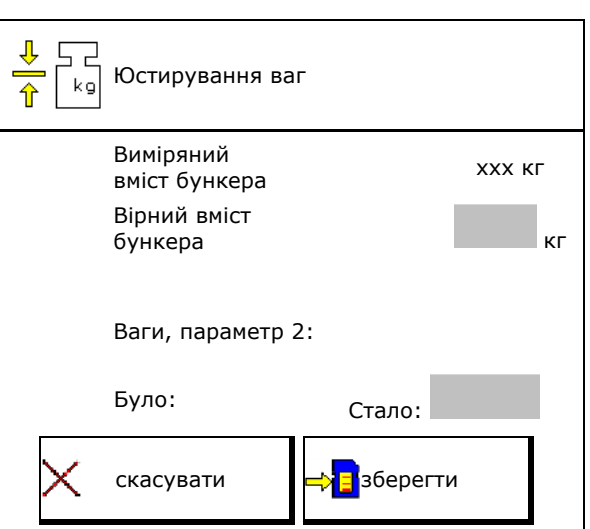
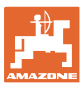

## **9.5 Джерело сигналу швидкості**

Для введення сигналу для швидкості руху можна вибрати різні джерела.

- радар (ISOBUS)
- колесо (ISOBUS), напр., колесо трактора
- колесо (машини),напр., колесо буксируваної машини
- супутник (NMEA2000)
- супутник (J1939)
- змодельована
- → Якщо вибрана змодельована швидкість, слід ввести значення швидкості.

Введення змодельованої швидкості дозволяє подальше розкидання після виходу з ладу сигналу швидкості від трактора.

## **9.6 Вирівнювання розкидача**

- 1. Встановіть навішений розкидач добрив на горизонтальну поверхню.
- 2. Вирівняйте розкидач по горизонталі в поздовжньому напрямку за допомогою верхніх тяг і в поперечному напрямку за допомогою підйомних розпірок нижніх тяг.

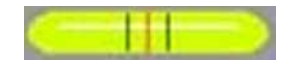

→

Розкидач добрив вирівняний, якщо червоні мітки знаходяться всередині

## **9.7 Приєднання пристрою Bluetooth**

За допомогою пристрою Bluetooth можна підключити машину до кінцевого мобільного пристрою.

Для цього на кінцевому мобільному пристрої необхідно ввести показаний код.

Розкидач добрив може здійснювати обмін даними програми mySpreader за допомогою Bluetooth.

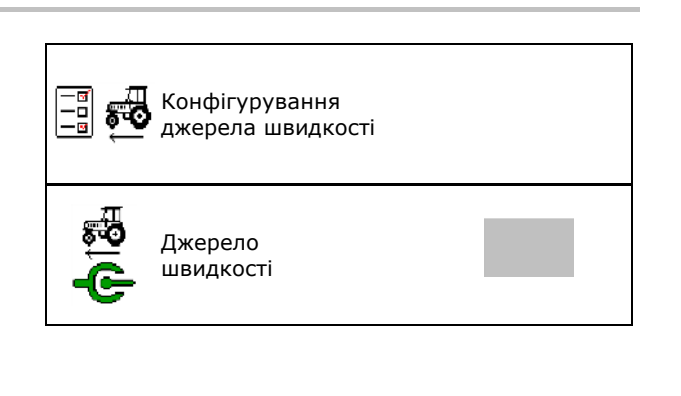

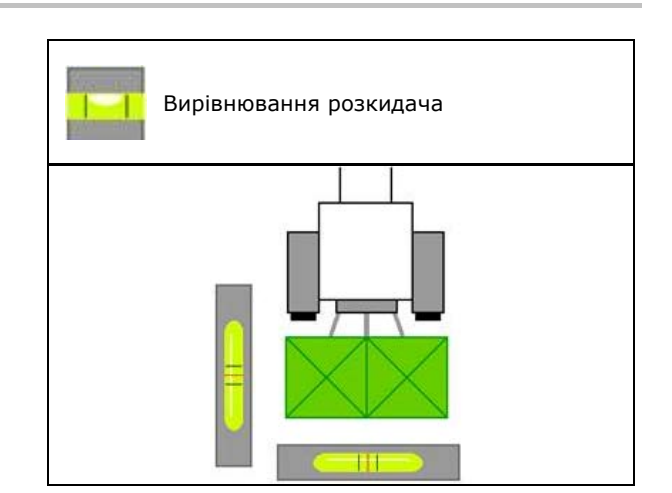

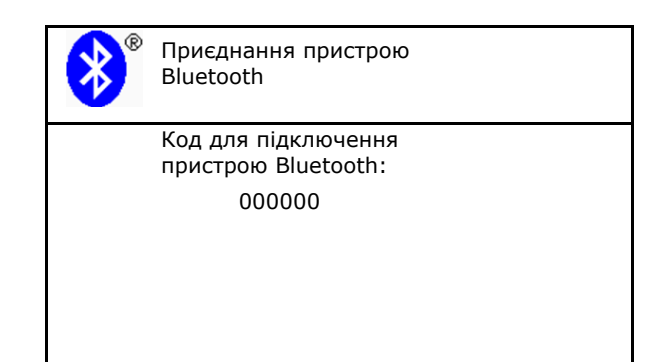

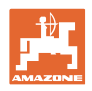

## **9.8 Меню «Настроювання»**

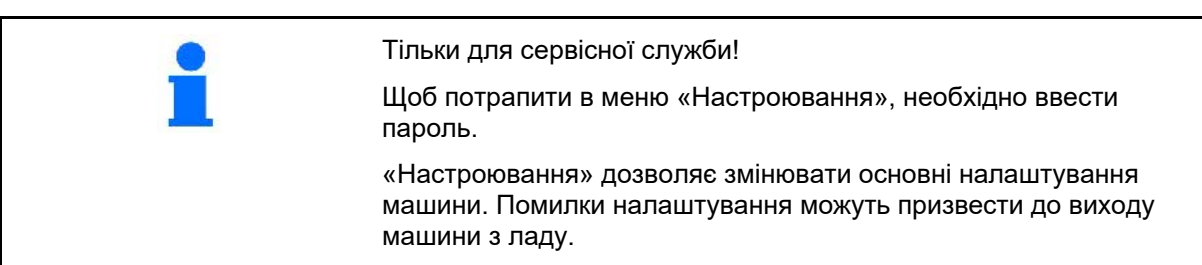

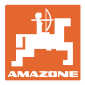

## **10 Пересувний випробувальний стенд**

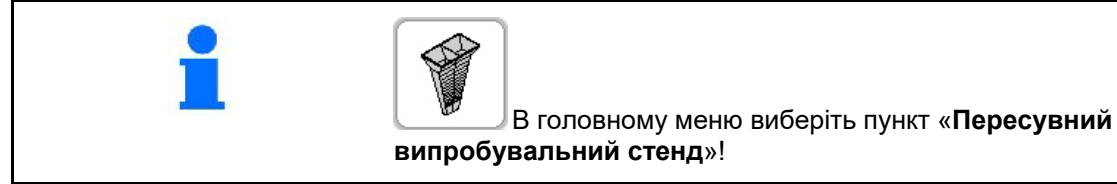

Застосовуйте пересувний випробувальний стенд відповідно до настанови щодо експлуатування і оцінюйте поперечний розподіл.

#### **Пересувний випробувальний стенд з 4 точками вимірювання**

Добриво, зібране за допомогою чотирьох збірних ємностей в чотирьох настановних позиціях (I, II, III, IV) по черзі засипте для кожного ряду вимірювань в мірний стакан і введіть кількість поділок шкали на терміналі.

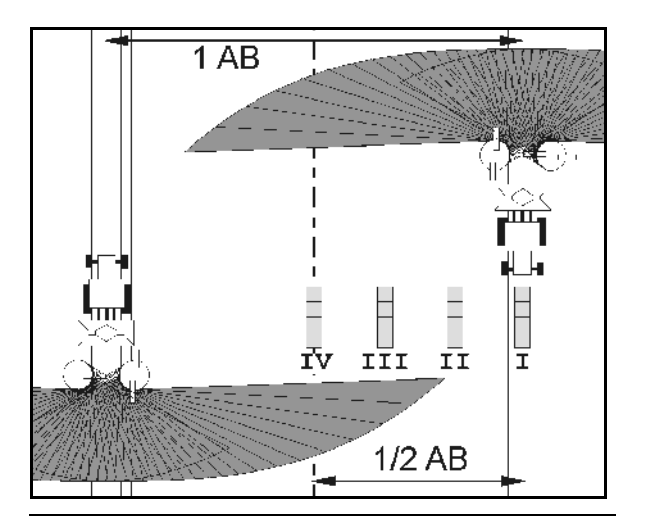

Відстані для збірних ємностей відображаються залежно від робочої ширини.

- 1. Введіть кількість поділок шкали рівня добрива **I - IV**.
	-
- **2. Розрахуйте нові значення** налаштування.
- 3. Виконайте налаштування відповідно до отриманих значень.

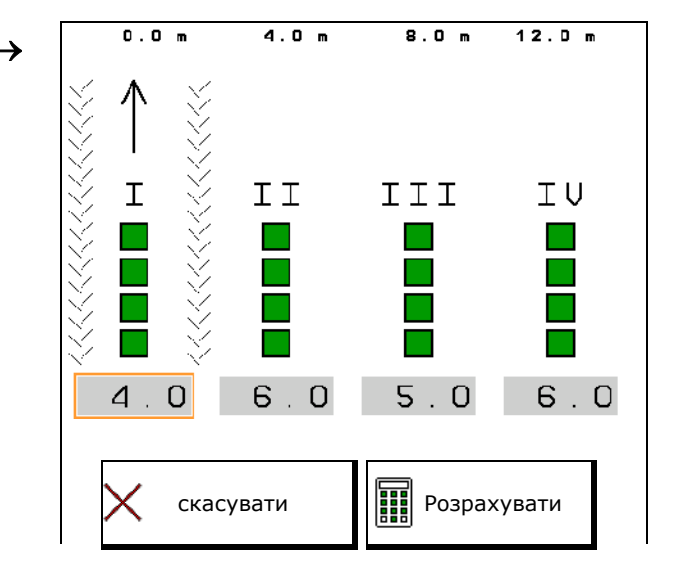

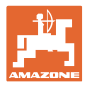

### **Пересувний випробувальний стенд з 2 точками вимірювання**

Добриво, зібране за допомогою 2 збірних ємностей в чотирьох настановних позиціях (I, II,) по черзі засипте для кожного ряду вимірювань в мірний стакан і введіть кількість поділок шкали на терміналі.

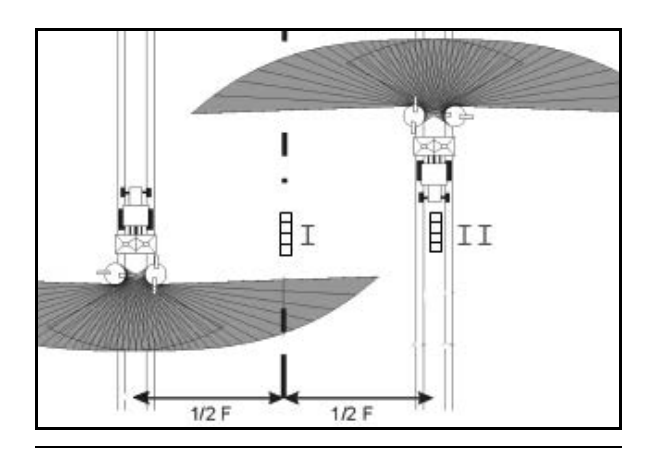

- Відстані для збірних ємностей відображаються залежно від робочої ширини.  $\rightarrow$
- 1. Введіть кількість поділок шкали рівня добрива **I - II**.

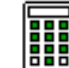

- 2. **ЕН** Розрахуйте нові значення налаштування.
- 3. Виконайте налаштування відповідно до отриманих значень.

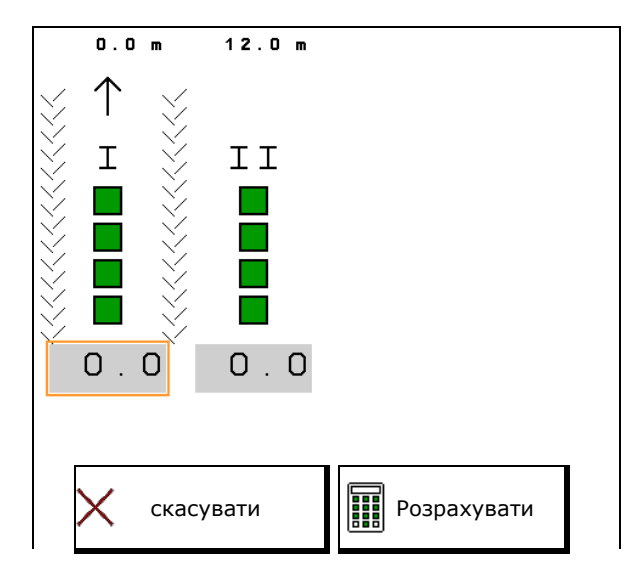

#### **Конфігурування позицій розкидних лопаток**

ZA-V: Відкоригуйте обрані положення розкидних лопаток за розрахованими позиціями переміщення розкидних лопаток.

- Від'ємне значення: зменшити положення розкидної лопатки на показане значення.
- Додатне значення: збільшити положення розкидної лопатки на показане значення.

Зберегти розраховані значення і повернутися в головне меню.

Розраховане положення розкидної лопатки приймається в меню «Параметри добрива».

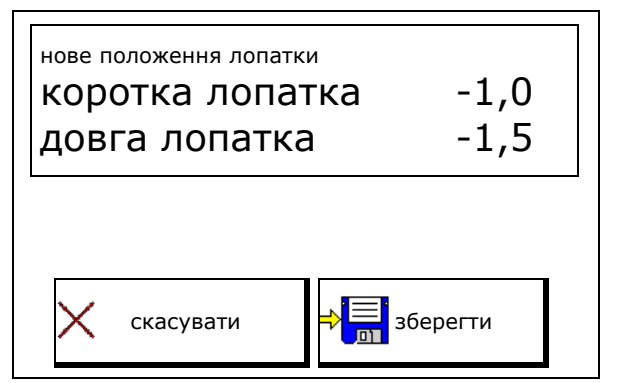

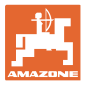

## **11 Меню «Інформація»**

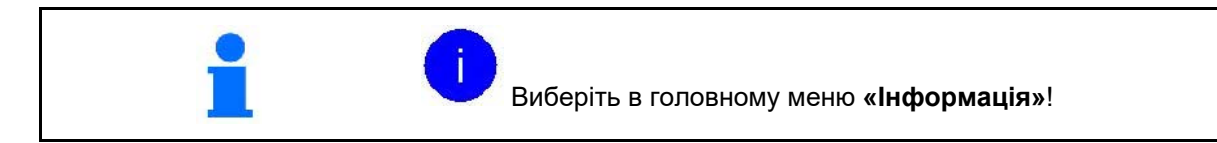

- MIN ідентифікаційний номер машини
- Включення відображення номерів програмних кнопок меню.

При цьому відображається функціональне поле реєстратора помилок

• Відображення робочих даних

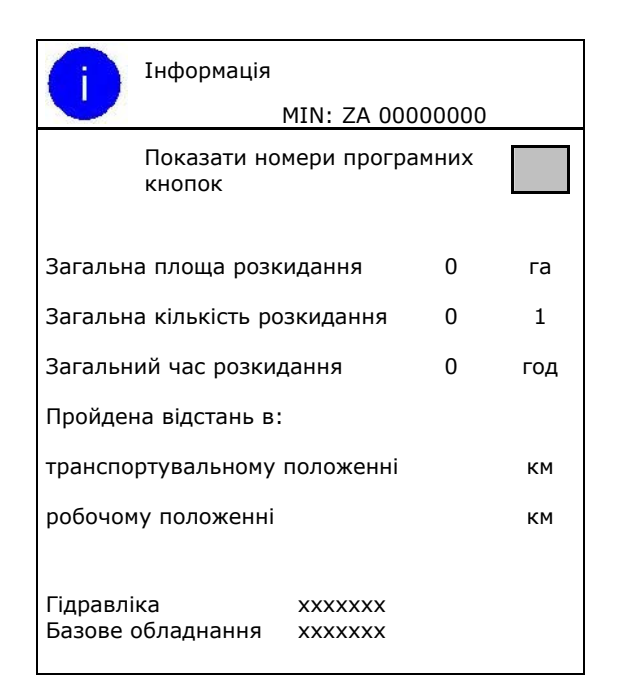

• Відображення версії програмного забезпечення

#### **Реєстратор помилок**

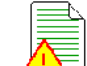

• Відображення останніх 50 повідомлень про помилки (для цього відобразіть номери програмних кнопок, див. вище).

Реєстратор помилок ЕБК, години роботи: 0:00

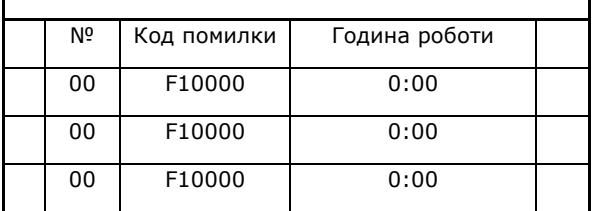

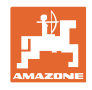

## **12 Застосування в полі**

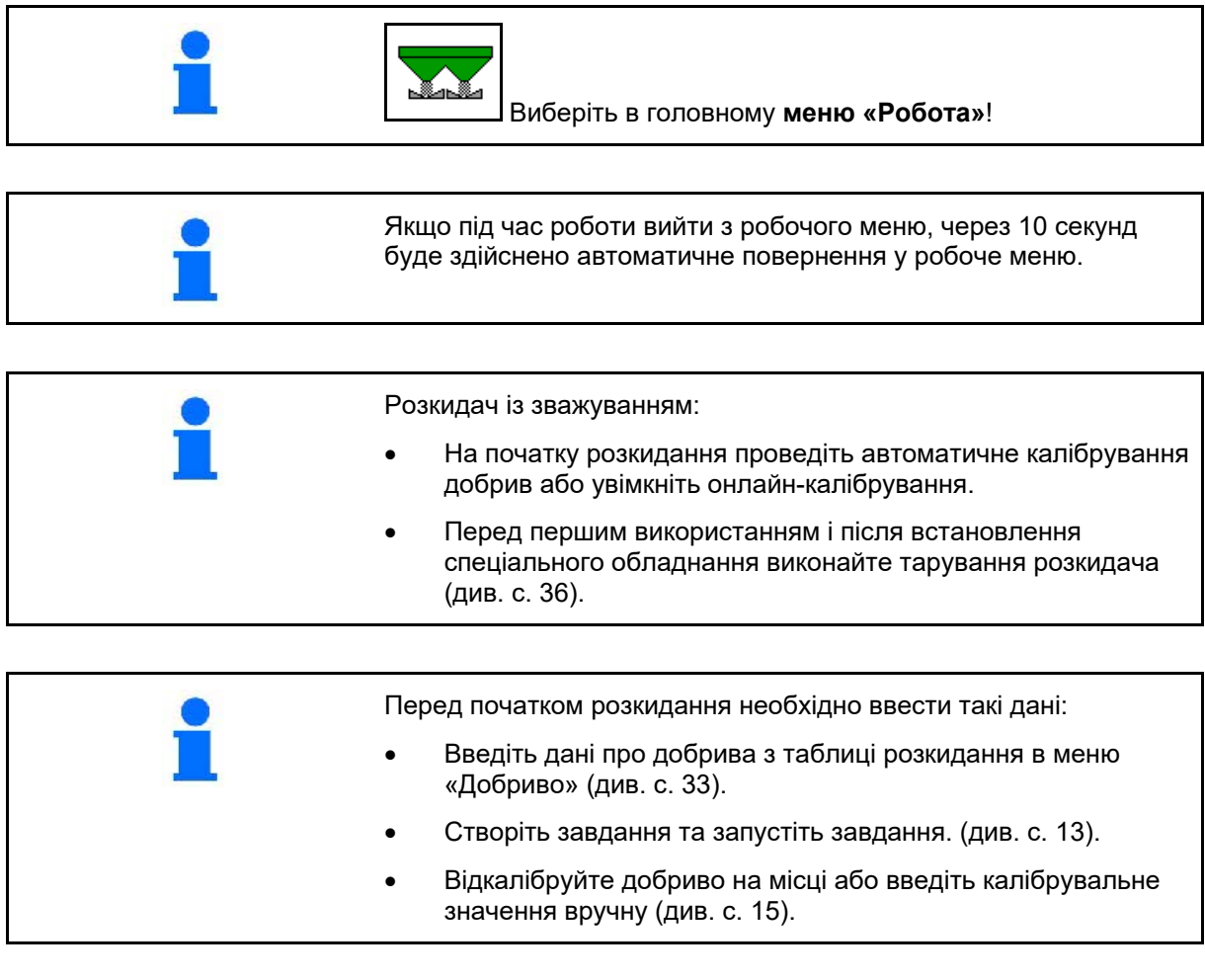

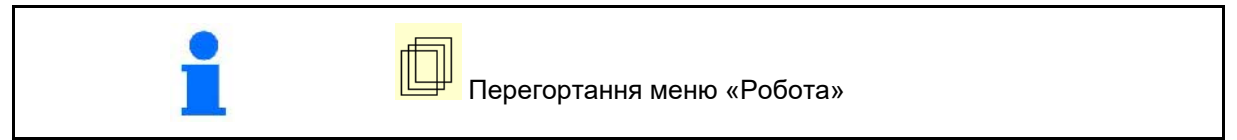

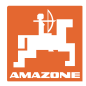

## **12.1 Функції в меню «Робота»**

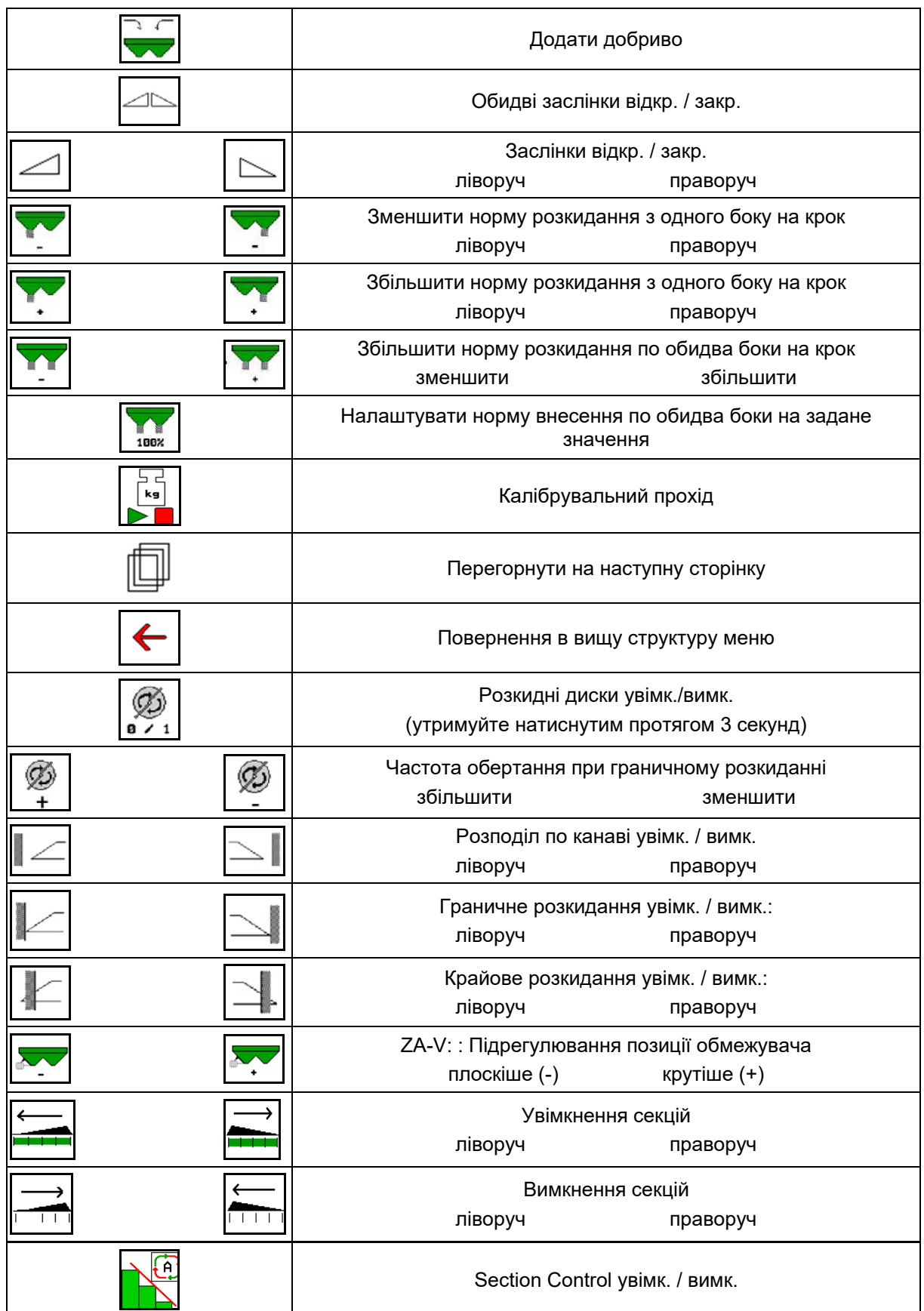

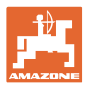

## **12.2 Індикація в робочому меню**

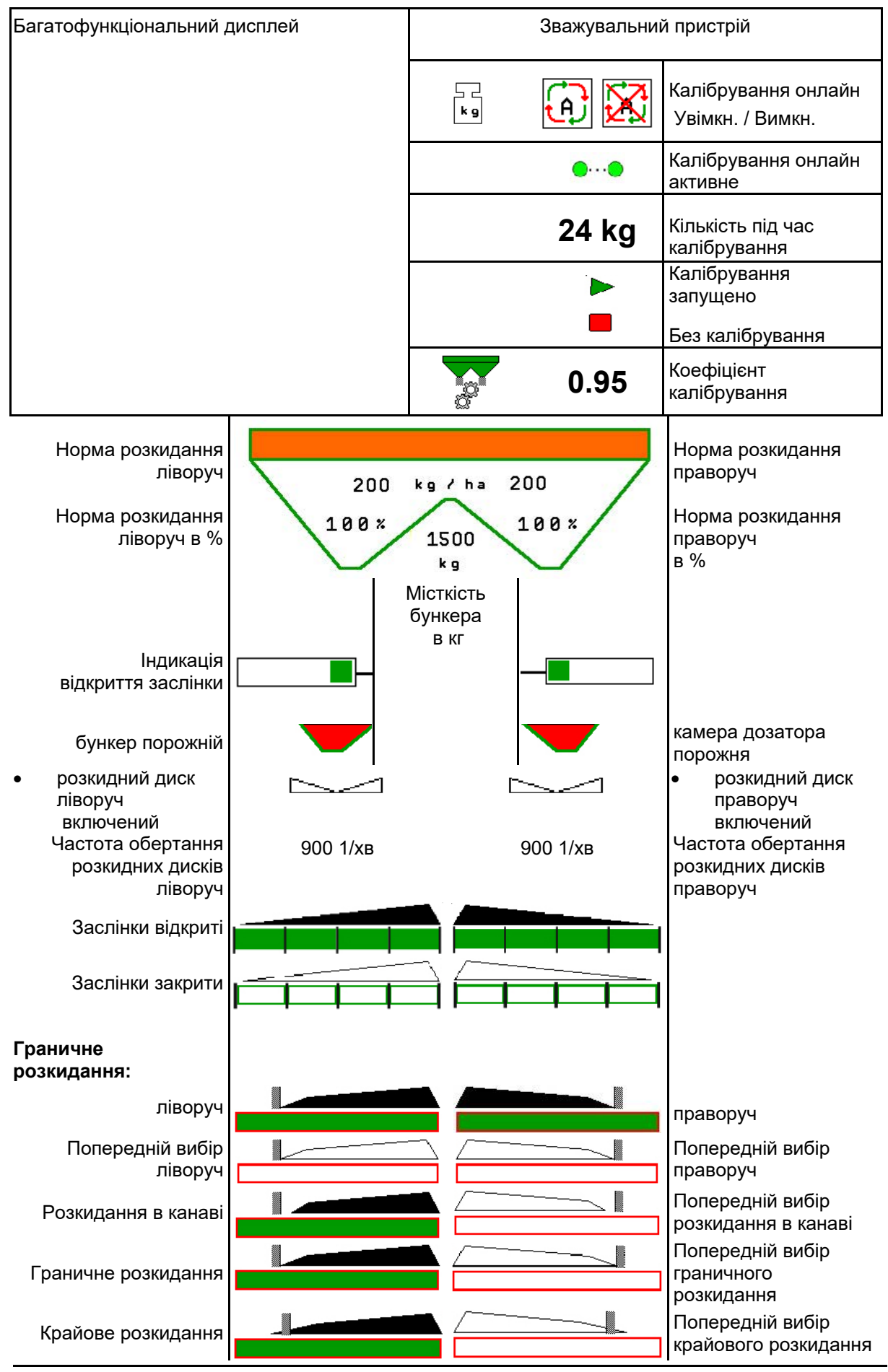

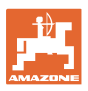

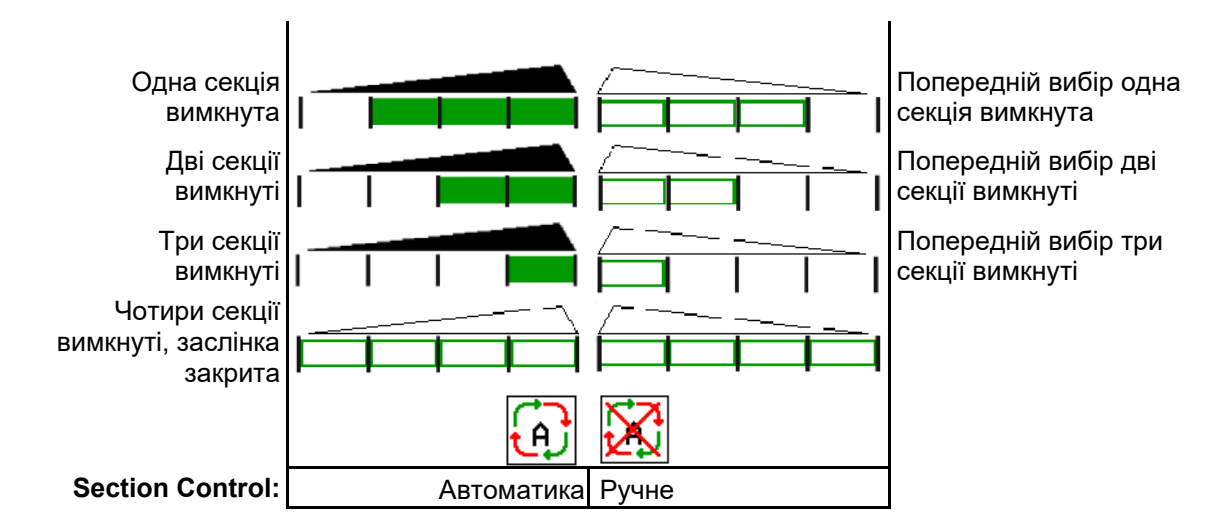

## **12.3 Особливі вказівки в робочому меню**

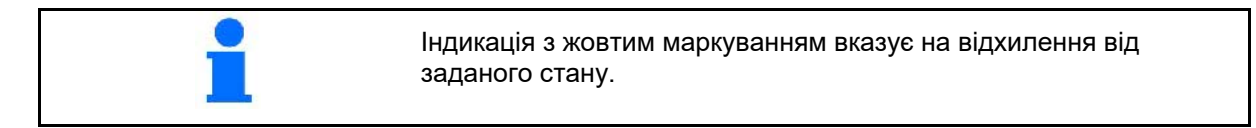

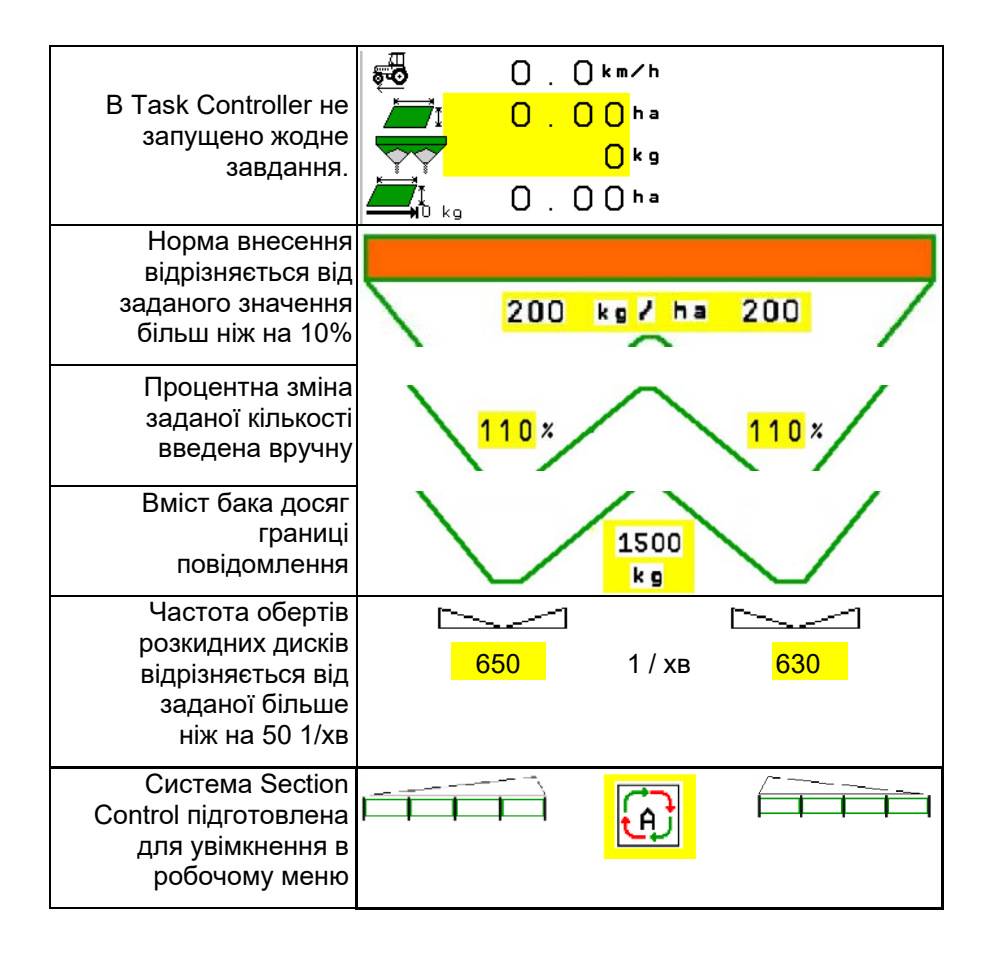

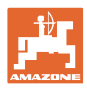

## **12.4 Міні-перегляд в Section Control**

Міні-перегляд – це фрагмент меню «Робота», який відображається в меню Section Control.

- (1) Перші 2 рядки багатофункціонального дисплея
- (2) Рівень наповнення в кг
- (3) Частота обертання розкидних дисків
- (4) Поточна норма внесення
- (5) Section Control, калібрування добрив, режим розкидання (жовтий при перевазі перед Section Control)

Вказівки також відображаються в мініперегляді.

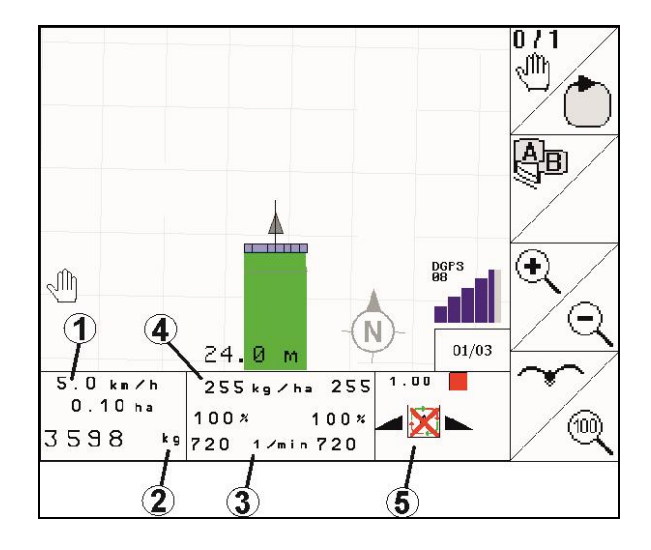

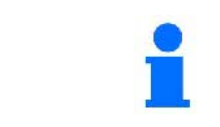

Міні-перегляд не можна відобразити на усіх терміналів керування.

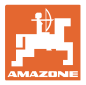

## **12.5 Калібрування на полі**

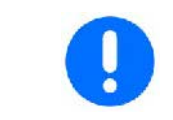

Для внесення необхідної заданої кількості необхідно перед калібруванням на полі ввести дані в меню «Добриво».

## **12.5.1 Онлайн-калібрування**

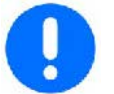

Калібрувальне значення безперервно розраховується за онлайнзважуванням та теоретично внесеною нормою. Необхідна положення заслінок регулюється в режимі онлайн.

Виберіть необхідний метод калібрування в меню «Конфігурування машини».

Індикація в робочому меню:

- (1) Поточний коефіцієнт калібрування
- (2) Онлайн-калібрування активне
- (3) Онлайн-калібрування вимкнене/пауза

Онлайн-калібрування запускається тільки в стані спокою ваг і при вмісті бункера більше 200 кг.

Якщо на дисплеї з'являється символ , розкидач знаходиться не в

стані спокою.

При роботах в горбистій місцевості або при нерівному характері ґрунтів через особливості системи можуть виникнути коливання у визначенні ваги:

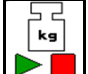

Вимкнути / повторно включити онлайнкалібрування (можливо під час руху).

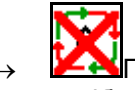

→ Показується скасування онлайнкалібрування.

→ Розкидання продовжується з відображуваним коефіцієнтом калібрування.

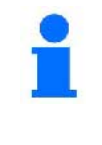

Під час роботи з розкидання онлайн-калібрування автоматично вимикається при вмісті бункера менше 200 кг!

Після наповнення (вміст бункера більше 200 кг) онлайнкалібрування знову автоматично ввімкнеться!

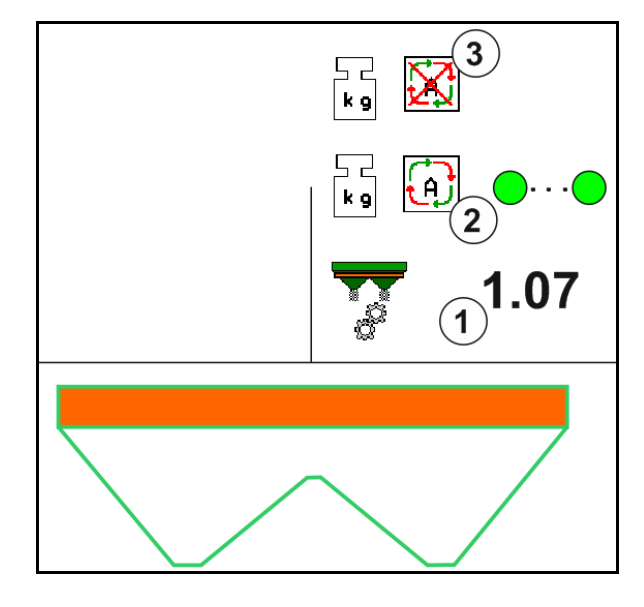

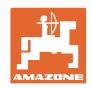

### **12.5.2 Офлайн-калібрування під час каліброваного проходу**

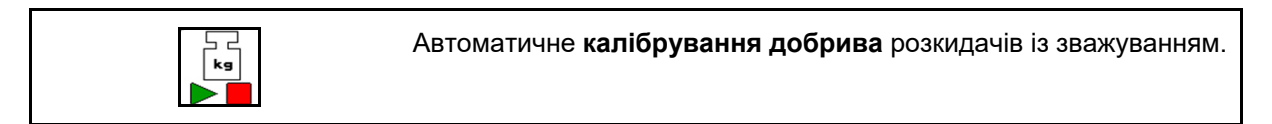

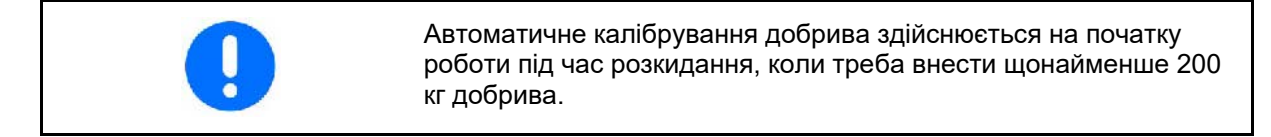

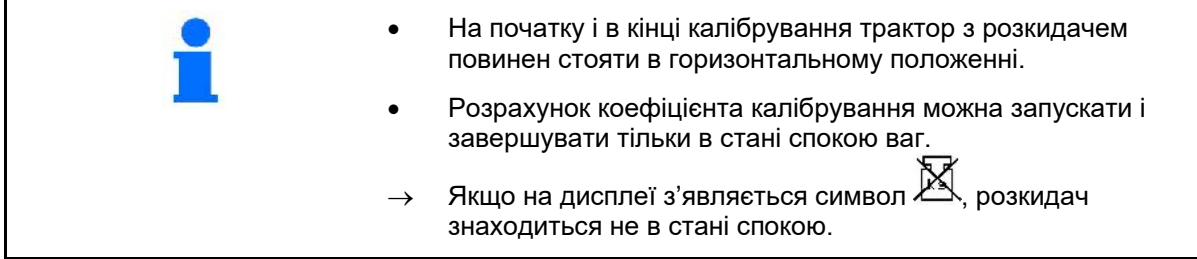

Виберіть необхідний метод калібрування в меню «Конфігурування машини».

- (1) Розкидач добрив не в стані спокою, зважування неможливе
- (2) Офлайн-калібрування завершене
- (3) Запущене офлайн-калібрування з індикацією внесеної на цей момент кількості добрива.

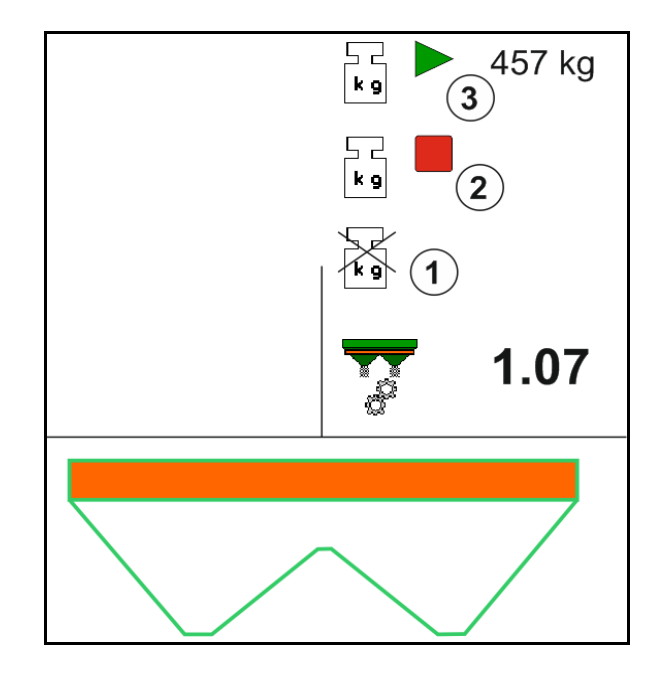

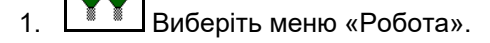

- kg 2.  $\Box$  Запустіть автоматичне калібрування.
- 3. Почніть розкидання в звичайному порядку і внесіть мінімальну кількість добрива.
- → Калібрування позначається зеленим трикутником.
- → На екрані відображається кількість добрива, внесеного під час калібрування.

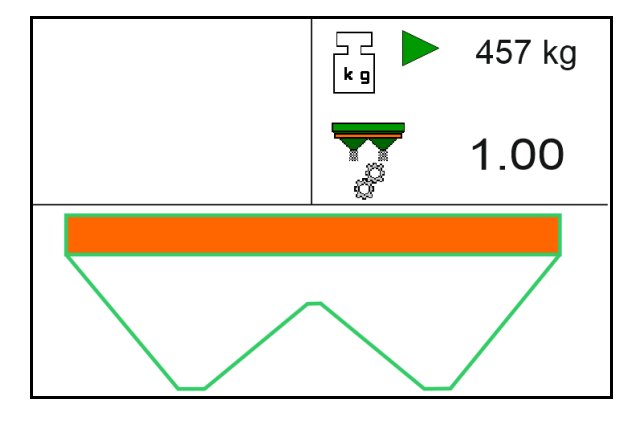

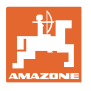

- → На досягнення мінімальної кількості вказує зелена галочка.
- 4. Якщо мінімальну кількість добрива внесено, закрийте заслінку і припиніть рух.

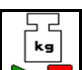

- 5.  $\triangleright$  Завершіть автоматичне калібрування.
- → Завершення калібрування позначається червоним чотирикутником.
- **→ Відображається новий калібрувальний** коефіцієнт.
- → Відображається новий калібрувальний коефіцієнт.
- 6. Збережіть калібрувальний коефіцієнт або припиніть калібрування.
- 7. Відновіть розкидання.

Під час роботи можна в будь-який момент виконати калібрувальний прохід, щоб оптимізувати калібрувальний коефіцієнт.

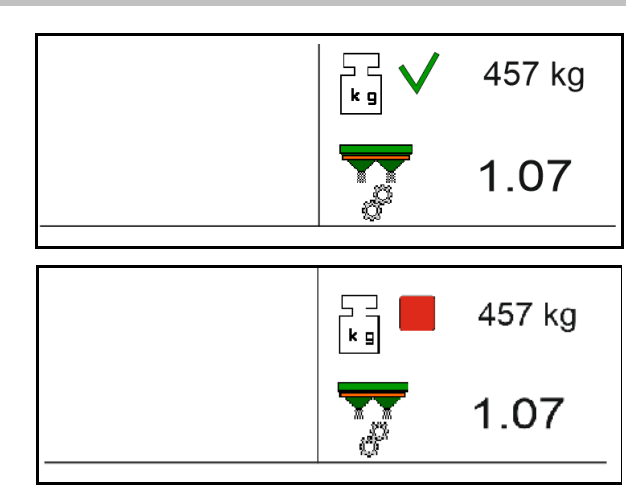

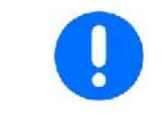

Після першого калібрування добрива треба виконати інші калібрування з великими нормами внесення (напр., ZA-TS: 1000 кг, ZG-TS: 2500 кг) для подальшої оптимізації коефіцієнта калібрування.

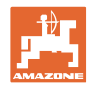

## **12.6 Опис функцій в меню «Робота»**

### **12.6.1 Заслінка**

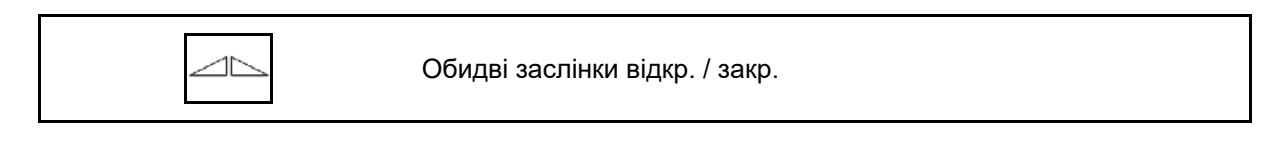

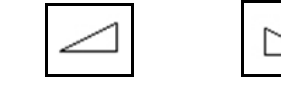

Заслінка ліворуч, праворуч відкр. / закр.

Перед використанням відкрийте заслінки

- і одночасно почніть рух,
- коли розкидні диски досягнуть належної швидкості обертання.
- (1) Індикація заслінка ліворуч відкрита.
- (2) Індикація заслінка праворуч закрита.

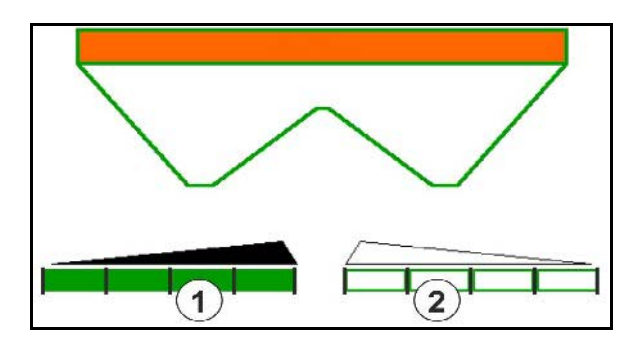

### **12.6.2 Зміна норми внесення під час розкидання**

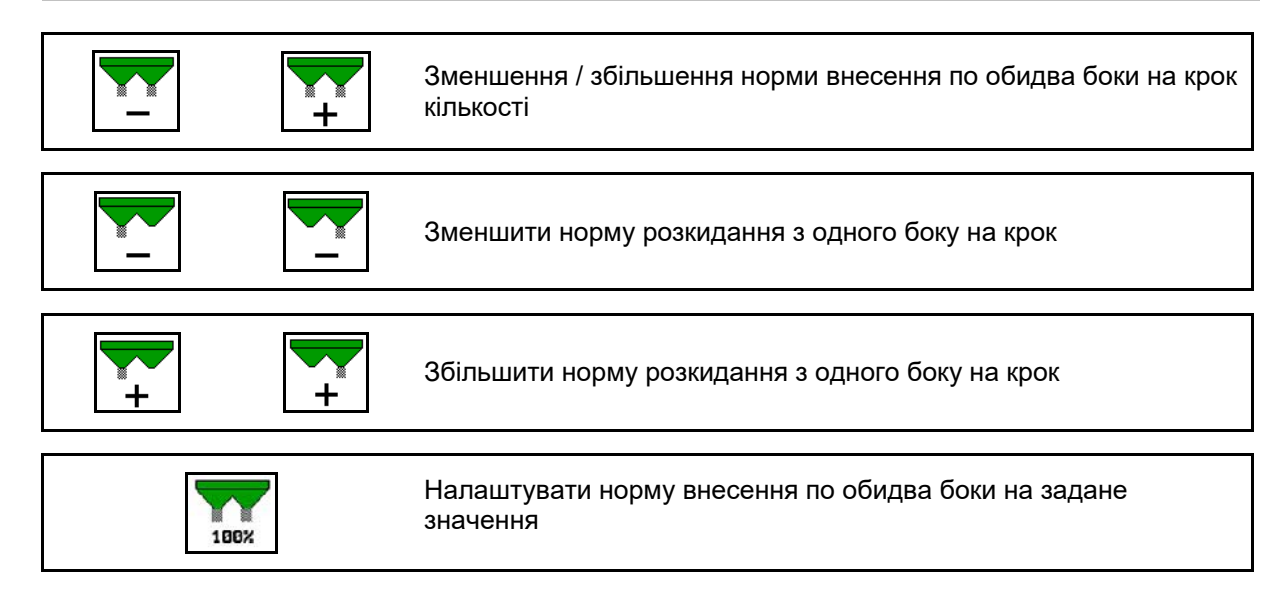

- При кожному натисканні кнопки норма внесення змінюється на введений крок кількості (напр., 10%).
- Введіть крок кількості в меню «Параметри машини».
- (1) Індикація змінена кількості внесення в кг/га і відсотках.

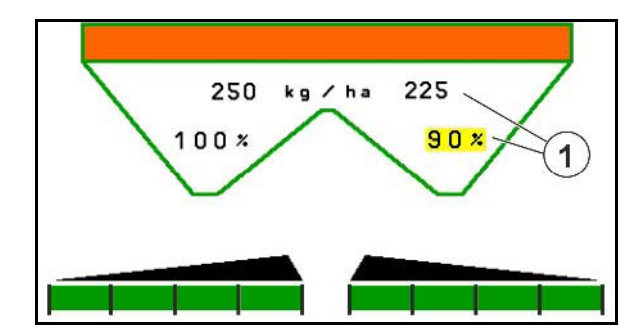

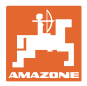

#### **12.6.3 Розкидач із зважуванням: калібрування добрива**

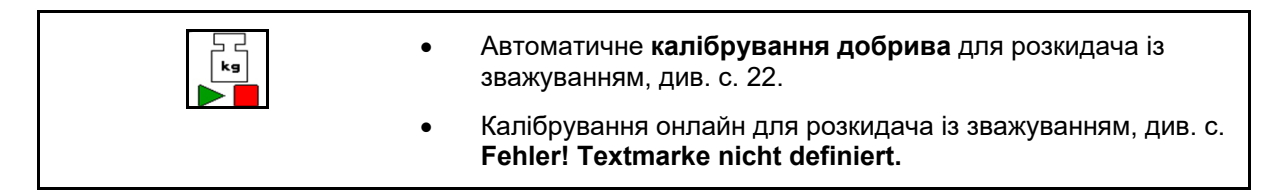

#### **Калібрування онлайн**

Індикація в робочому меню:

- (1) Поточний коефіцієнт калібрування
- (2) Онлайн-калібрування активне
- (3) Онлайн-калібрування вимкнене

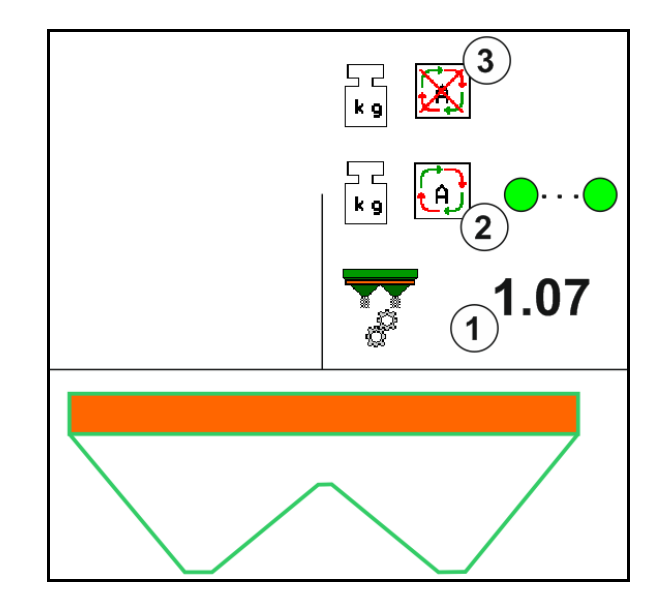

#### **Калібрування офлайн**

- (1) Розкидач добрив не в стані спокою, зважування неможливе
- (2) Офлайн-калібрування завершене
- (3) Запущене офлайн-калібрування з індикацією внесеної на цей момент кількості добрива

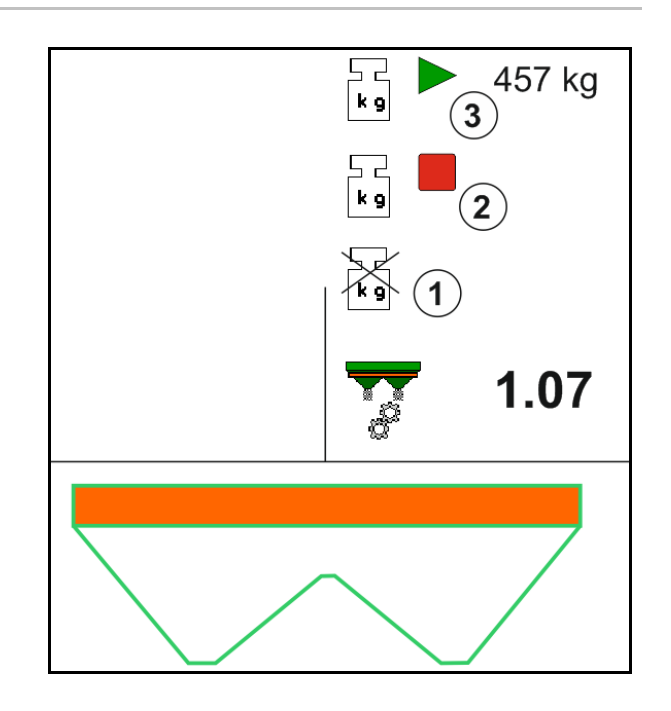

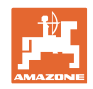

## **12.6.4 Додати добриво**

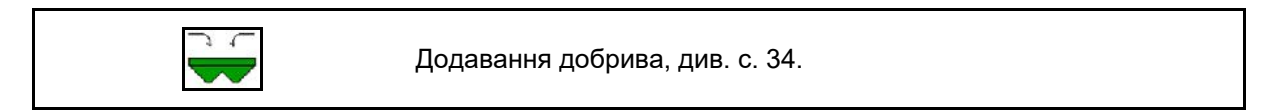

### **12.6.5 Hydro: увімкнення і вимкнення привода розкидних дисків**

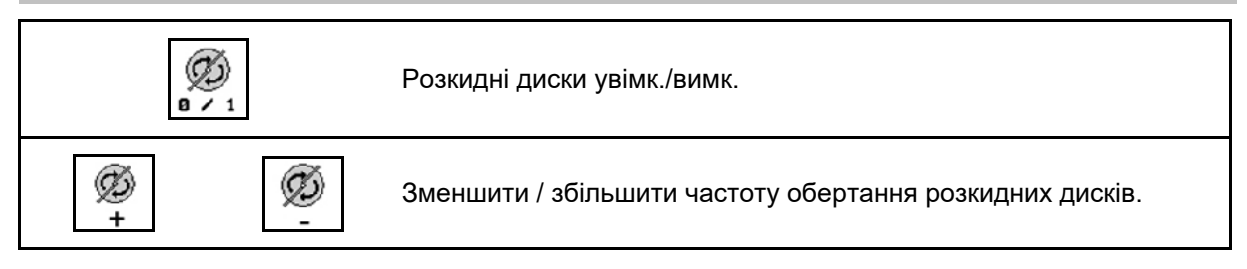

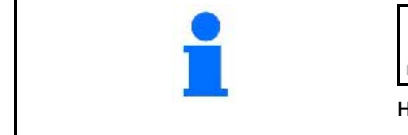

ØS  $0 \times 1$ Для увімкнення натискайте не менше трьох секунд, поки не припиниться звуковий сигнал.

Розкидні диски приводяться в дію з частотою обертання, введеною в меню «Параметри машини».

- (1) Індикація частоти обертання розкидних дисків.
- (2) Індикація розкидні диски включені.

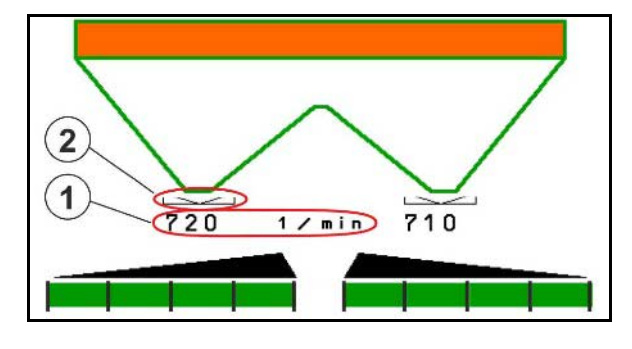

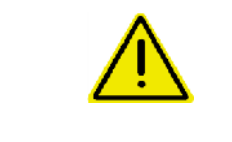

#### **ПОПЕРЕДЖЕННЯ**

**Небезпека травмування розкидними дисками, які обертаються.**

Видаліть людей із зони розкидних дисків

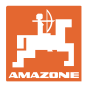

### **12.6.6 Секції**

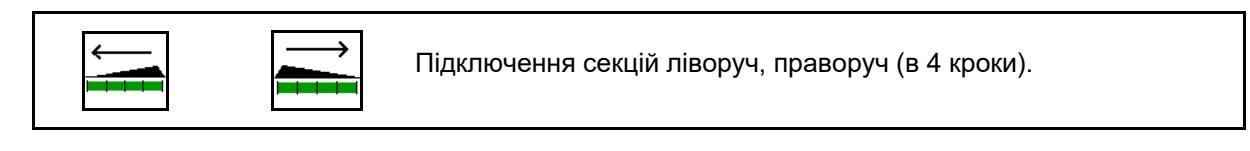

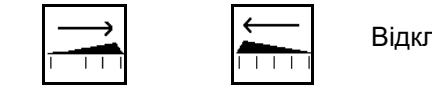

лючення секцій ліворуч, праворуч (в 4 кроки).

Індикація: дві секції праворуч вимкнені.

При закритих заслінках можна попередньо вибрати зменшення кількості секцій.

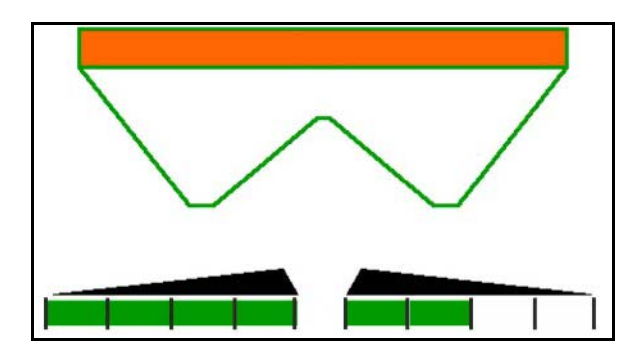

Індикація: 6 секцій праворуч вимкнені.

Для розкидання на клиноподібних ділянках можна вмикати або вимикати всі секції з одного або іншого боку

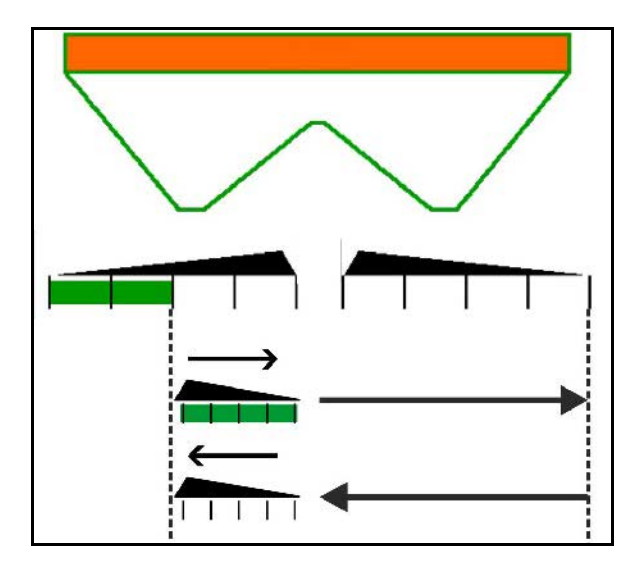

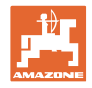

## **12.6.7 Граничне розкидання з Auto-TS**

$$
\|\angle\| \geq \|\triangle\|
$$

Розкидання в канаві ліворуч / праворуч увімкнути / вимкнути.

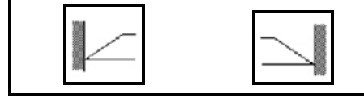

Граничне розкидання ліворуч / праворуч увімкнути / вимкнути.

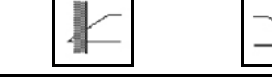

Крайове розкидання ліворуч / праворуч увімкнути / вимкнути.

- (1) Індикація крайове розкидання увімкнено
- (2) Індикація крайове розкидання попередньо вибрано
- (3) Індикація граничне розкидання увімкнено
- (4) Індикація граничне розкидання попередньо вибрано
- (5) Індикація розкидання в канаві увімкнено
- (6) Індикація розкидання в канаві попередньо вибрано
- (7) Індикація знижена частота обертання розкидних дисків.

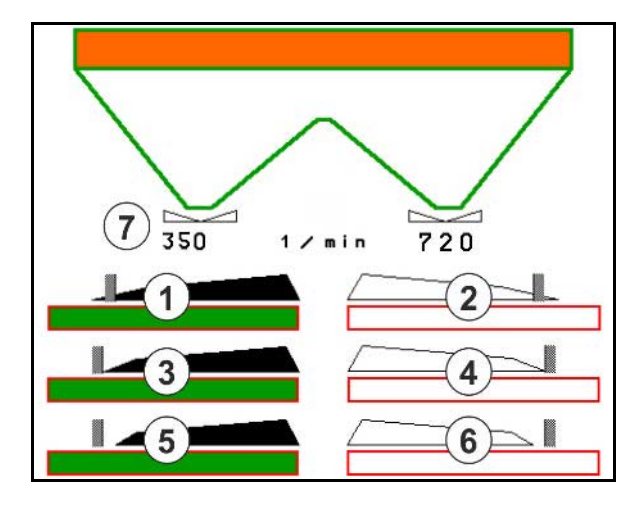

Граничне розкидання має перевагу перед перемиканням секцій за допомогою Section Control.

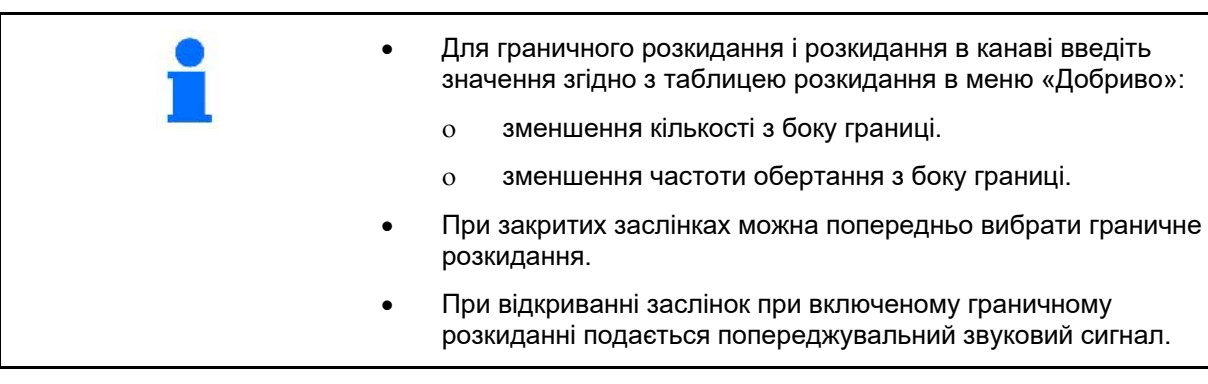

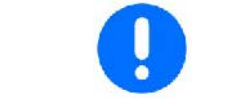

Вручну перемістіть ClickTS в положення граничного / звичайного розкидання.

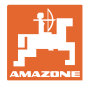

#### **ZA-V: Підрегулювання позиції обмежувача**

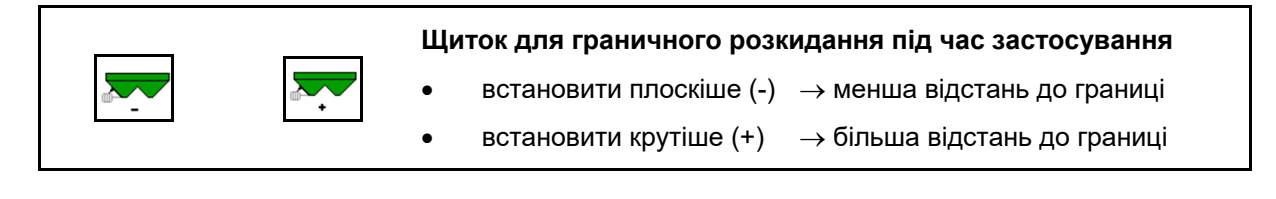

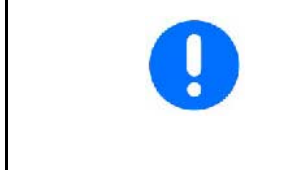

- Кожне натискання кнопки змінює нахил на 1%.
- Змінене налаштування нахилу зберігається для подальшого граничного розкидання з обраним типом граничного розкидання, див. меню «Параметри машини».

#### **Гідравлічний привод розкидних дисків**

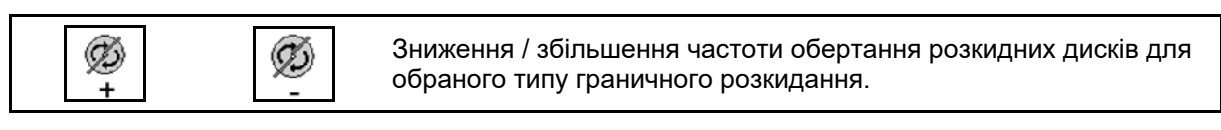

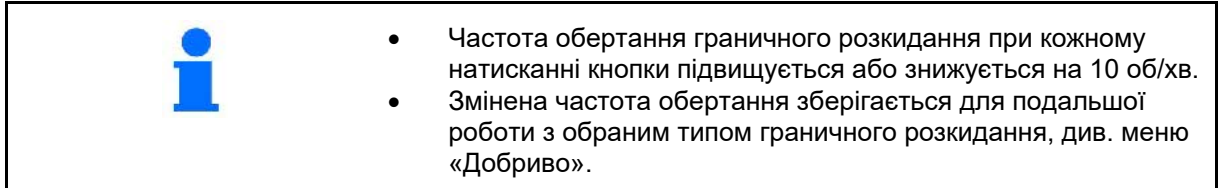

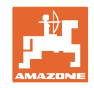

## **12.6.8 Перемикання Section Control (GPS-керування)**

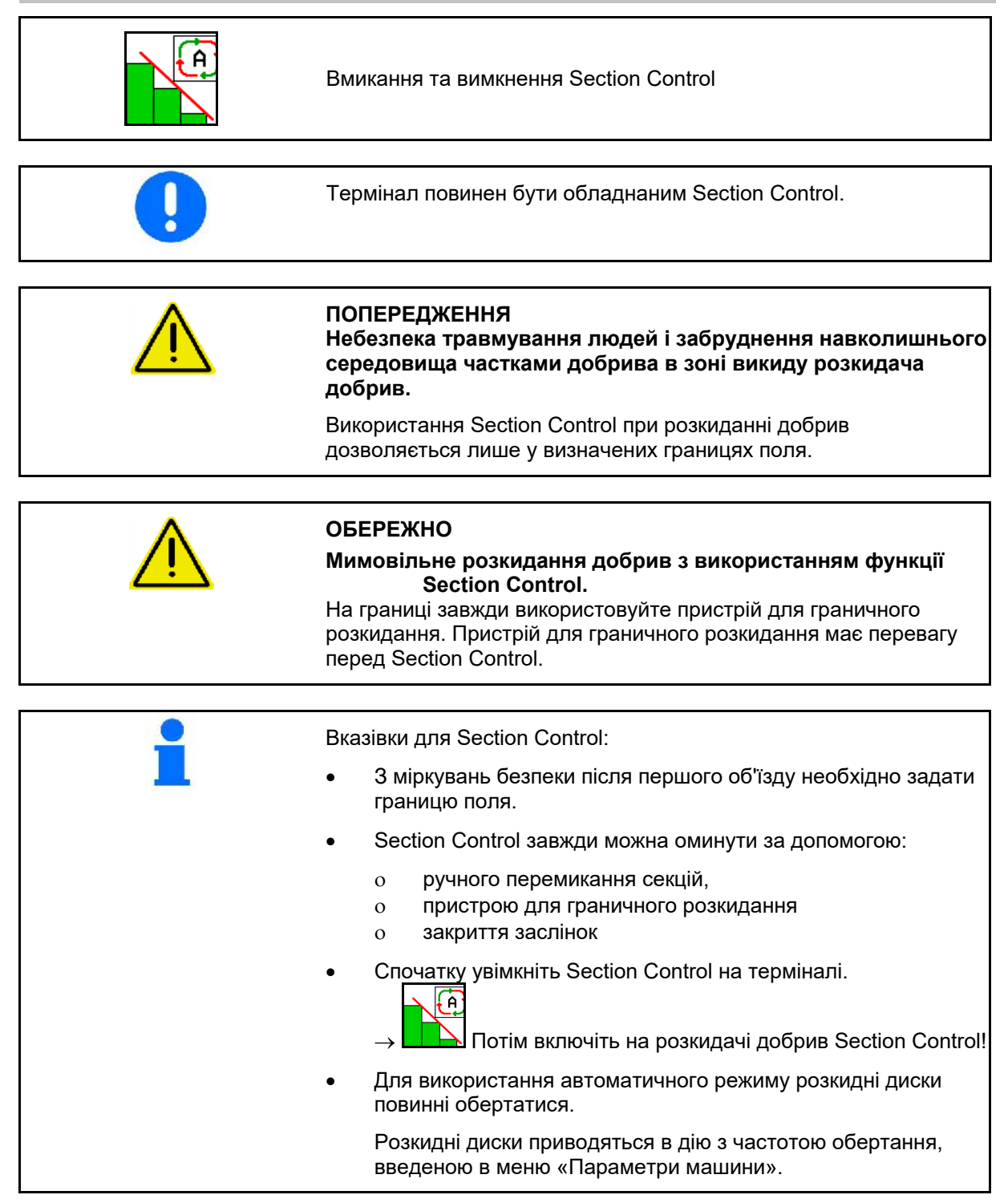

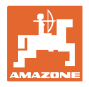

#### Індикація:

- система Section Control увімкнена (автоматичний режим)
- система Section Control вимкнена (ручний режим)
- система Section Control увімкнена одна секція вимкнена за допомогою Section Control
- система Section Control перемкнута ручним закриттям заслінки.
- **система Section Control** перемкнута пристроєм для граничного розкидання праворуч
- система Section Control перемкнута ручним перемиканням секцій.

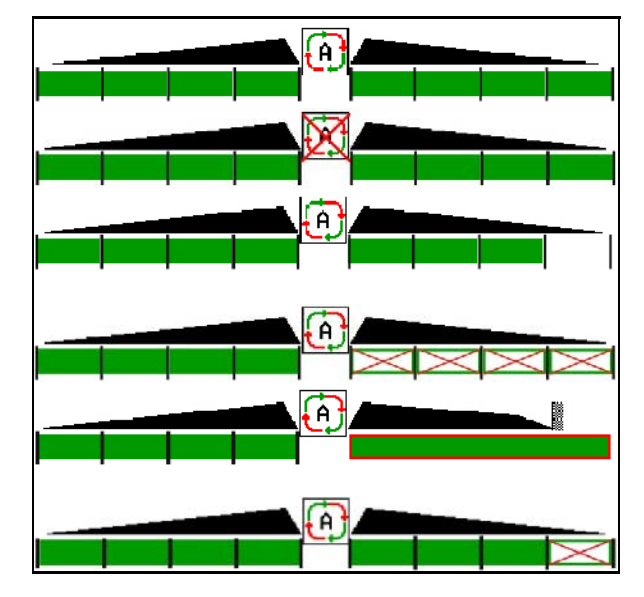

Механічний привод розкидних дисків:

- $\rightarrow$  Section Control керує максимум 8 / 16 секціями.
- Гідравлічний привод розкидних дисків:
- $\rightarrow$  Section Control керує секціями безступінчасто.

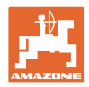

## **12.7 Процедура використання**

#### **12.7.1 Застосування розкидача добрив з механічним приводом розкидних дисків**

- 1. Виберіть меню «Добриво» на терміналі ISOBUS:
	- ο Введіть дані згідно з таблицею розкидання.
	- ο Розкидач без зважування: виконайте калібрування добрива.
- 2. Виберіть меню «Робота» на терміналі ISOBUS.
- 3. Відрегулюйте частоту обертання валу відбору потужності (як задано в таблиці розкидання).

kg

- 4. Почніть рух і відкрийте обидві заслінки .
- 5. Розкидач із зважуванням: :
	- ο почніть з калібрувального проходу

або

- ο виконайте онлайн-калібрування (вмикається в меню «Параметри машини»).
- 6. Починають з граничного розкидання, розкидання по канаві або з крайового розкидання:

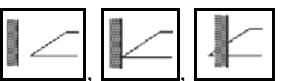

Виберіть і увімкніть тип розкидання по границі і край поля (ліворуч / праворуч).

- $\rightarrow$  Під час розподілу на терміналі відображається робоче меню. Звідси виконуються всі необхідні для розкидання налаштування.
- $\rightarrow$  Встановлені дані зберігаються для виконуваного завдання.

#### **Після застосування:**

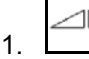

1. Закрийте обидві заслінки.

2. Вимкніть вал відбору потужності.

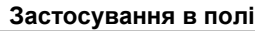

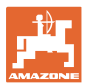

#### **12.7.2 Застосування розкидача добрив з гідравлічним приводом розкидних дисків**

- 1. Виберіть меню «Добриво» на терміналі ISOBUS:
	- ο Введіть дані згідно з таблицею розкидання.
	- ο Розкидач без зважування: виконайте калібрування добрива.
- 2. Виберіть меню «Робота» на терміналі ISOBUS.
- 3. Увімкніть *червоний* блок керування трактора, тим самим забезпечивши подачу гідравлічного масла на блок керування.

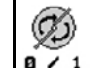

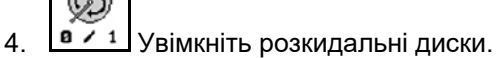

5. Почніть рух і відкрийте обидві заслінки .

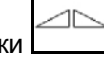

- 6. Розкидач із зважуванням:
	- ο почніть з калібрувального проходу

або

ο виконайте онлайн-калібрування (вмикається в меню «Параметри машини»).

kg

7. Починають з граничного розкидання, розкидання по канаві або з крайового розкидання:

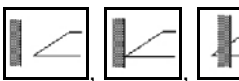

Виберіть і увімкніть тип розкидання по границі і край поля (ліворуч / праворуч).

- Під час розподілу на терміналі відображається робоче меню. Звідси виконуються всі необхідні для розкидання налаштування.
- **→ Встановлені дані зберігаються для виконуваного завдання.**

#### **Після застосування:**

1. Закрийте обидві заслінки.

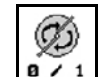

- 2. <sup>в / 1</sup> Вимкніть розкидальні диски.
- 3. Увімкніть *червоний* блок керування трактора, тим самим перекривши подачу гідравлічного масла до блоку.

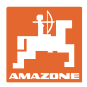

#### **12.7.2.1 Порядок дій при внесенні дрібного спеціального розкидуваного матеріалу**

У робочому меню відображується режим «Спеціальний розкидуваний матеріал, дрібний» і передбачена швидкість руху.

 $\sqrt{\frac{1}{2}}$ Для цього в меню «Добриво»:

- Виберіть спеціальний розкидуваний матеріал, дрібний.
- Відкалібруйте особливий розкиданий матеріал.

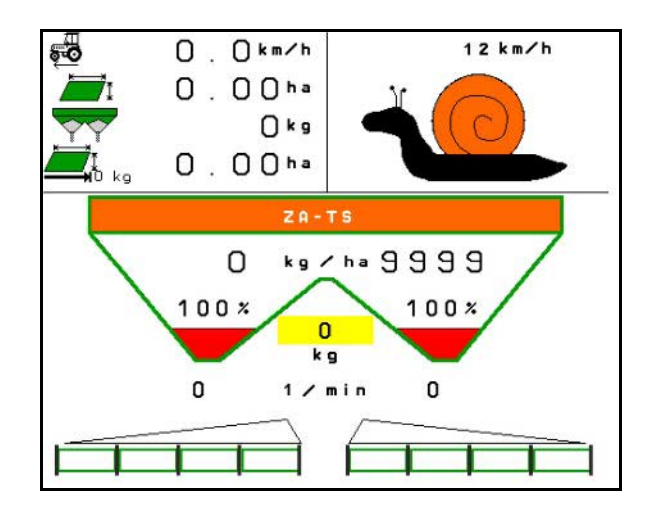

- 1. Виберіть меню «Робота» на терміналі ISOBUS.
- 2. Налаштуйте частоту обертання розкидних дисків (як задано в таблиці розкидання).
- 3. Почніть рух і відкрийте обидві заслінки .
- 4. Швидко наберіть передбачену швидкість ( $\overbrace{\mathbf{e}}^{\mathbf{H}}$ ) і зберігайте її під час розкидання.

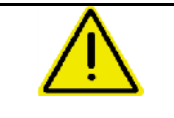

## **ПОПЕРЕДЖЕННЯ**

**Надлишкова чи недостатня дозування лімациду**

Необхідна норма внесення досягається тільки за умови підтримки введеної швидкості. Зміна внесення пропорційно швидкості руху неможлива.

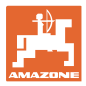

## **13 Багатофункціональні джойстики AUX-N**

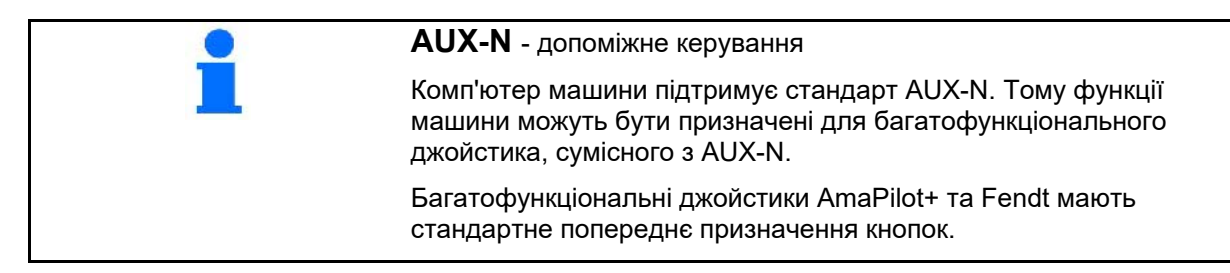

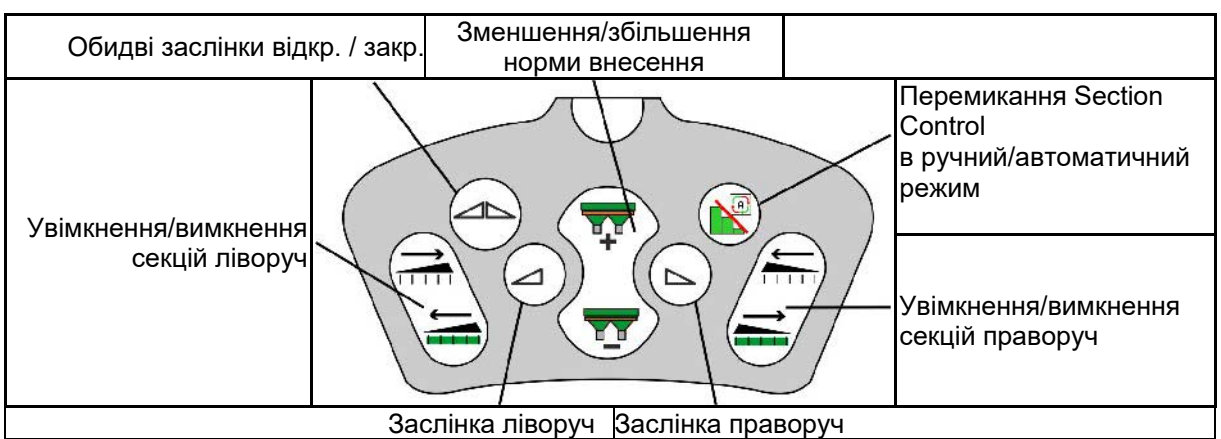

#### **Призначення кнопок багатофункціонального джойстика Fendt**

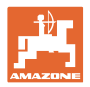

## **14 Багатофункціональний джойстик AmaPilot+**

З допомогою AmaPilot+ можна виконувати функції машини.

AmaPilot+ є елементом керування AUX-N з довільним призначенням кнопок.

Кнопки кожної машини Amazone з ISOBUS мають попередні призначення за замовчуванням.

Функції розподілені по 3 рівням і вибираються натисканням великим пальцем.

Поряд зі стандартним рівнем доступні ще два рівня керування.

Наклейку з призначенням за замовчуванням можна розмістити в кабіні. При зміни призначень за замовчуванням можна наклеїти іншу наклейку з призначенням.

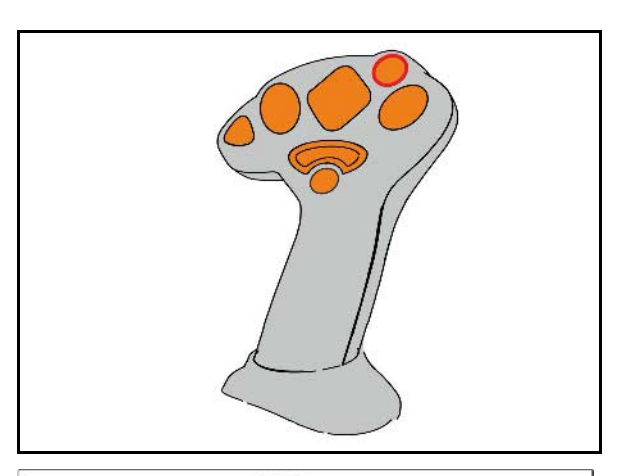

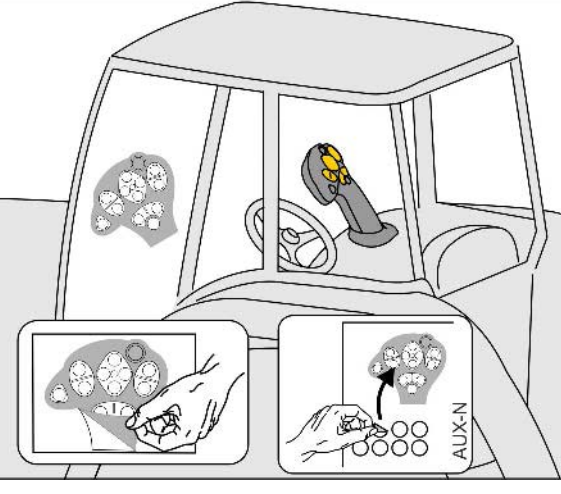

- Стандартний рівень, зелена індикація кнопки керування.
- Рівень 2 при натиснутому тригері на зворотній стороні, жовта індикація кнопки керування.

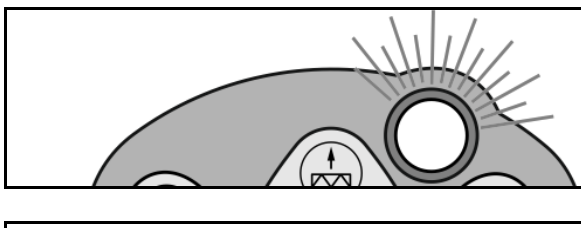

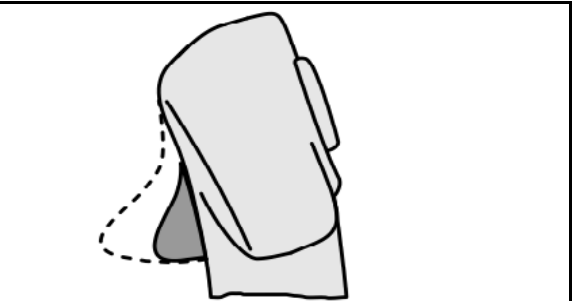

• Рівень 3 після натискання кнопки керування з підсвічуванням, червона індикація кнопки керування.

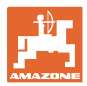

#### **AmaPilot+ з постійним призначенням / призначенням за замовчуванням**

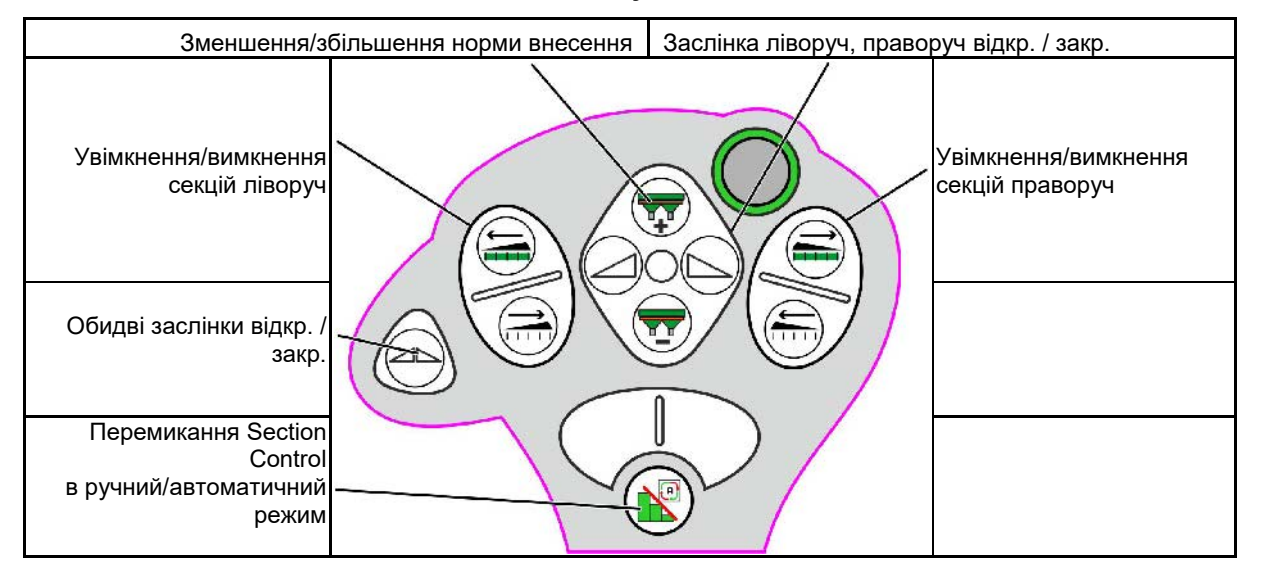

**Рівень за замовчуванням зелений**

# **Рівень 2 жовтий** Зменшення/збільшення норми внесення | Заслінка ліворуч, праворуч відкр. / закр. Зменшення/збільшення Зменшення/збільшення норми внесення ліворуч норми внесення праворуч Обидві заслінки відкр. / закр. Норма внесення на 100% 00<sup>°</sup>

**Рівень 3 червоний**

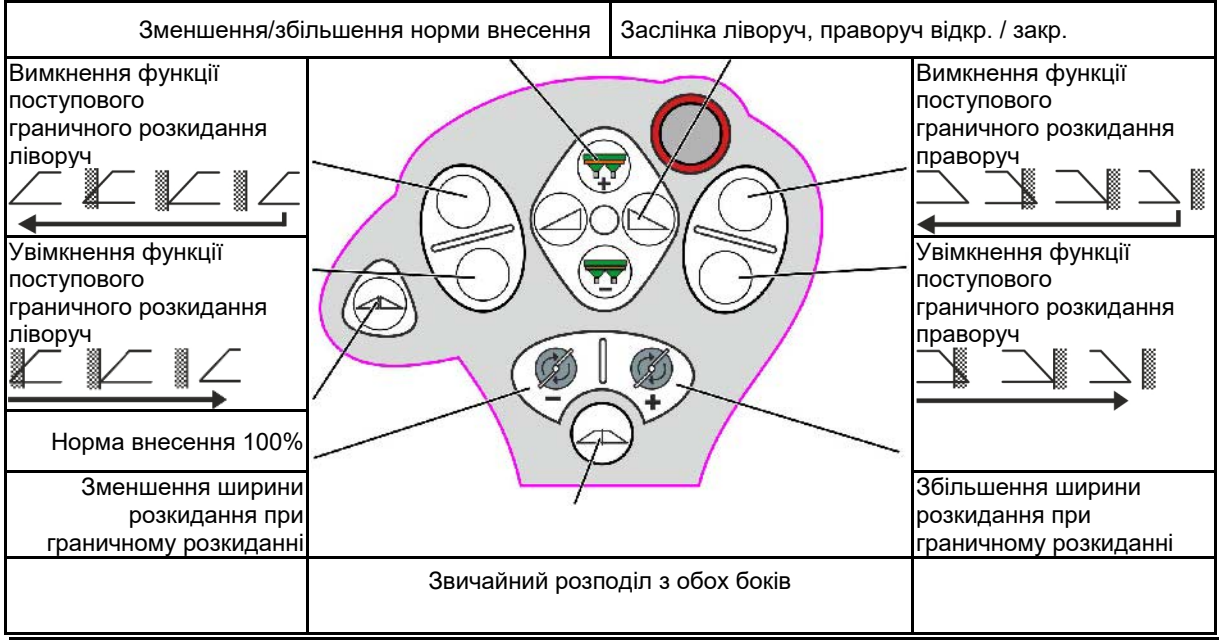

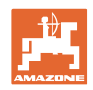

## **15 Технічне обслуговування та очищення**

#### **ПОПЕРЕДЖЕННЯ**

**Проводити роботи з технічного обслуговування і очищення тільки при вимкненому приводі розкидних дисків і перемішувального вала.**

## **15.1 Очищення**

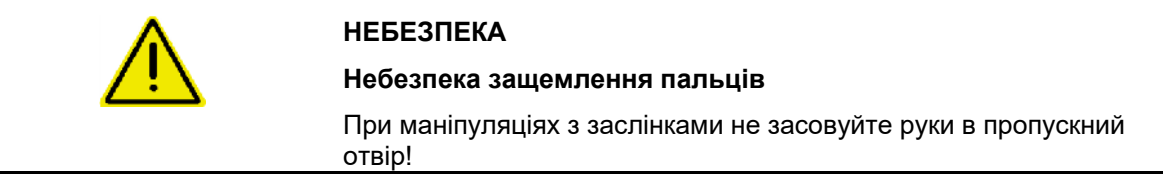

При очищенні розкидача добрив заслінки повинні бути відкриті, щоб вода і залишки добрива могли стікати назовні.

Див. «Спорожнення бункера для добрив», с. 34.

## **15.2 Запис даних перед оновленням програмного забезпечення**

У таблицях нижче можна записати налаштування і калібрувальні значення.

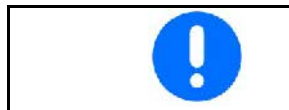

Після скидання або оновлення програмного забезпечення комп'ютера машини налаштування і калібрувальні значення потрібно ввести наново.

#### **Меню «Добриво»**

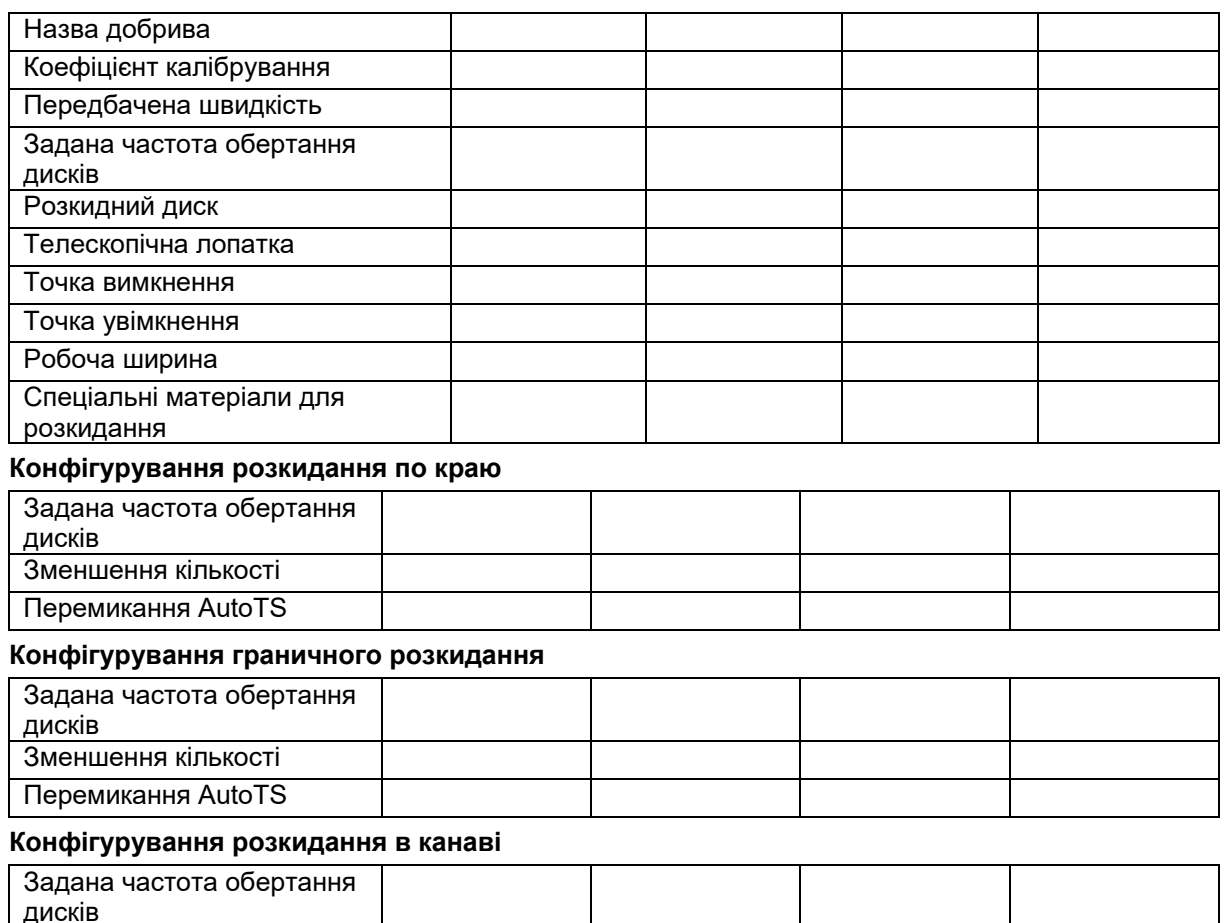

Зменшення кількості Перемикання AutoTS

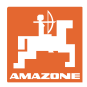

### **Профіль користувача**

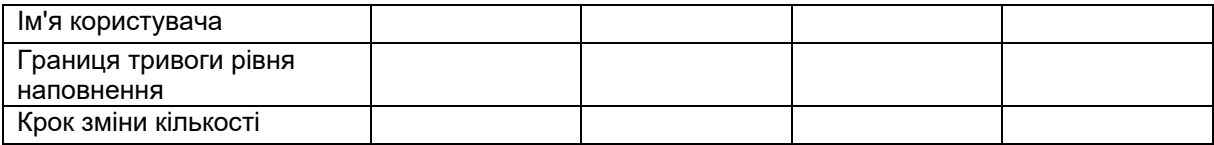

#### **Конфігурування призначення кнопок**

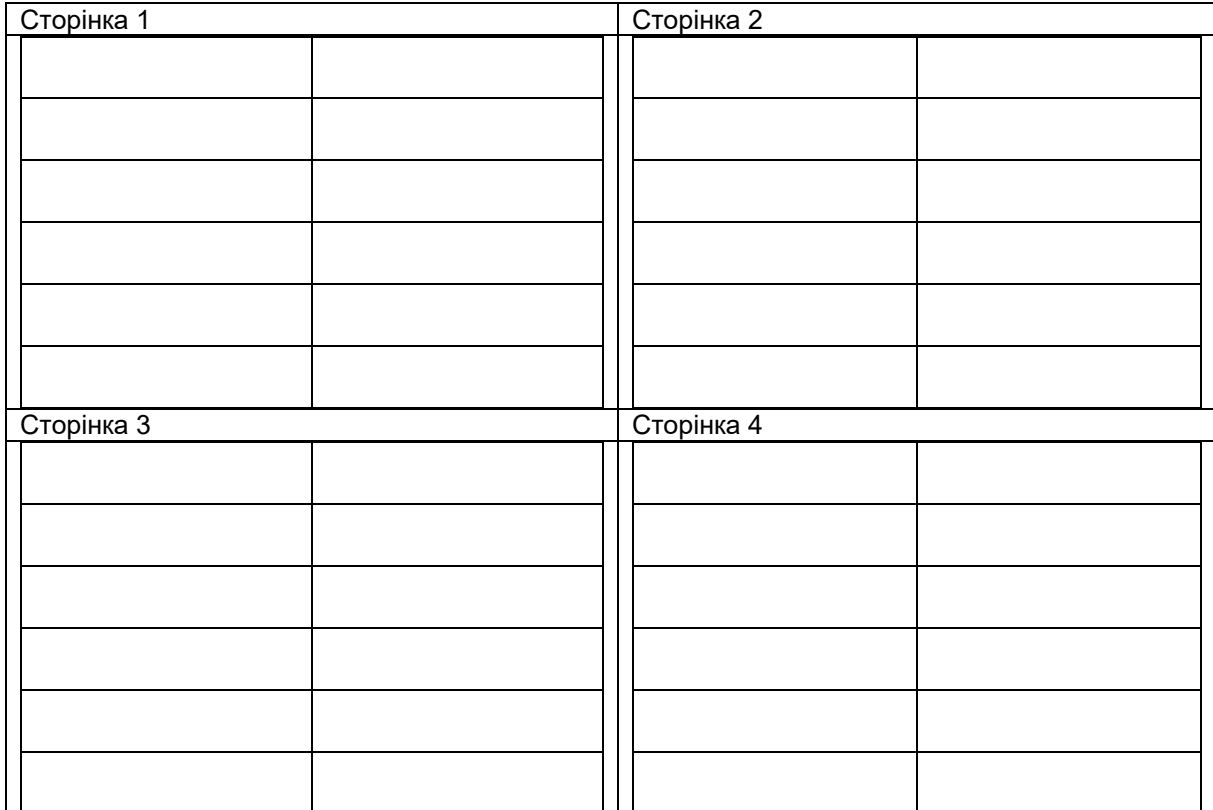

#### **Конфігурування багатофункціонального дисплея**

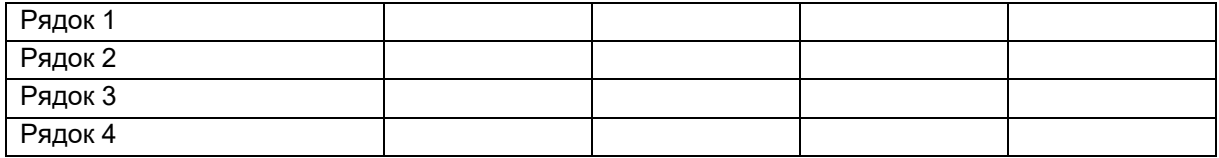

#### **Конфігурування ISOBUS**

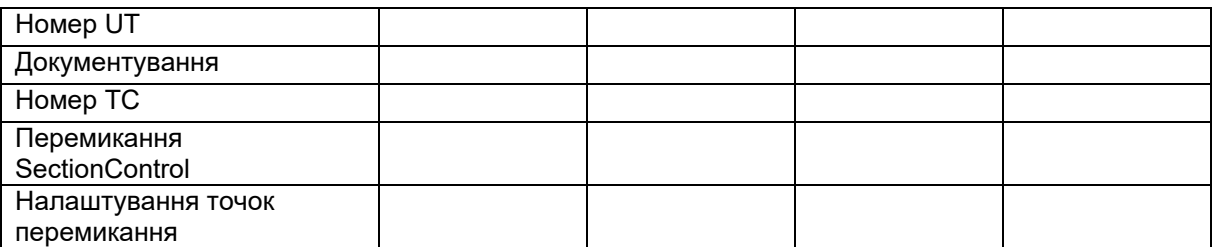

#### **Меню машини**

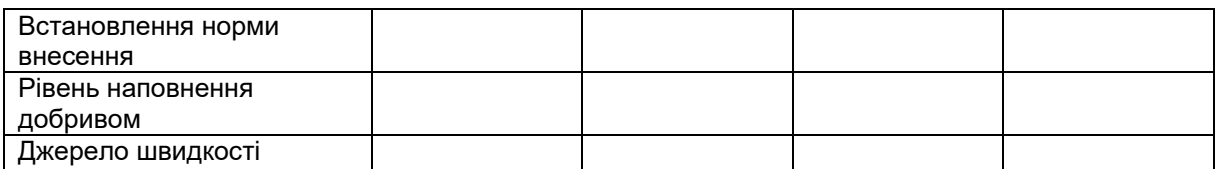

#### **Конфігурування джерела швидкості**

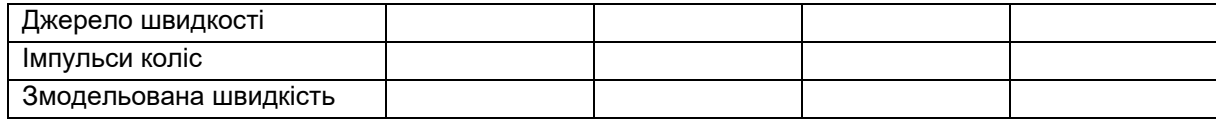

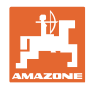

#### **Настроювання / налаштування машини**

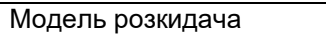

Конфігурування привода розкидних дисків

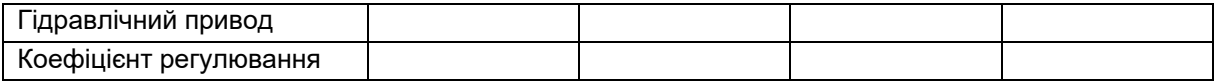

Калібрування заслінок

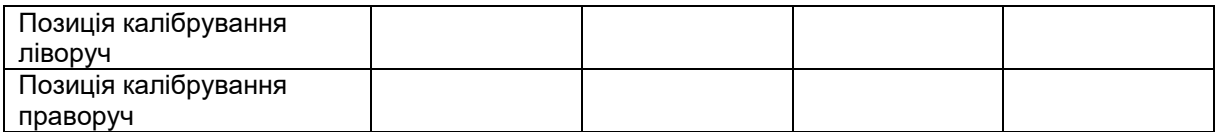

Конфігурування ваг

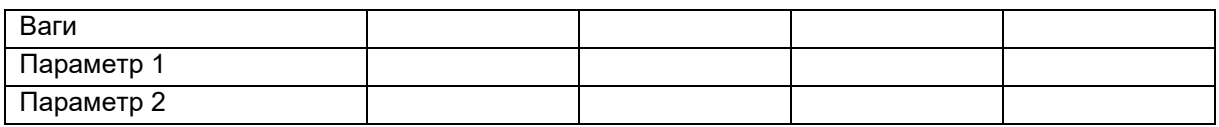

Конфігурування обмежувача/AutoTS

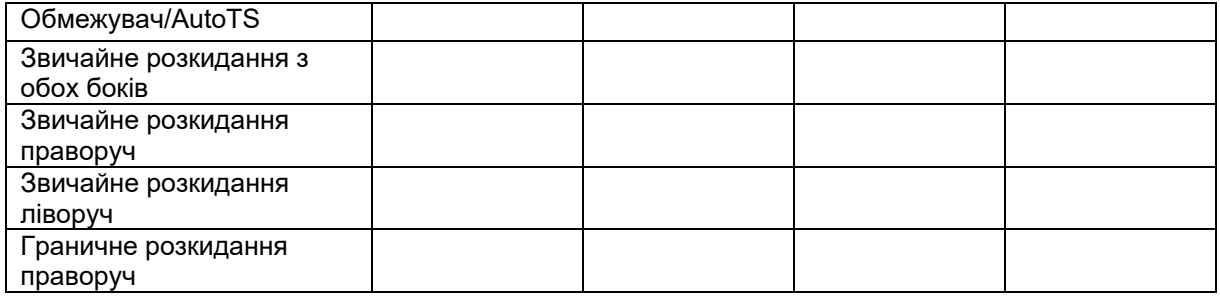

Конфігурування системи введення

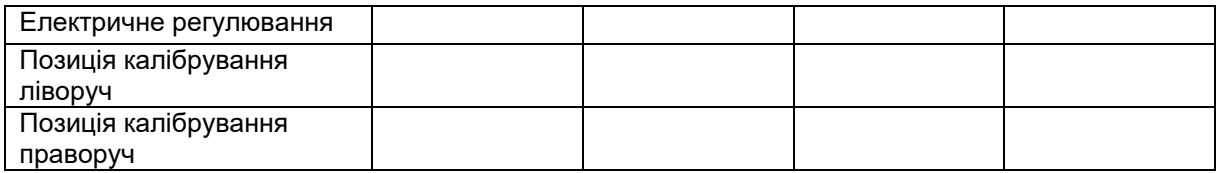

Затримка ввімкнення, затримка вимкнення

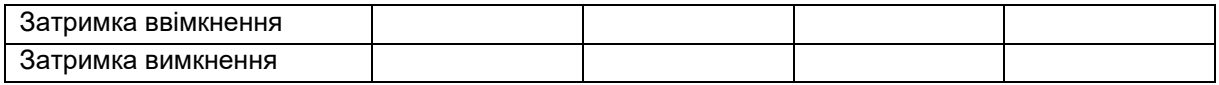

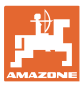

## **16 Несправність**

## **16.1 Вихід з ладу сигналу швидкості з шини ISO**

В якості джерела сигналу швидкості можна ввести змодельовану швидкість в меню «Параметри машини».

Це дозволить продовжити розкидання без сигналу швидкості.

Для цього:

- 1. Введіть змодельовану швидкість.
- 2. Під час продовження розкидання підтримуйте введену змодельовану швидкість.

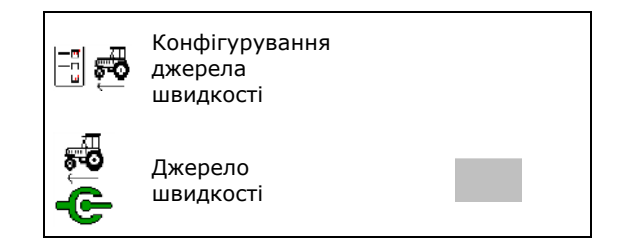

## **16.2 Відображення на терміналі керування**

З'являється повідомлення в вигляді:

- вказівки
- попередження
- сигналу тривоги

Відображається:

- номер несправності
- текстове повідомлення
- в відповідних випадках, символ відповідного меню

#### **Попередження / тривога:**

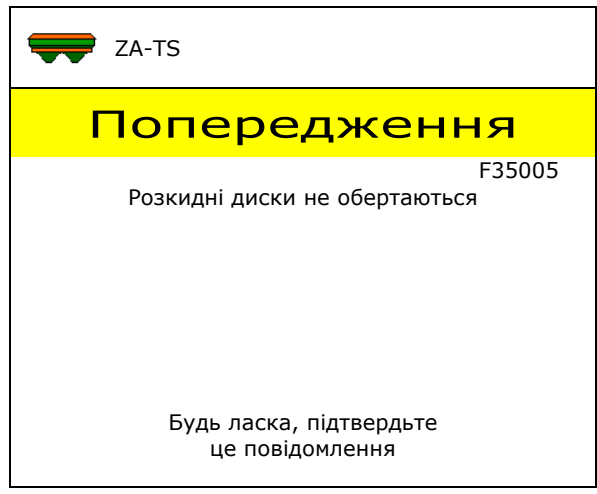

#### **Вказівка:**

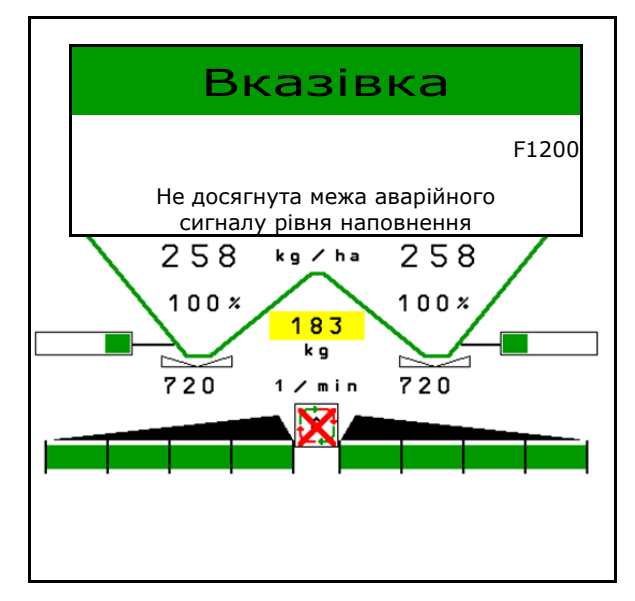

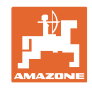

## **16.3 Таблиця несправностей**

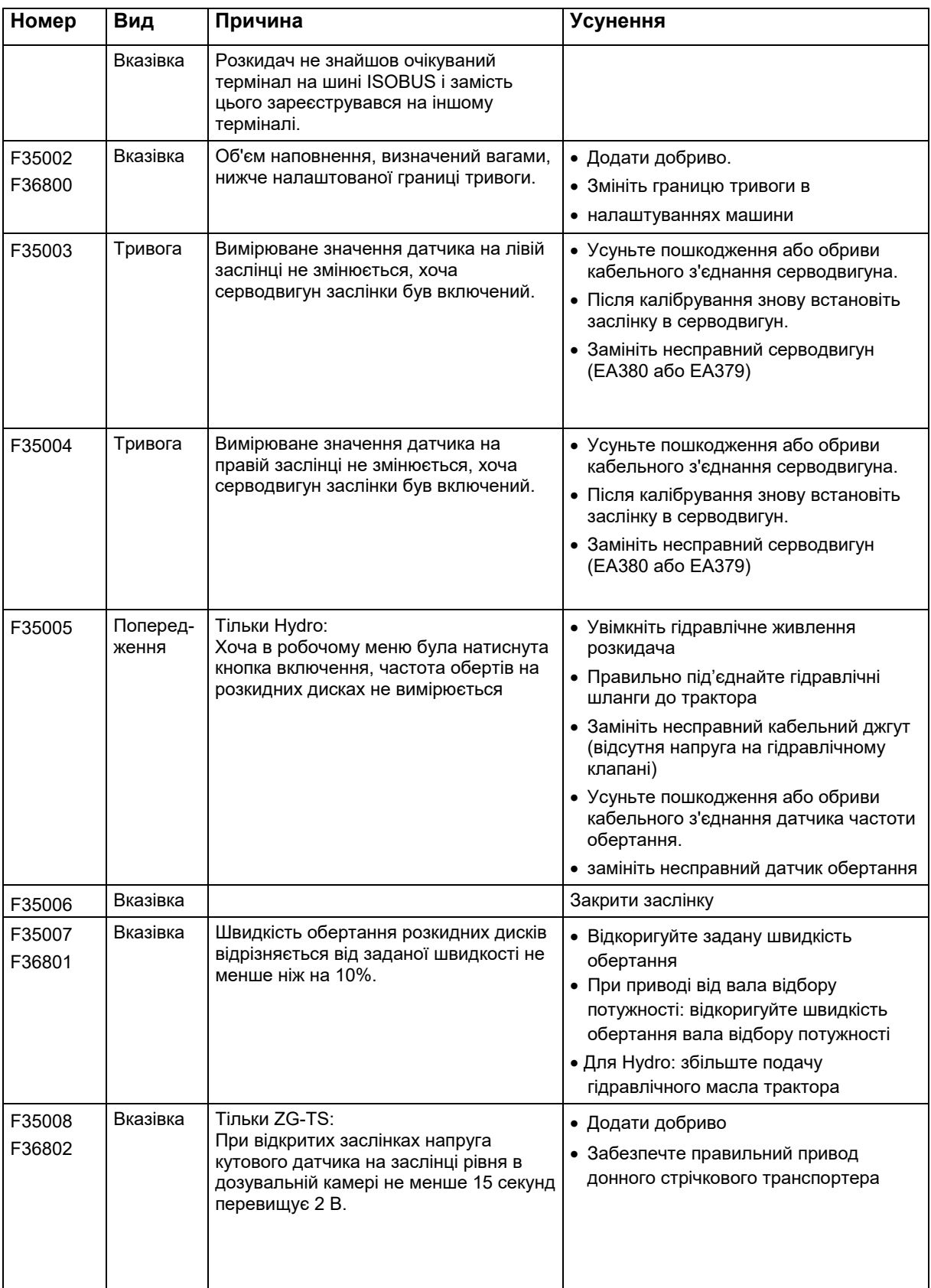

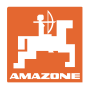

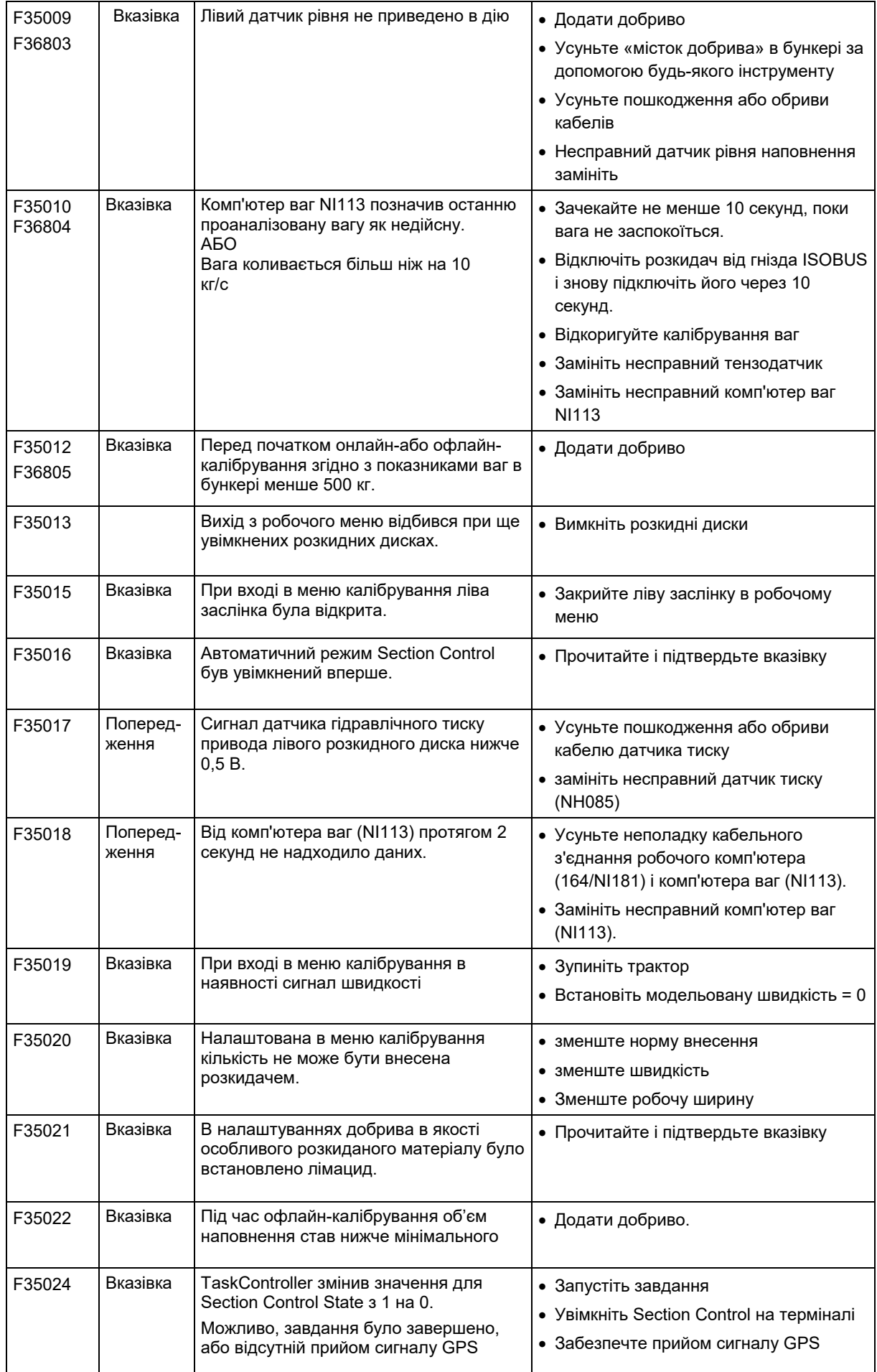

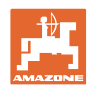

### **Несправність**

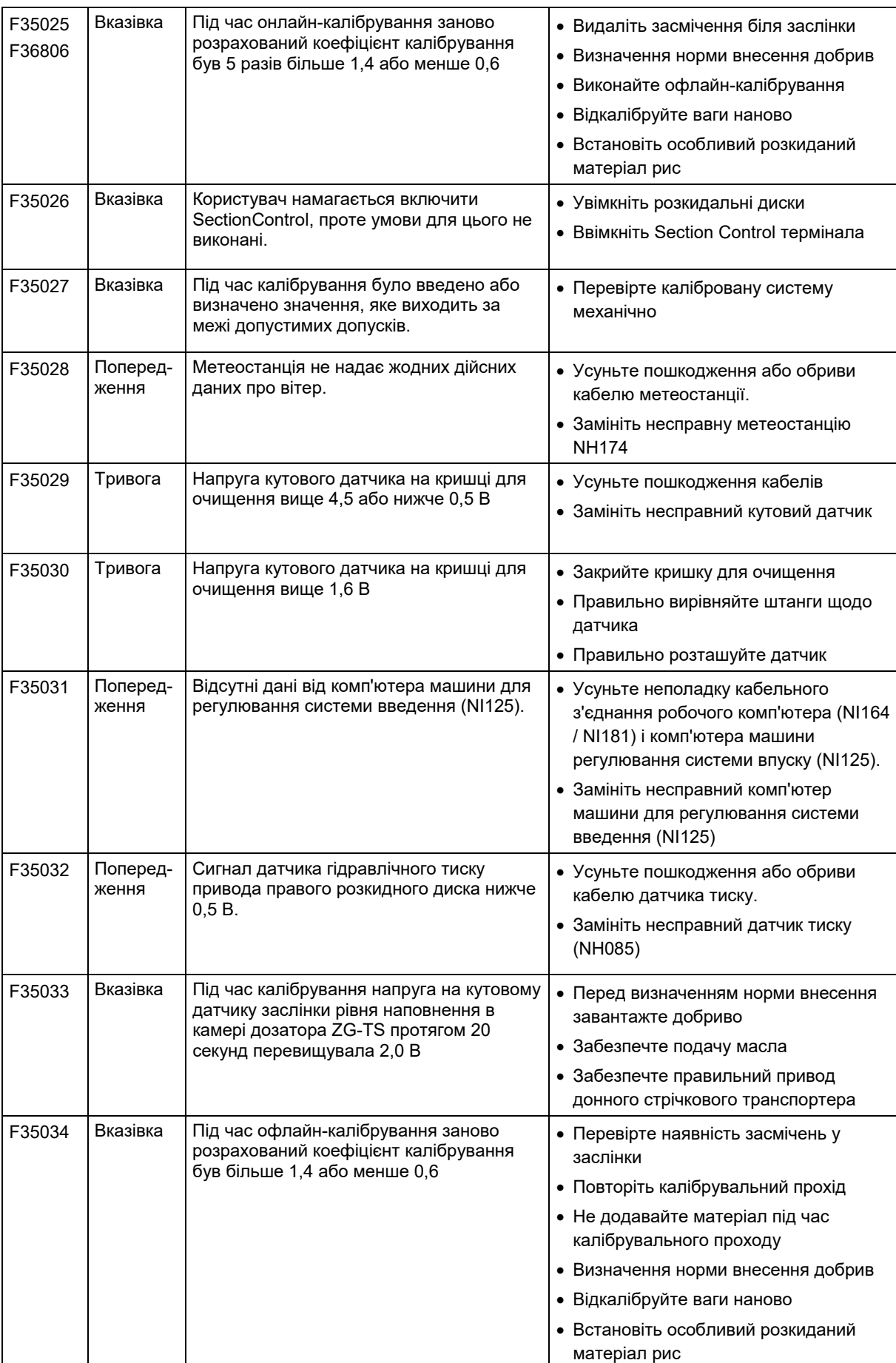

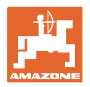

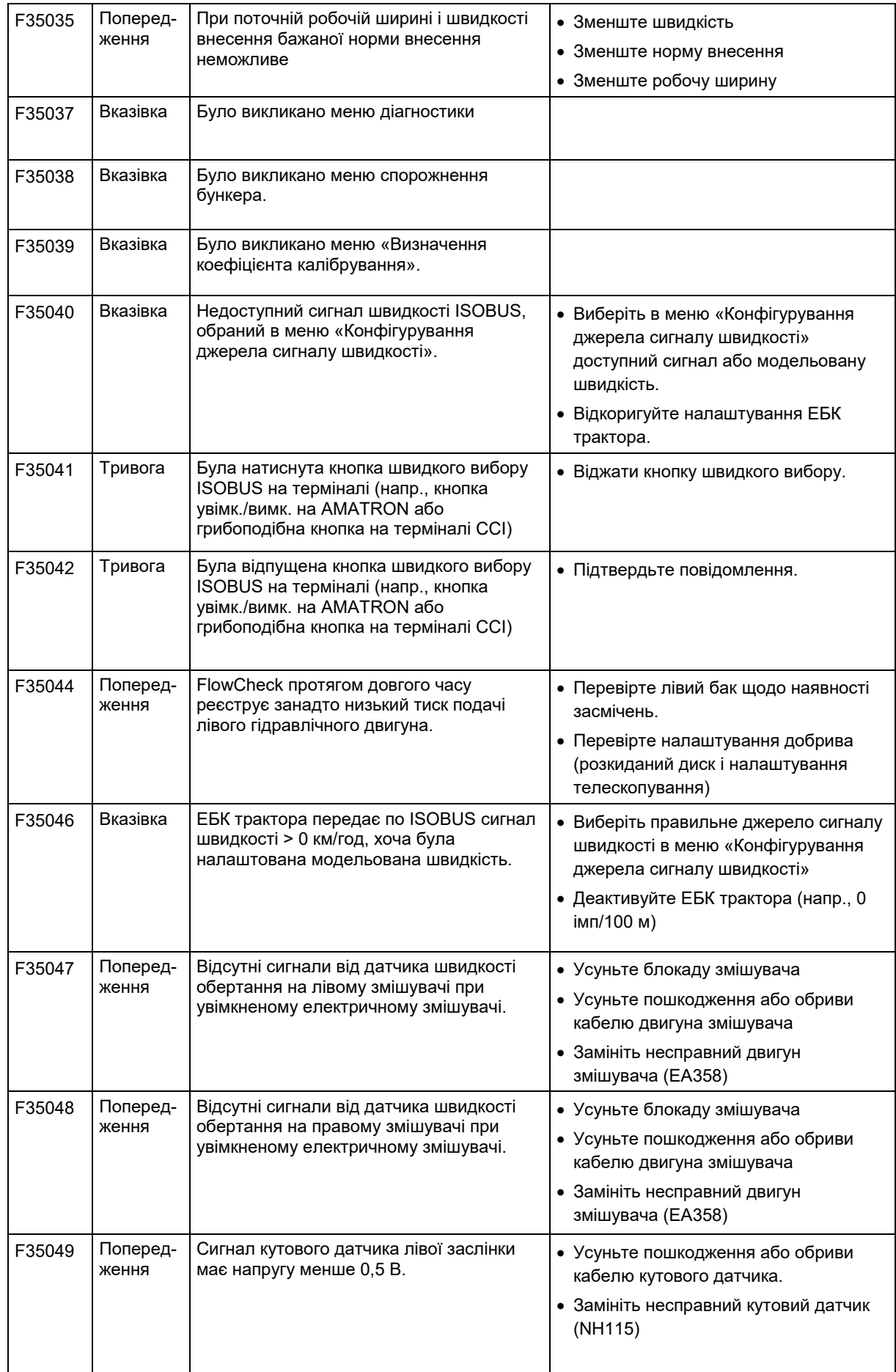

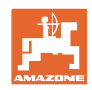

#### **Несправність**

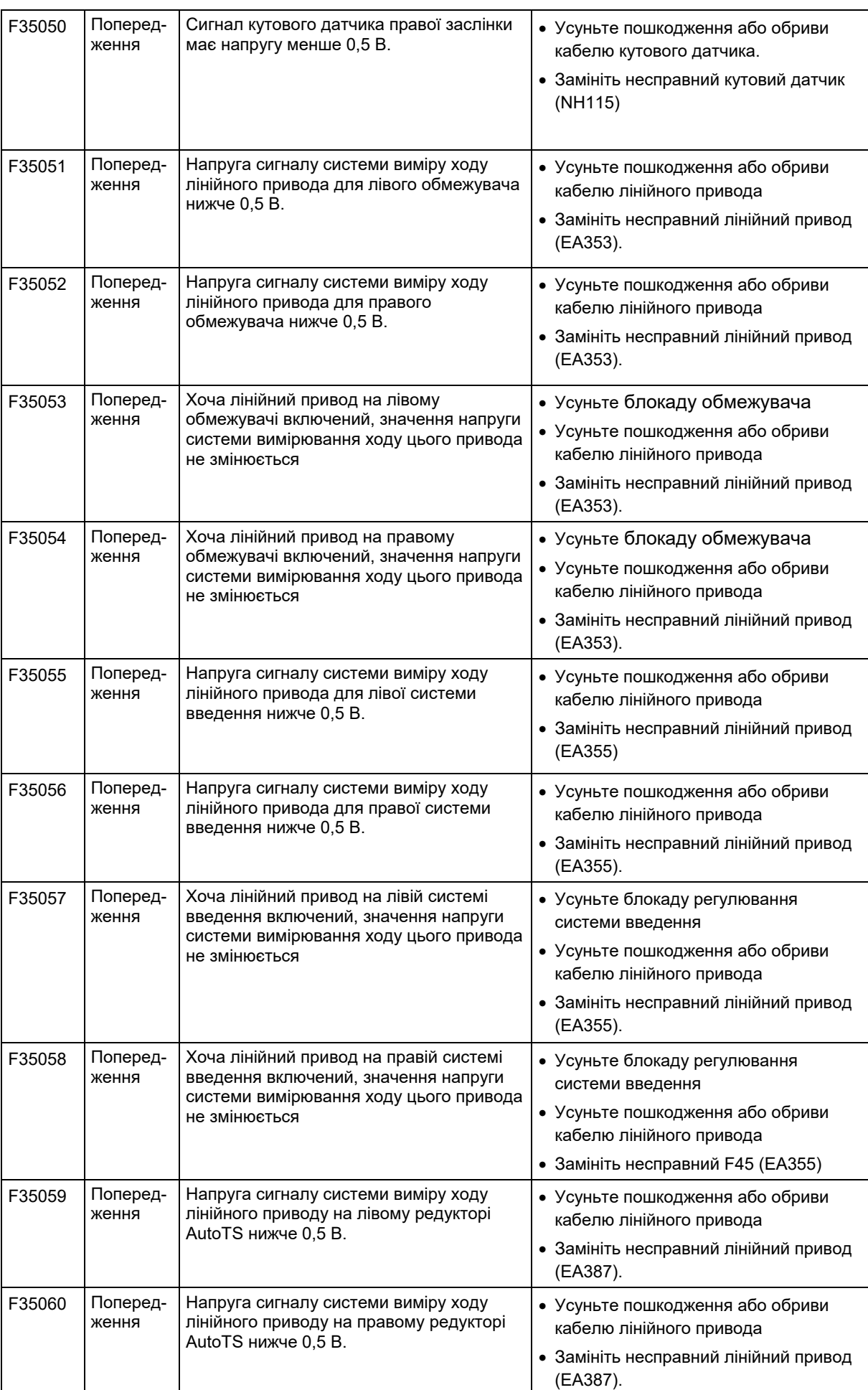
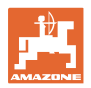

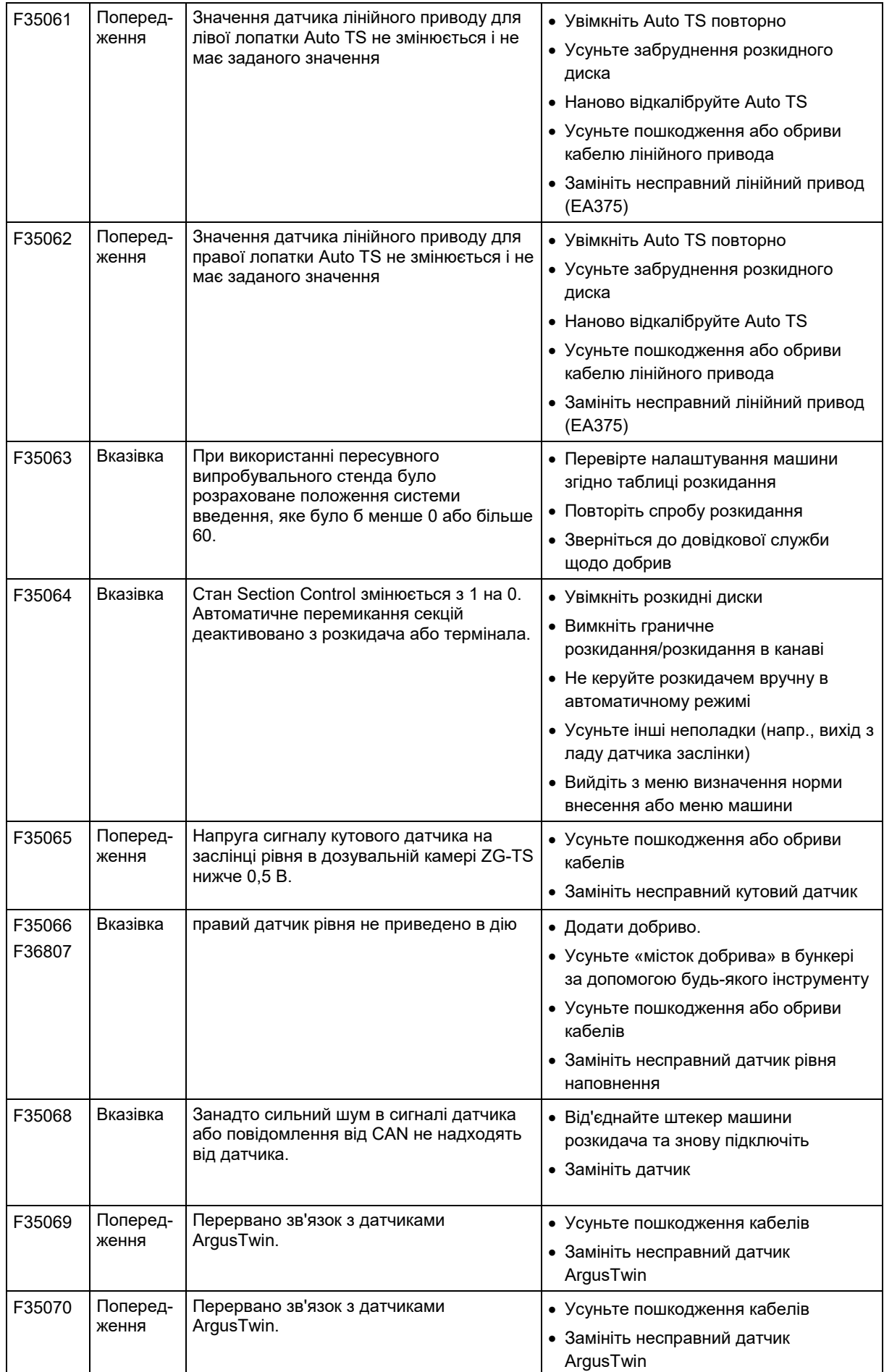

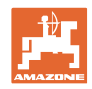

## **Несправність**

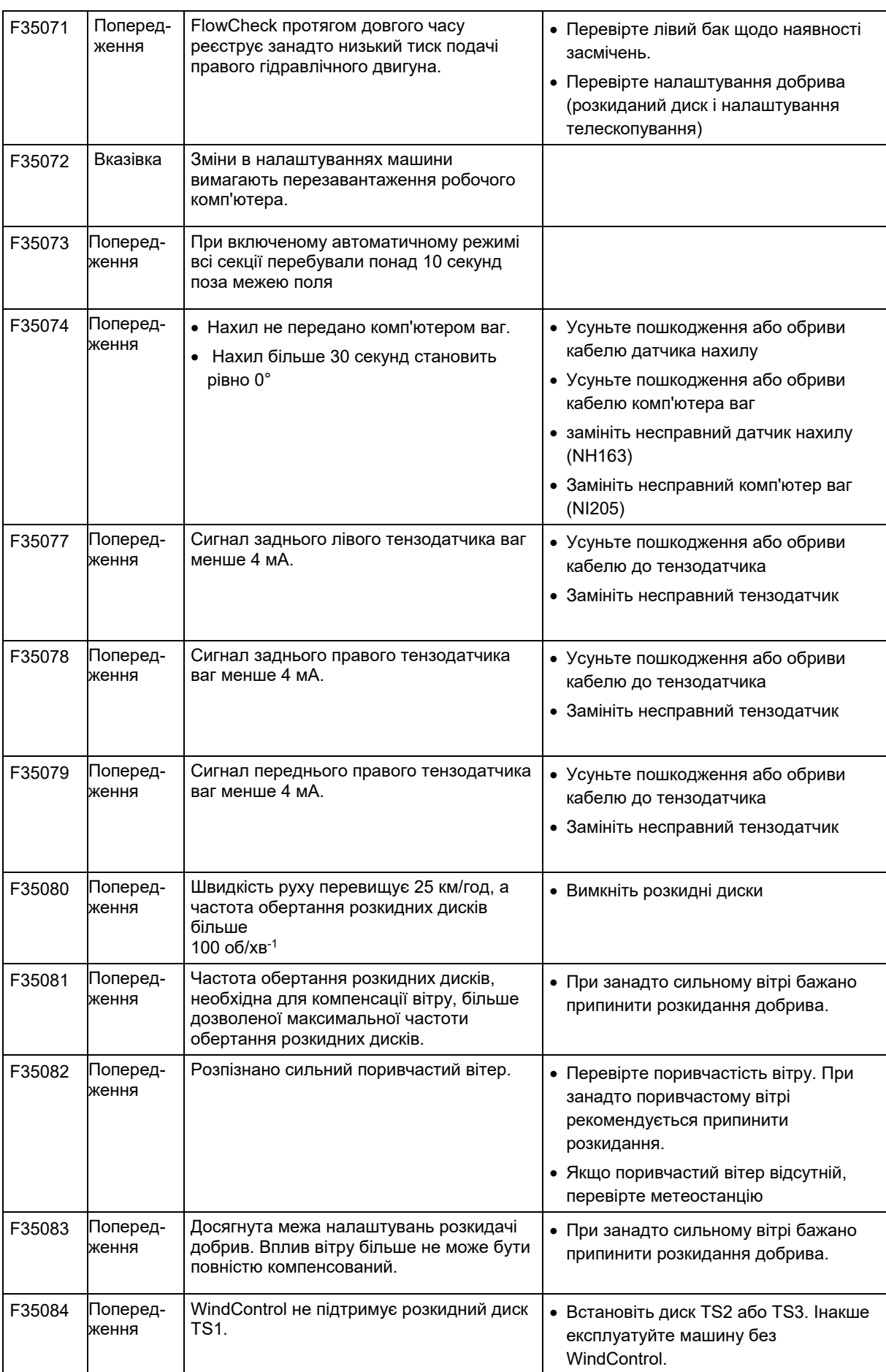

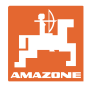

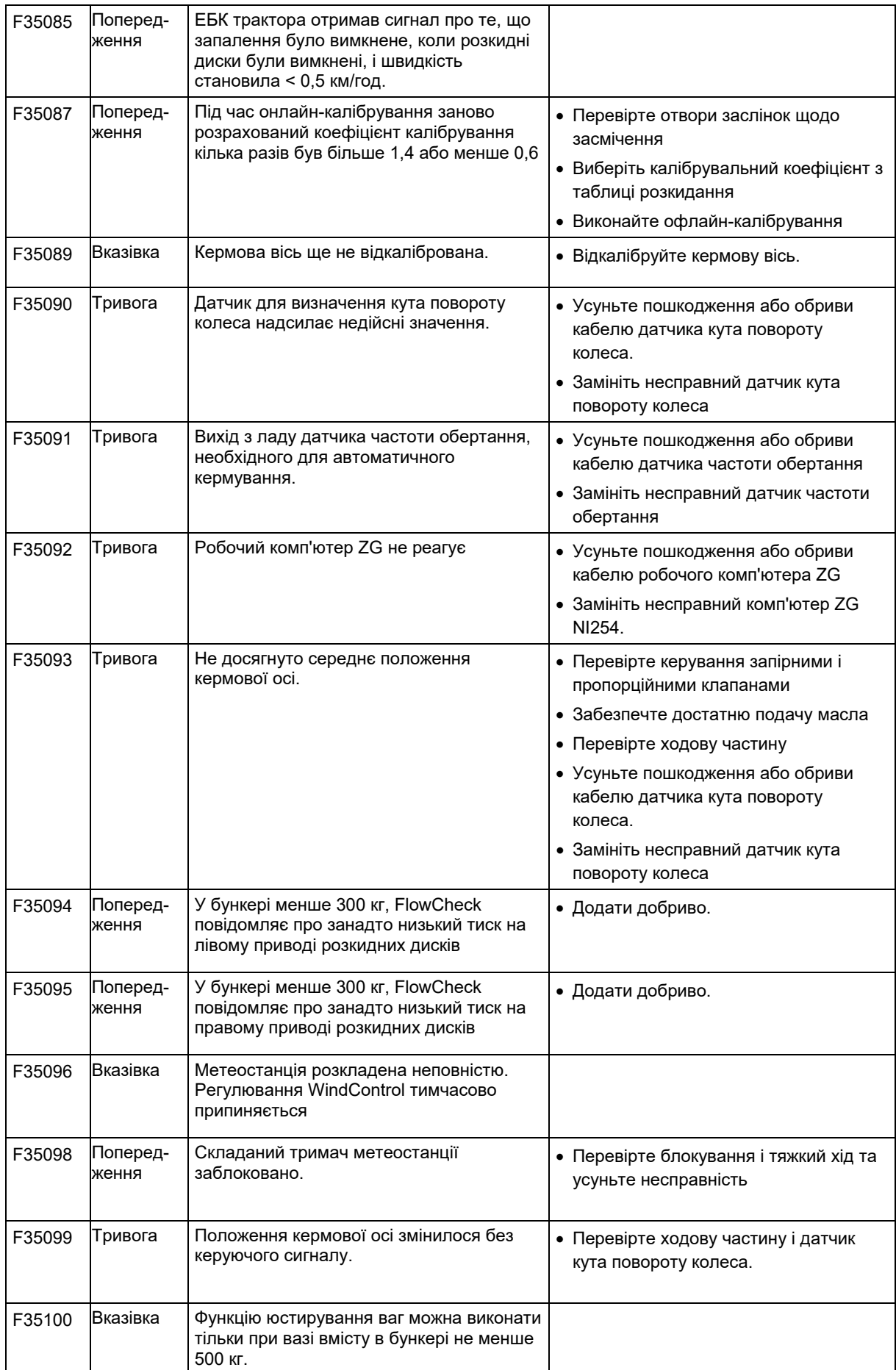

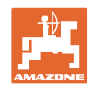

## **Несправність**

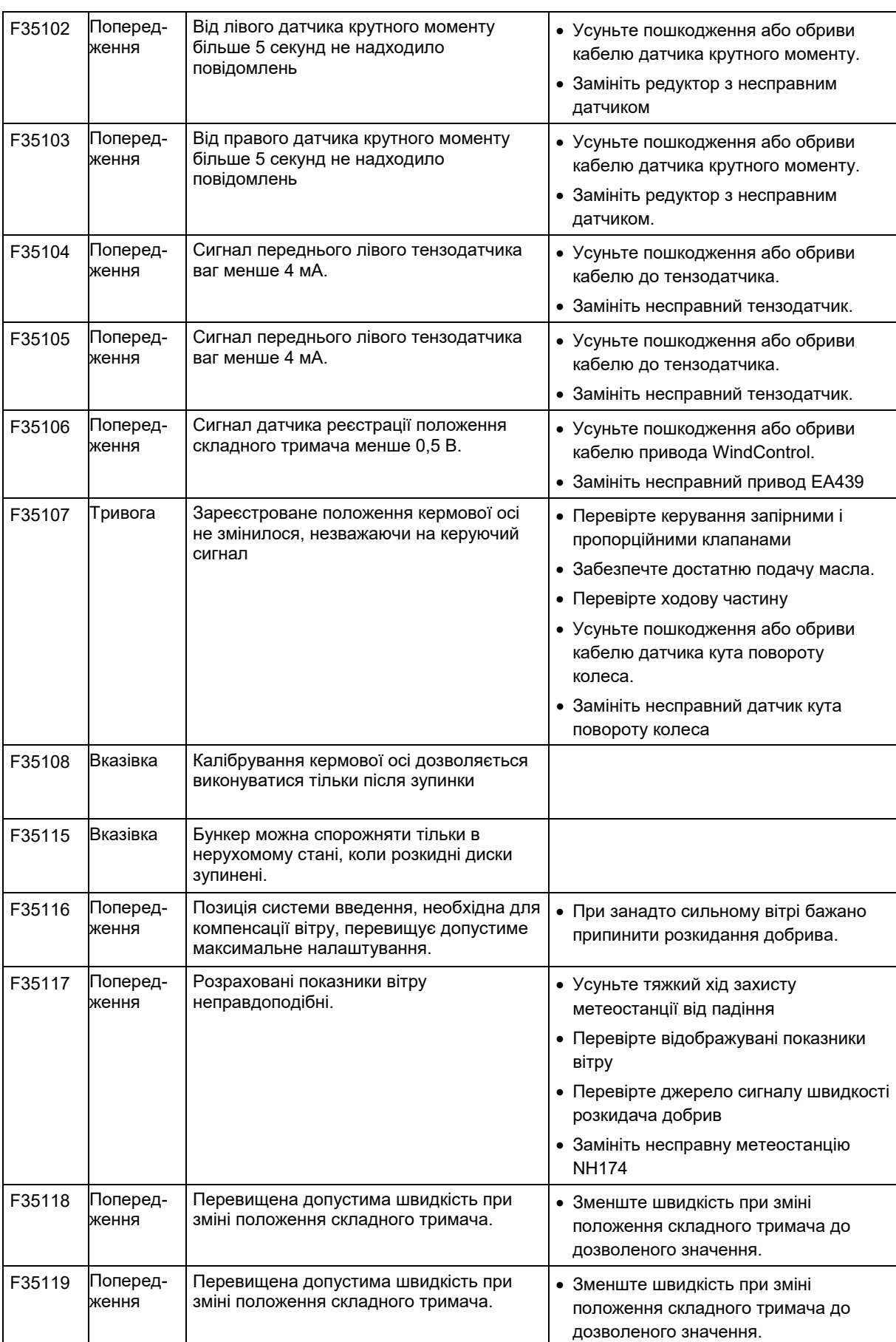

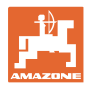

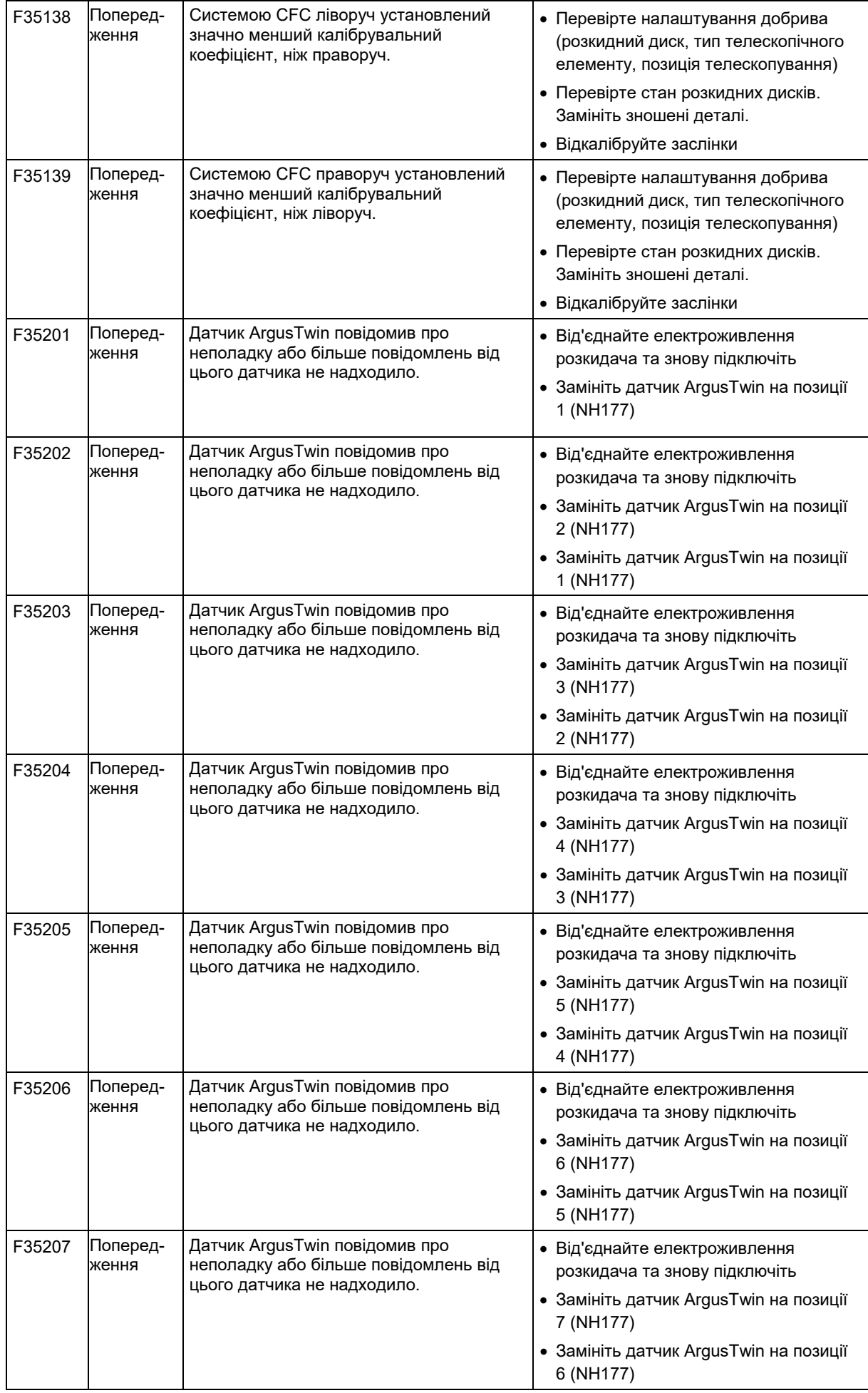

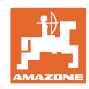

## **Несправність**

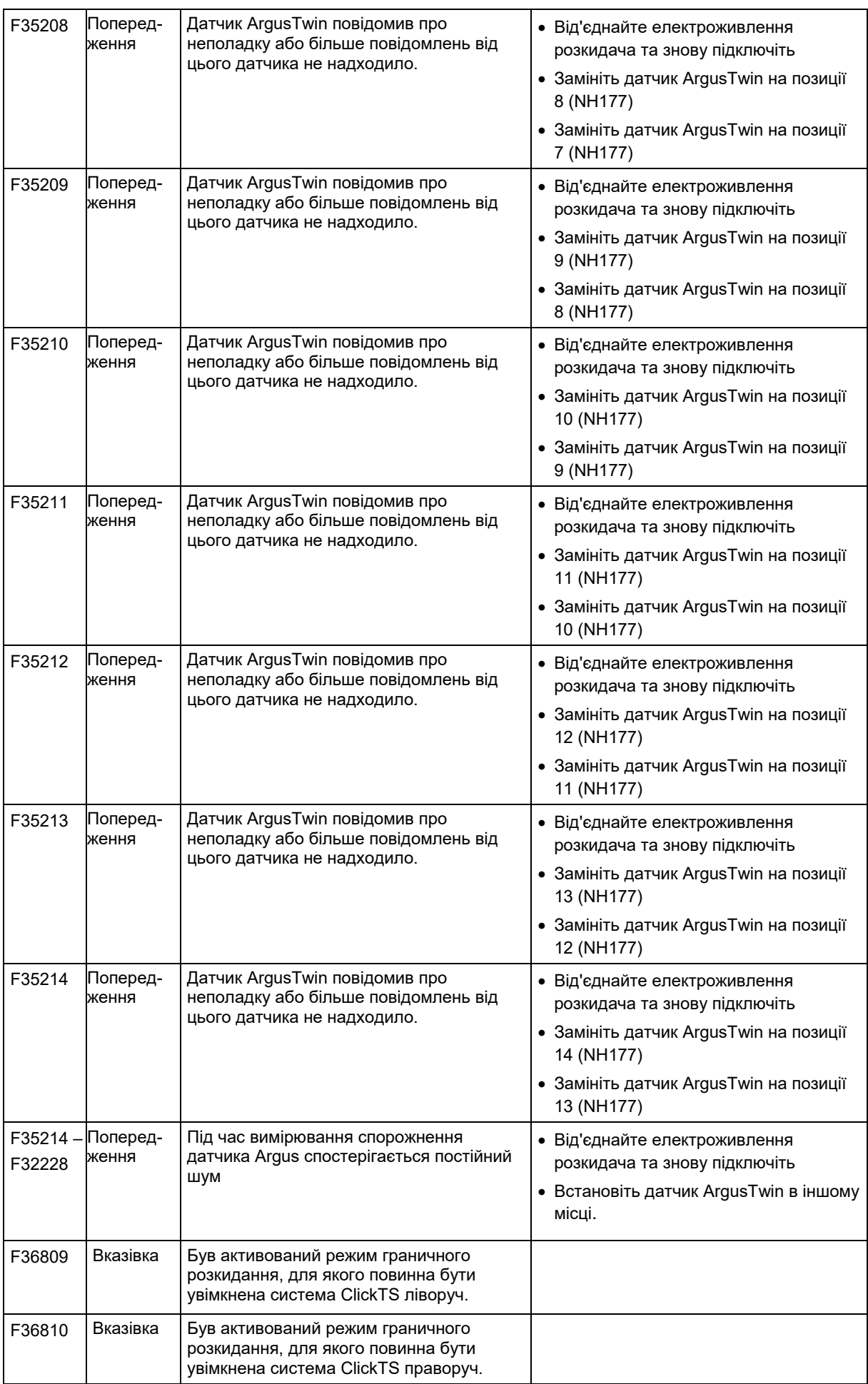

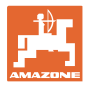

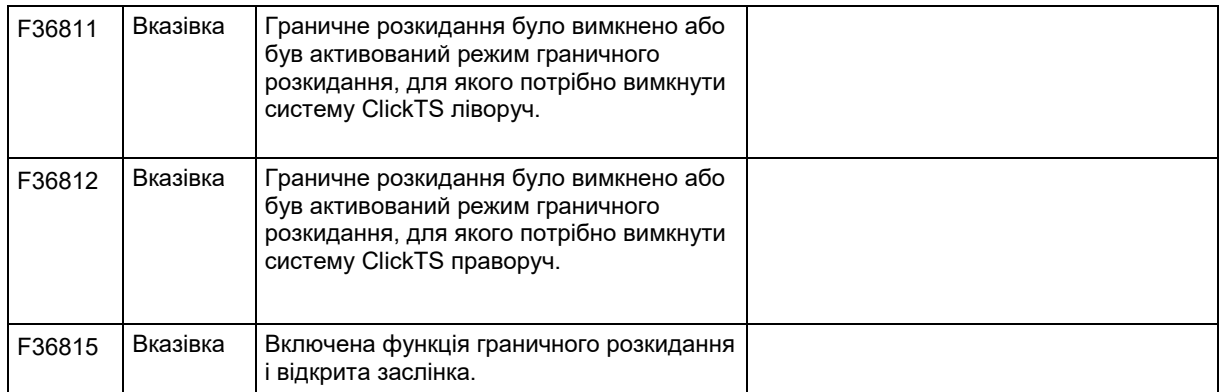

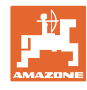

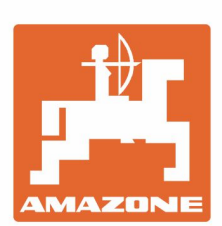

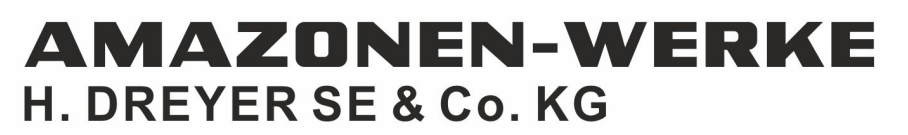

Postfach 51<br>D-49202 Hasbergen-Gaste Germany

Tel.:+ 49 (0) 5405 501-0<br>e-mail:amazone@amazone.de http://www.amazone.de